# Horizon®

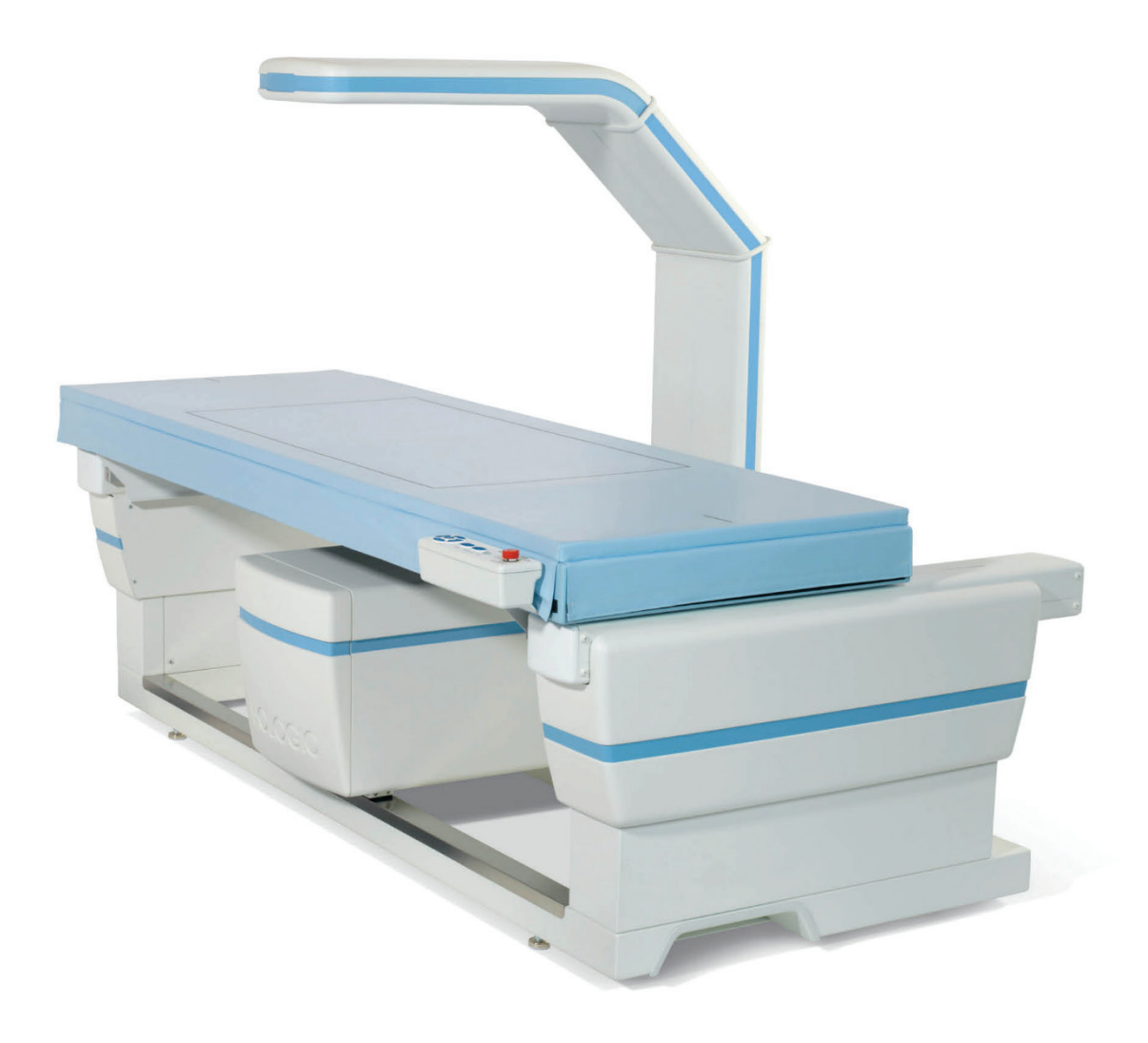

**User Guide MAN-08072-002 Revision 001** 

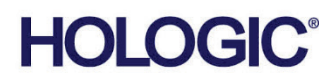

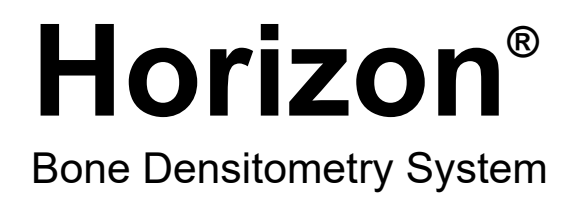

## User Guide For Windows 10

Part Number MAN-08072-002

Revision 001 February 2021

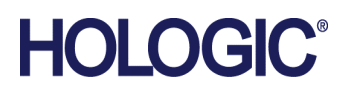

Caution: Federal (U.S.A.) law restricts this device to sale by or on the order of a physician (or properly licensed practitioner).

## **Product Support**

USA: +1.800.321.4659

Email: SkeletalHealth.Support@hologic.com

In Europe, South America, or Asia, contact your local dealer or distributor.

© 2021 Hologic, Inc. Printed in the USA. This manual was originally written in English.

Hologic, Advanced Body Composition, APEX, Horizon, QDR, and associated logos are trademarks and/or registered trademarks of Hologic, Inc., and/or its subsidiaries in the United States and/or other countries. All other trademarks, registered trademarks, and product names are the property of their respective owners.

This product may be protected by one or more U.S. or foreign patents as identified at www.Hologic.com/patent-information.

# **Table of Contents**

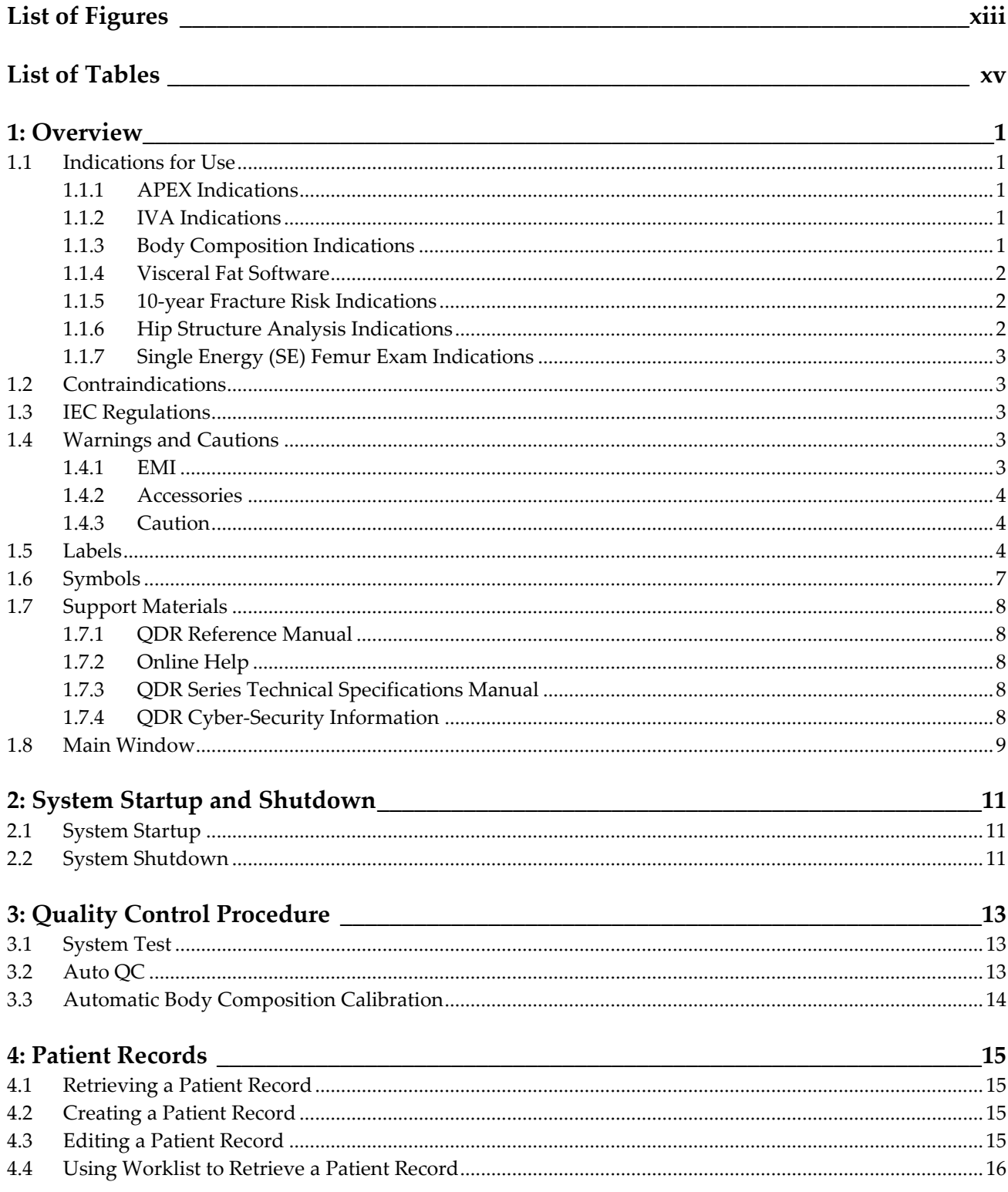

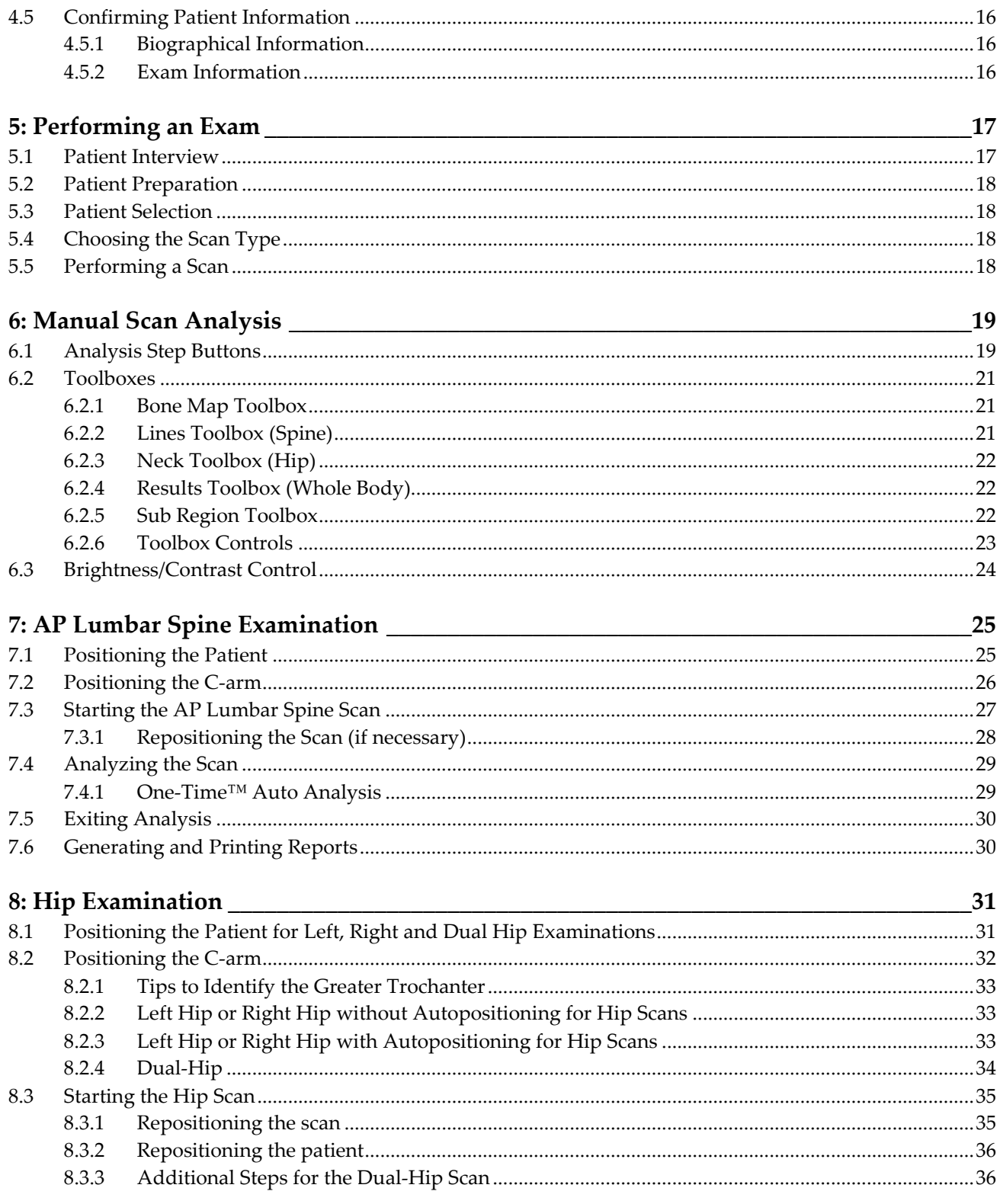

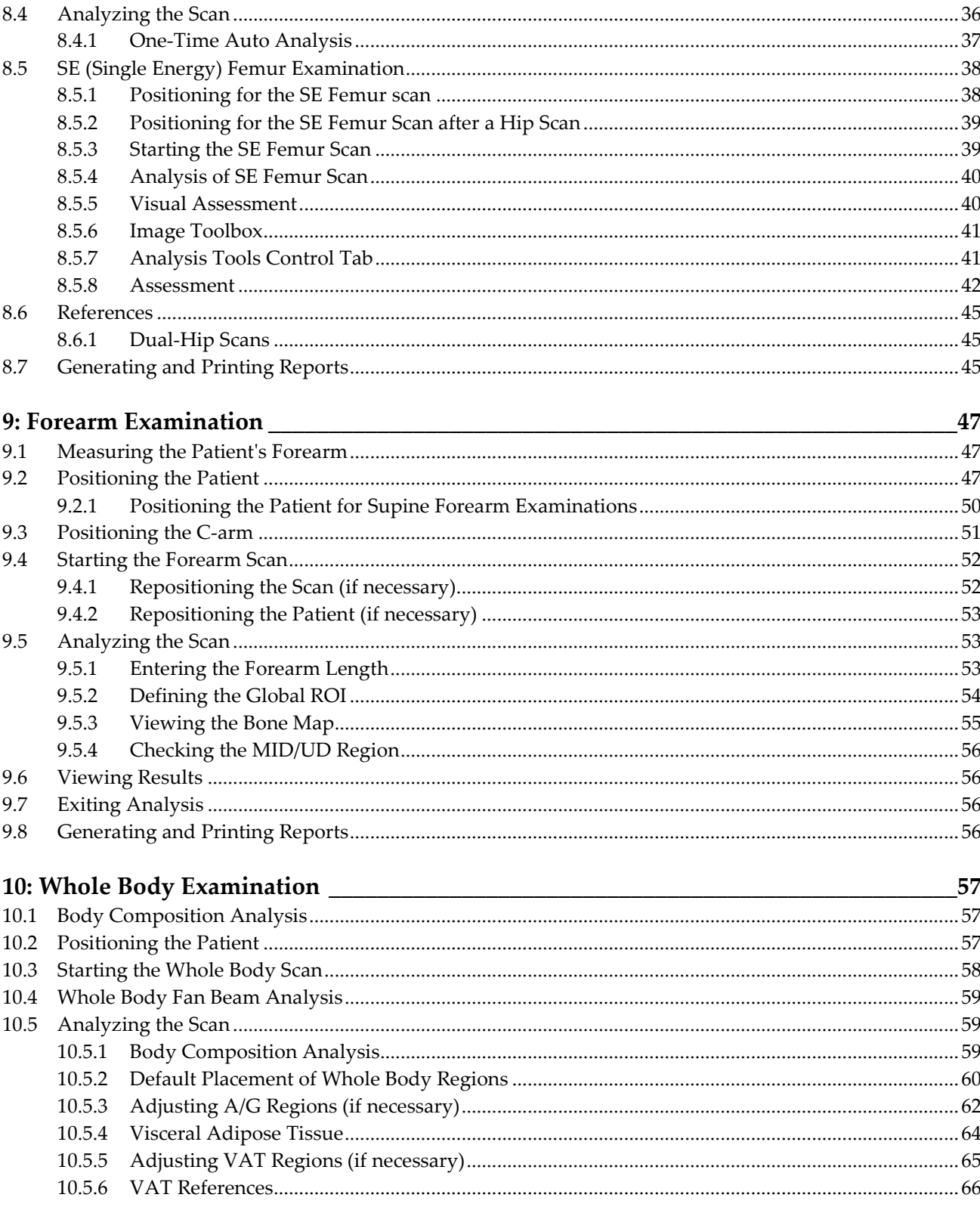

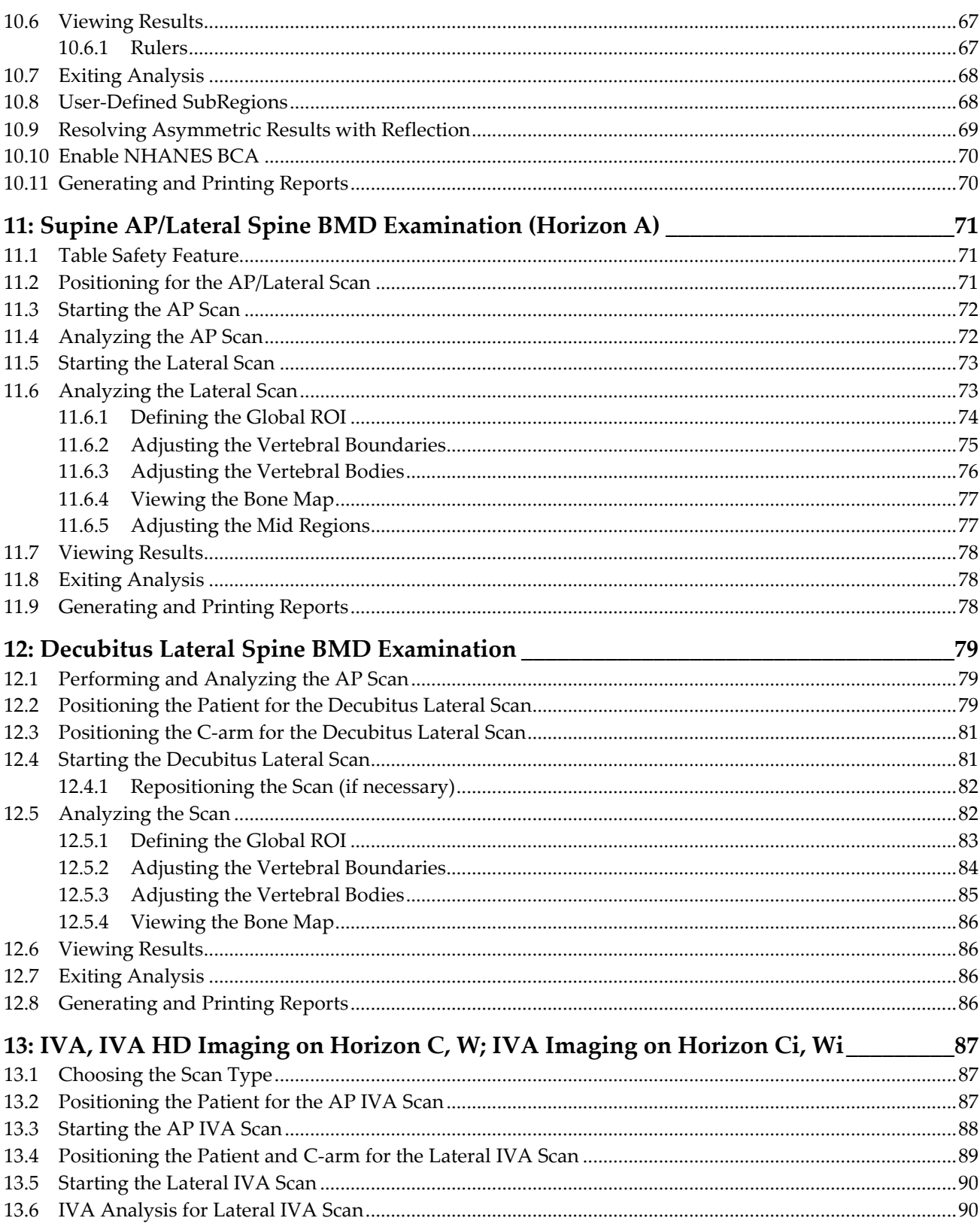

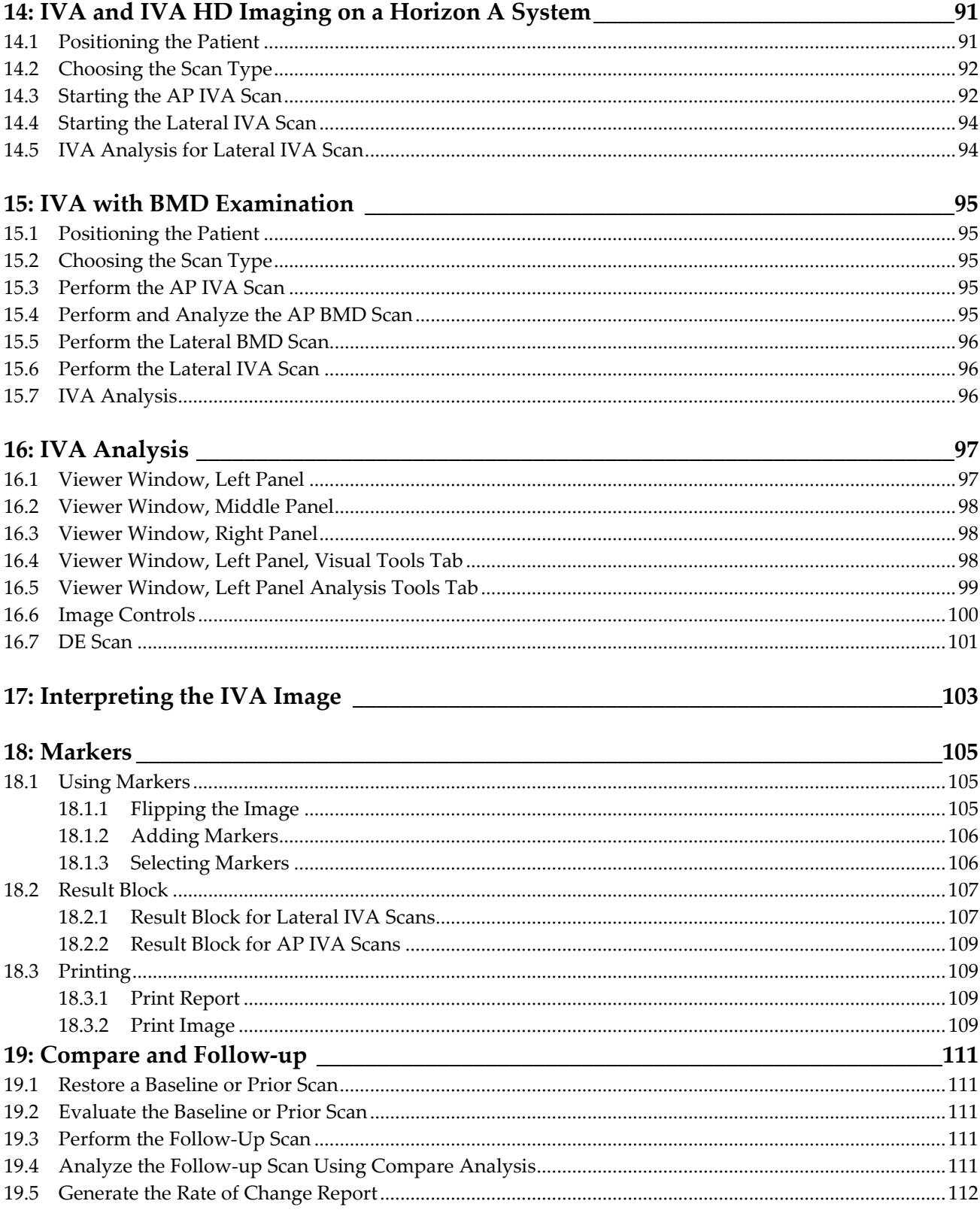

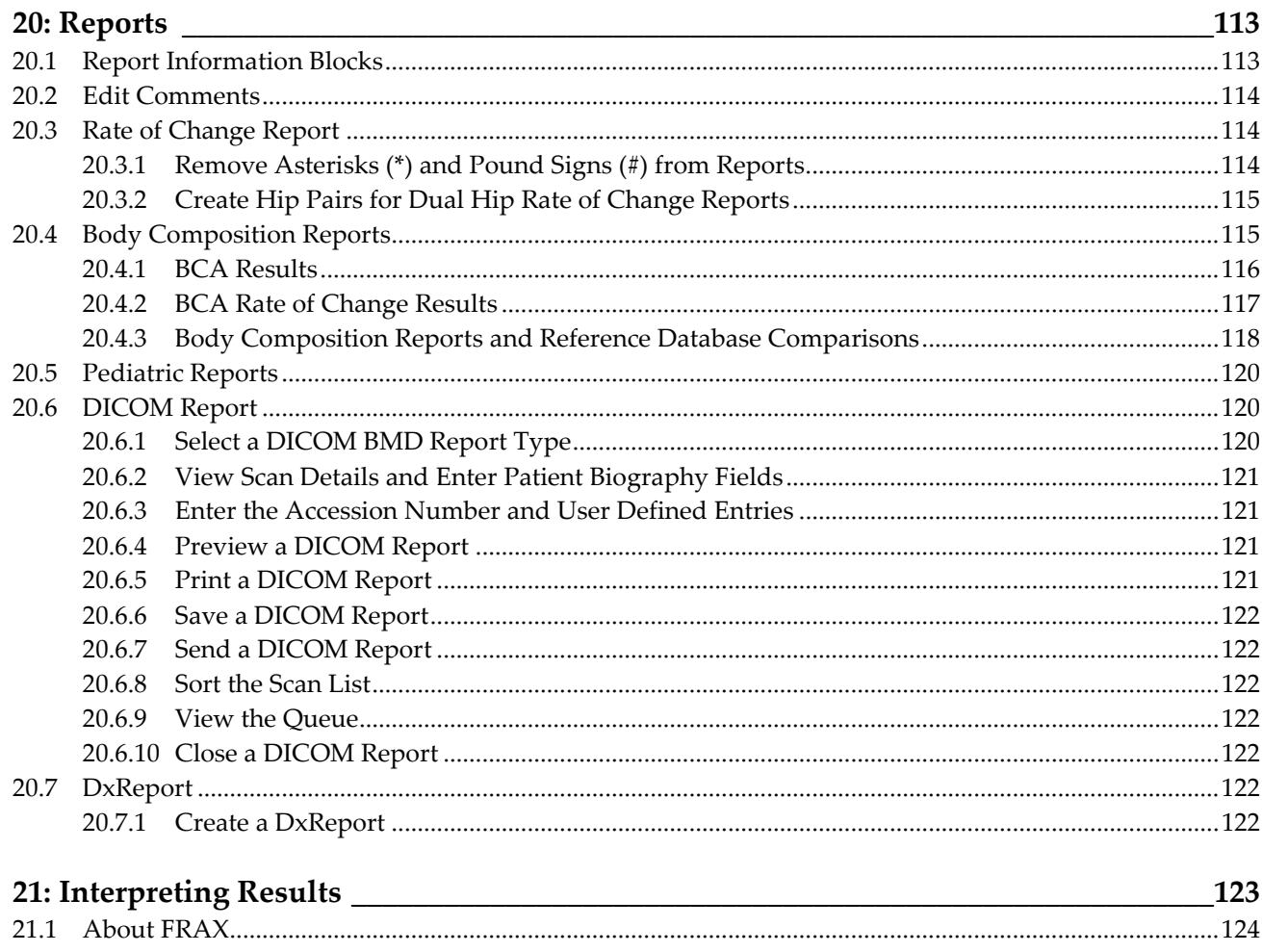

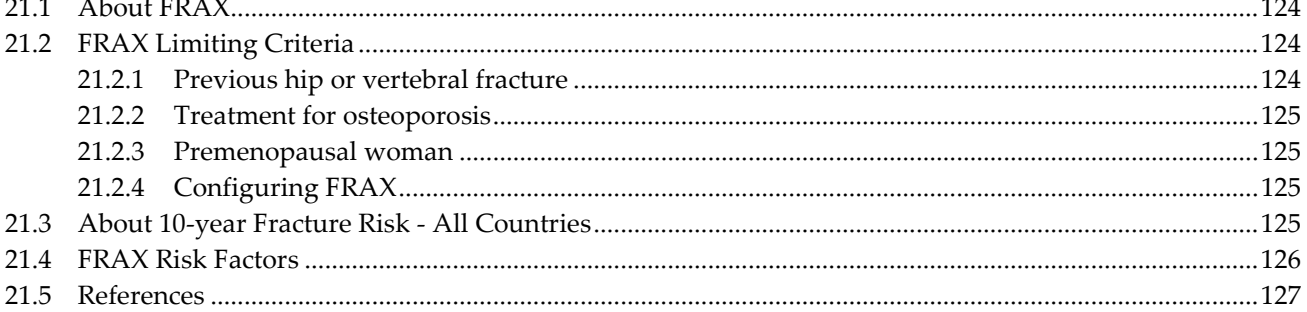

## 22: Scans

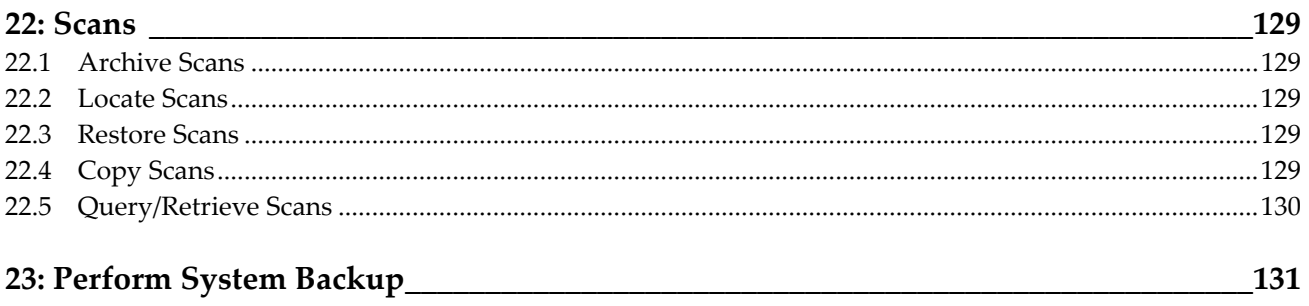

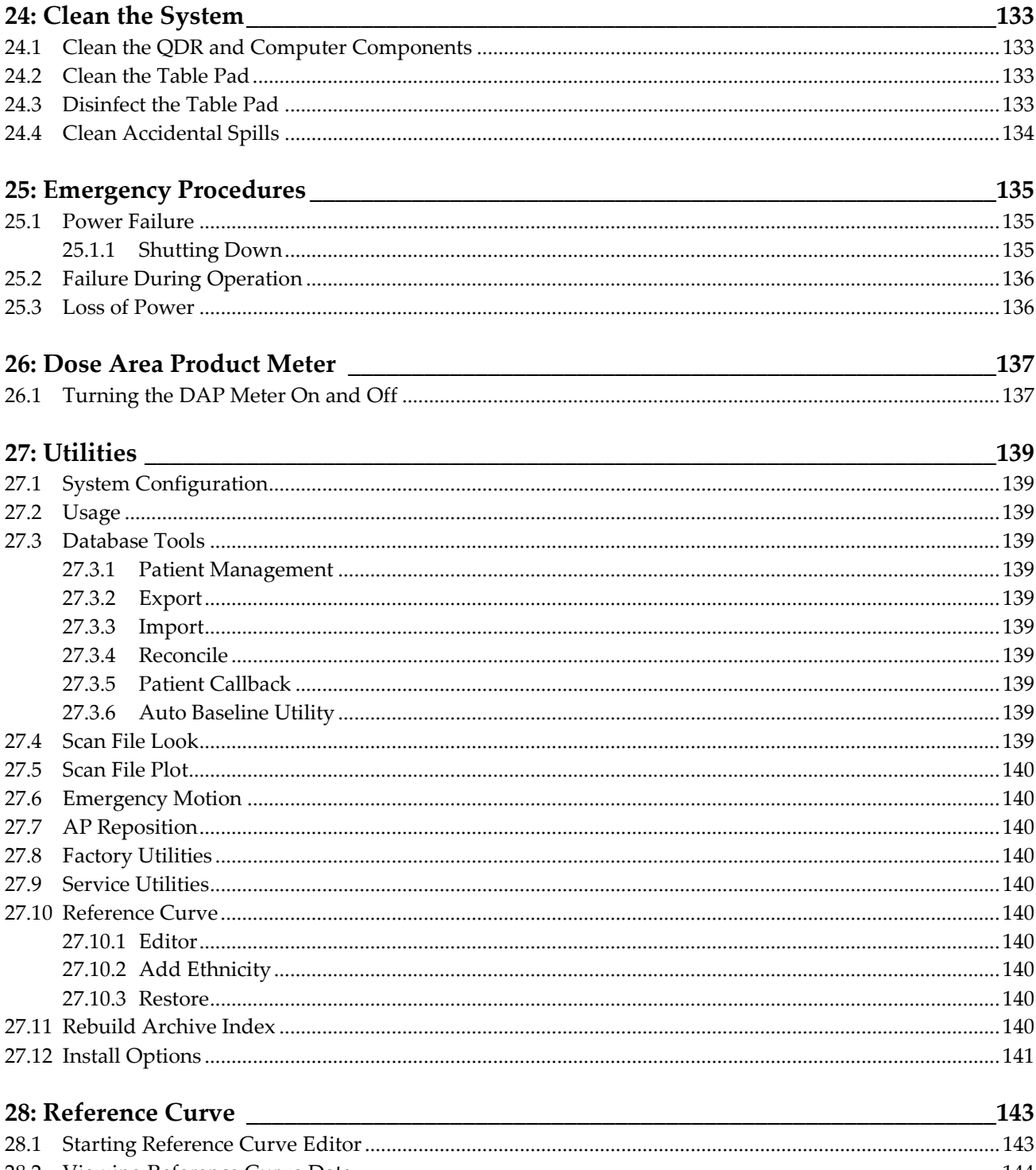

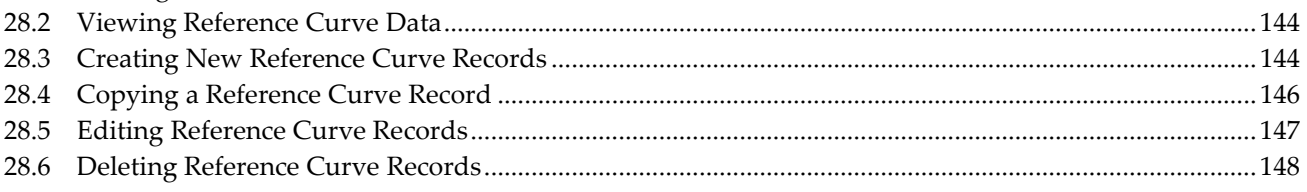

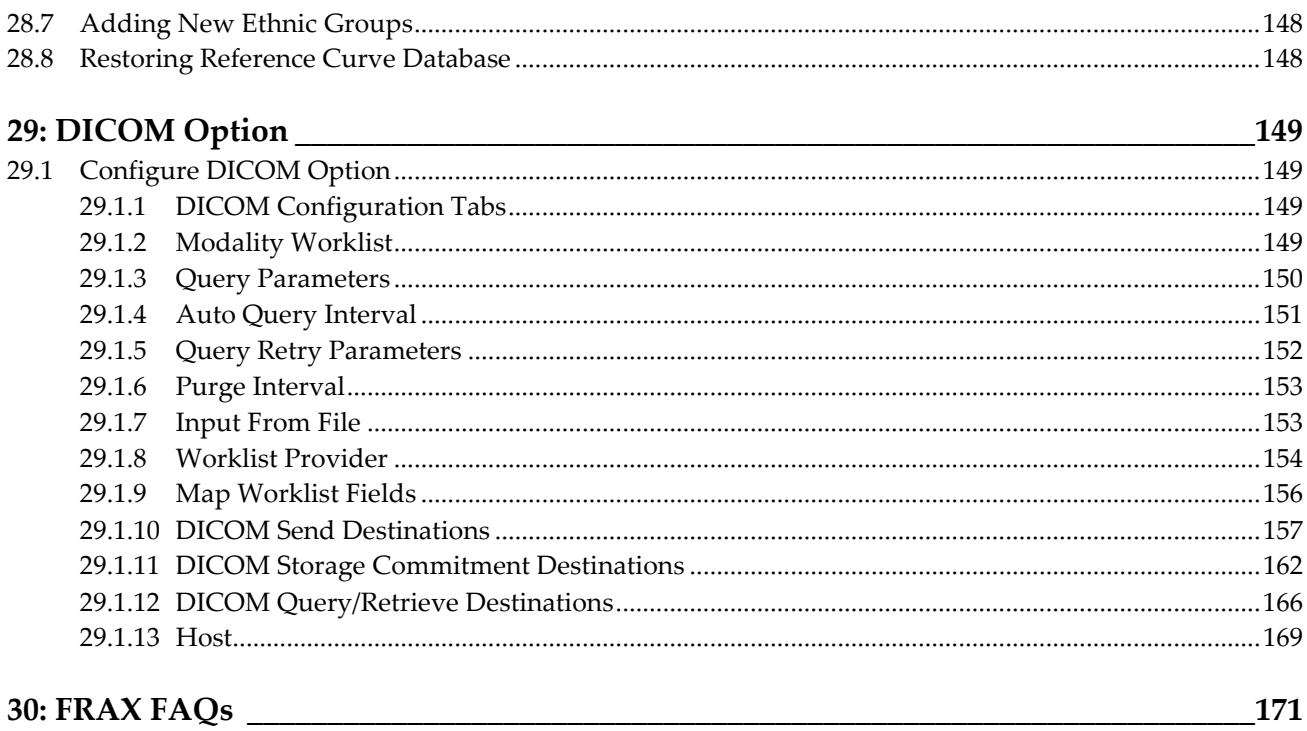

# <span id="page-12-0"></span>**List of Figures**

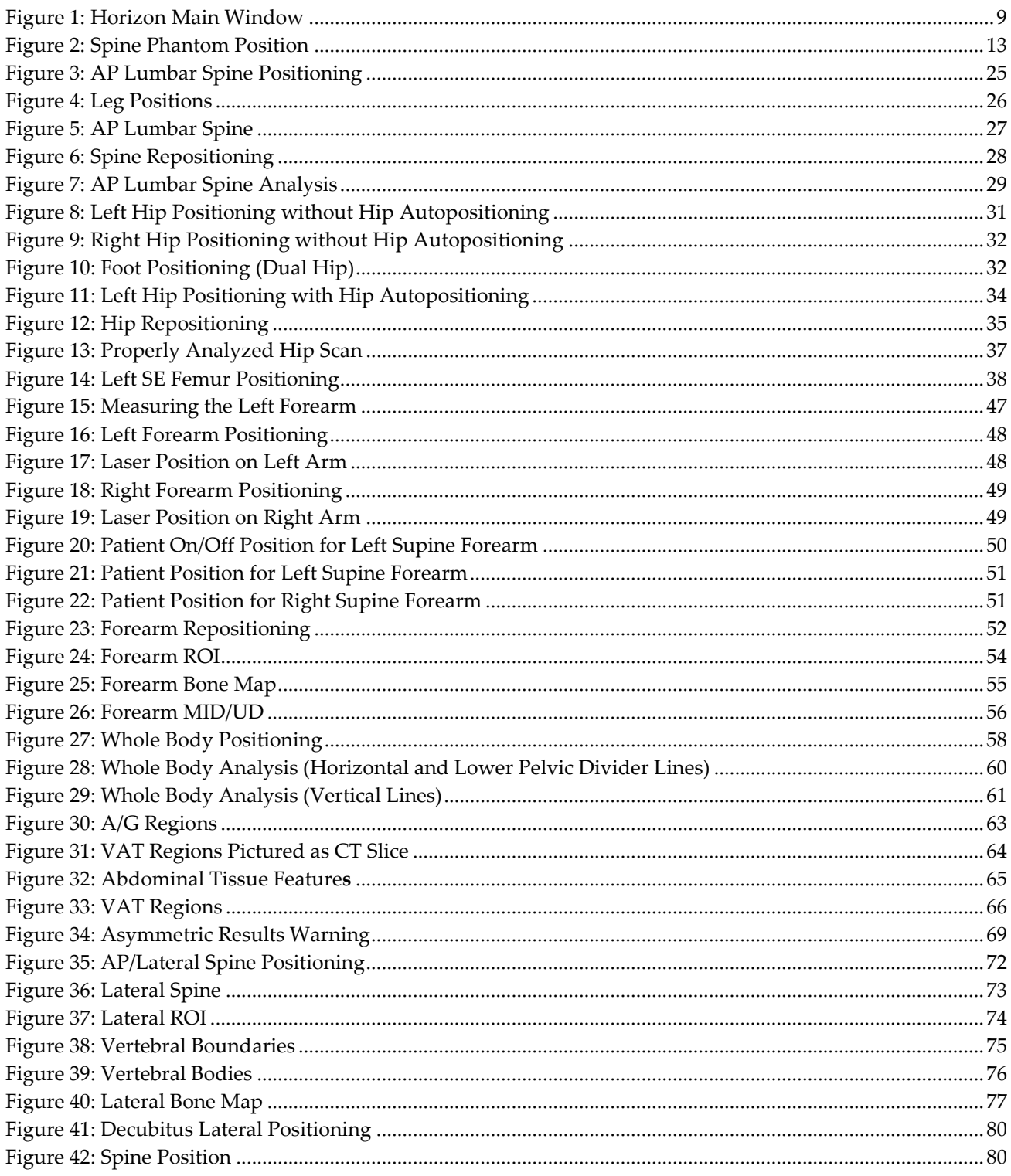

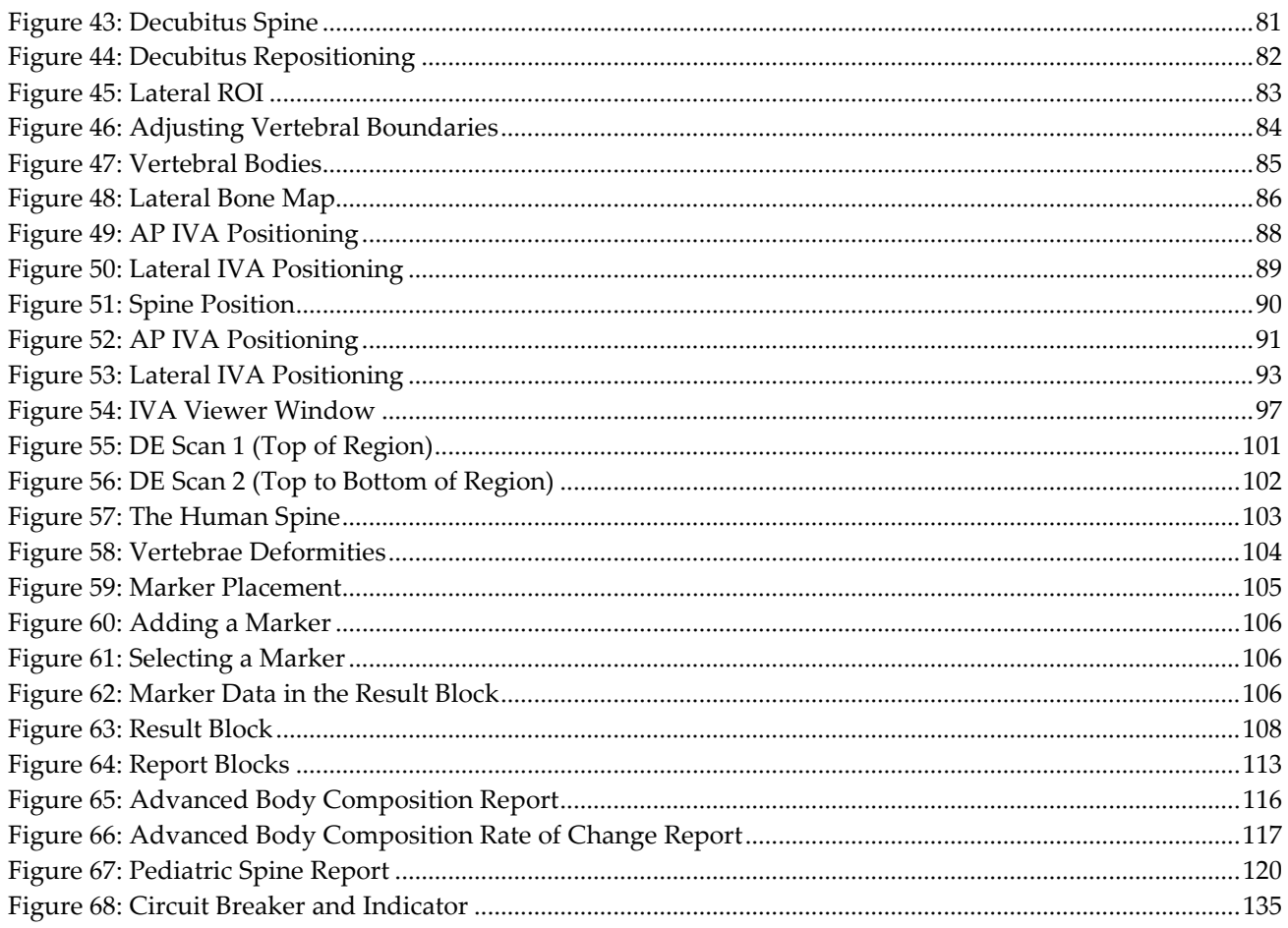

# <span id="page-14-0"></span>**List of Tables**

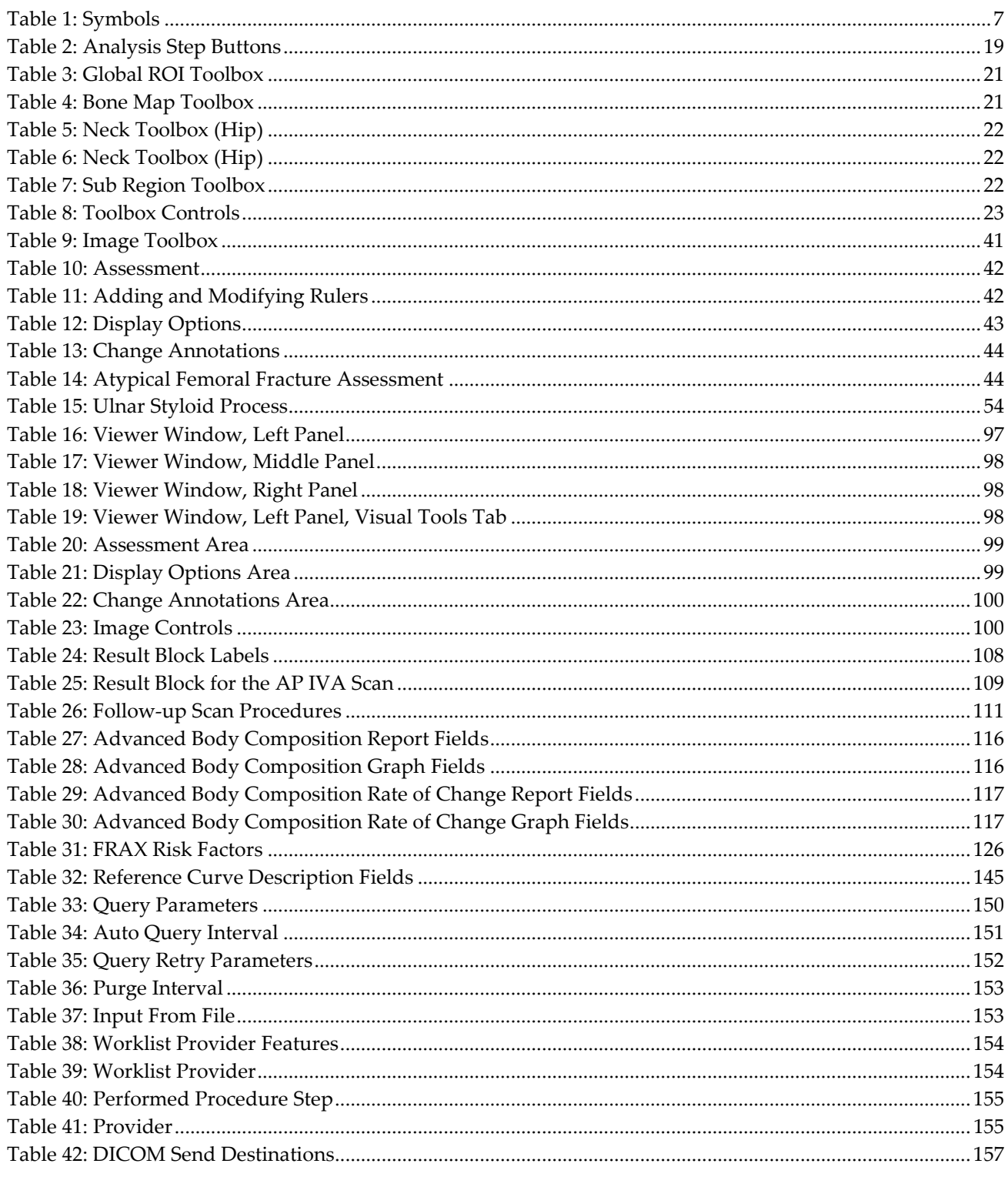

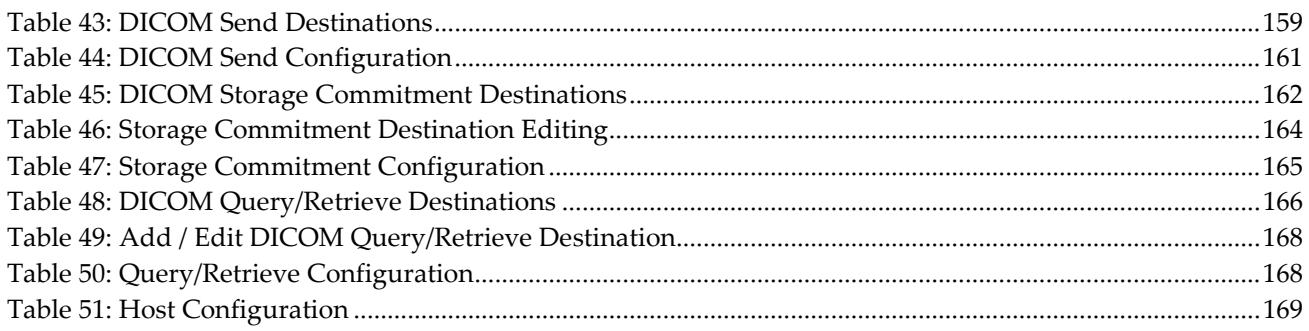

# <span id="page-16-1"></span>**Chapter 1 Overview**

## <span id="page-16-0"></span>**1.1 Indications for Use**

## <span id="page-16-2"></span>**1.1.1 APEX Indications**

The APEX<sup>™</sup> for QDR™ X-ray Bone Densitometers is indicated for the estimation of bone mineral density (BMD), comparison of measured variables obtained from a given QDR scan to a database of reference values, the estimation of fracture risk, vertebral deformity assessment, body composition analysis, and discrimination of bone from prosthetics using the Hologic QDR X-ray Bone Densitometers.

## <span id="page-16-3"></span>**1.1.2 IVA Indications**

IVA scans are intended for the visualization or quantitative assessment of vertebral bone deformities. IVA also allows the visualization of abdominal aortic calcification, and, if present, clinical correlation may be advised since abdominal aortic calcification may be associated with cardiovascular disease.

## <span id="page-16-4"></span>**1.1.3 Body Composition Indications**

The Hologic Whole Body DXA Reference Database software used on Hologic QDR bone densitometers measures the:

- regional and whole body bone mineral density,
- lean and fat tissue mass, and
- calculates derivative values of:
	- **bone mineral content •** % fat, regional
	- area % fat, total body
	- soft tissue mass **•** % fat, android
	- regional soft tissue mass % fat, gynoid
	-
	-
	- regional and total soft tissue mass ratios
- The values can be displayed in user-defined statistical formats and trends with color image mapping, and compared to reference populations at the sole discretion of the health care professional.
- 
- 
- total soft tissue mass % fat, android/gynoid ratio
- fat free mass **•** body mass index

These body composition values are useful to health care professionals in their management of diseases and conditions where the disease and conditions itself, or its treatment, can affect the relative amounts of fat and lean tissue. The Hologic Whole Body DXA Reference Database software does not diagnose disease, recommend treatment regimens, or quantify treatment effectiveness. Only the health care professional can make these judgments. Some of the diseases (and conditions) for which body composition values are useful include chronic renal failure, anorexia nervosa, obesity, AIDS/HIV, and cystic fibrosis. DXA body composition is a useful alternative to hydrostatic weighting and skin fold measurements.

#### <span id="page-17-0"></span>**1.1.4 Visceral Fat Software**

The Hologic Visceral Fat Software used on Hologic Horizon® bone densitometer total body scans estimates the visceral adipose tissue (visceral fat) content within the android region in an adult male or female population, excluding pregnant women. The content that is estimated is the Visceral Fat Area, Visceral Fat Mass, and Visceral Fat Volume. These values can be displayed in user-defined statistical formats and trends.

The estimated visceral fat content is useful to health care professionals in their management of diseases/conditions where the disease/conditions itself, or its treatment, can affect the relative amounts of visceral fat content in the android region.

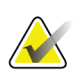

#### **Note**

The Hologic Visceral Fat Software does not diagnose disease, recommend treatment regimens, or quantify treatment effectiveness. Only the health care professional can make these judgments.

Some of the diseases/conditions for which visceral fat estimation is useful include hypertension, impaired fasting glucose, impaired glucose tolerance, diabetes mellitus, dyslipidemia, and metabolic syndrome.

#### <span id="page-17-1"></span>**1.1.5 10-year Fracture Risk Indications**

Femoral neck BMD and clinical risk factors are used to estimate 10-year risk of hip fracture and 10-year risk of major osteoporotic fracture using the World Health Organization (WHO) algorithm (FRAX®) in adults. The physician may use the 10-year fracture risk, along with the physician's knowledge of patient history, and apply medical expertise and best practice clinical judgment to determine if therapeutic intervention is indicated.

### <span id="page-17-2"></span>**1.1.6 Hip Structure Analysis Indications**

The Hip Structure Analysis (HSA®) for QDR X-ray Bone Densitometers uses data from conventional Dual Energy X-ray Absorptiometry (DXA) scans to measure the distribution of bone mineral mass at specific cross sections of the hip and allows the physician to estimate structural properties of the hip, such as CSA, CSMI, Z and Buckling Ratio.

## <span id="page-18-0"></span>**1.1.7 Single Energy (SE) Femur Exam Indications**

Single Energy (SE) femur exams are used to visualize focal reaction or thickening along the lateral cortex of the femoral shaft, which may be accompanied by a transverse radiolucent line. Clinical correlation is advised as these features may be consistent with atypical femur fractures, a complication associated with long term use of antiresorptive therapy.

## <span id="page-18-1"></span>**1.2 Contraindications**

Pregnancy and the use of contrast agents within the past 7 days are contraindicated. See *[Patient Interview](#page-32-1)* on page [17](#page-32-1) for more information.

## <span id="page-18-2"></span>**1.3 IEC Regulations**

QDR Series X-ray Bone Densitometers comply with the requirements of IEC 60601-1. The classification of the QDR Series X-ray Bone Densitometers under this specification is Class 1, Type B.

The QDR Series comply with IEC 60601-1-3 except for Section 29.205.2 which specifies "...focal spot to skin distances (FSSDs) of 45 cm or more in normal use." The QDR Series FSSD, which is approximately 42.5 cm, has been selected to provide optimum spatial resolution and precision with minimum patient exposure.

The QDR Series comply with the following IEC standards:

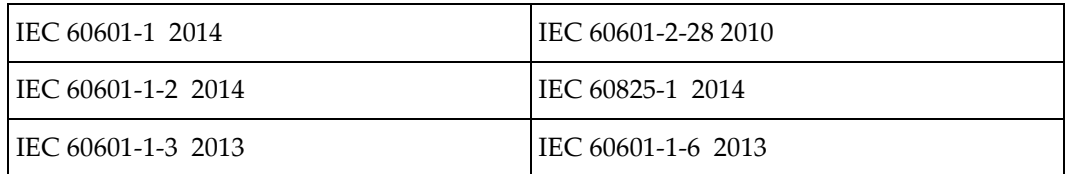

Software used in the QDR Series was developed using IEC 62304 as a guide.

## <span id="page-18-3"></span>**1.4 Warnings and Cautions**

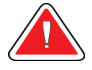

#### **Warning:**

**To avoid risk of electric shock, this equipment must only be connected to a supply mains with protective earth. No modification of this equipment is allowed.**

#### <span id="page-18-4"></span>**1.4.1 EMI**

This instrument is designed to be compatible with the electromagnetic environments specified in IEC60601-1-2 and will operate satisfactorily when placed in an environment that includes other equipment complying with that standard.

#### <span id="page-19-0"></span>**1.4.2 Accessories**

Do not use any accessories in conjunction with this instrument other than those supplied by Hologic for use with the instrument.

#### <span id="page-19-1"></span>**1.4.3 Caution**

# **Caution**

**To protect the integrity of the system and the safety of the patient and operator, do not power the computer and accessories plugged into the outlet strip at the rear of the console from another source. Also, do not power any accessories or appliances other than those provided with the system from the outlet strip at the rear of the console.**

## **1.5 Labels**

<span id="page-19-2"></span>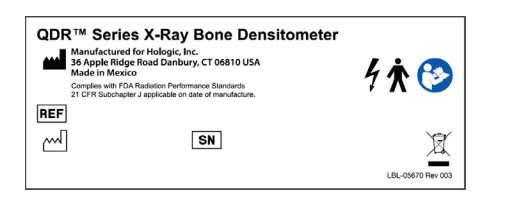

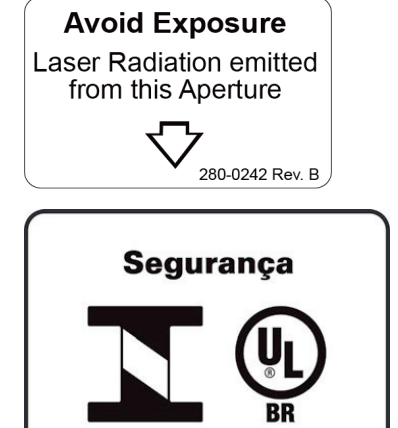

#### **Horizon System Main Label**

The **Main Label** includes:

- QDR X-ray Bone Densitometer
- Horizon Model
- Manufacturer name and address
- Complies with FDA Radiation Performance Standards 21 CFR Sub-chapter J applicable on date of manufacture.
- Date of manufacture
- Serial Number
- IEC standards

#### **Laser Exit Aperture Label**

#### The **Laser Exit Aperture Label** includes:

- Avoid Exposure
- Laser Radiation emitted from this Aperture

#### **INMETRO & ULBR Product Label**

#### The **INMETRO & ULBR Product Label** includes:

- includes the INMETRO & ULBR symbols
- Segurança

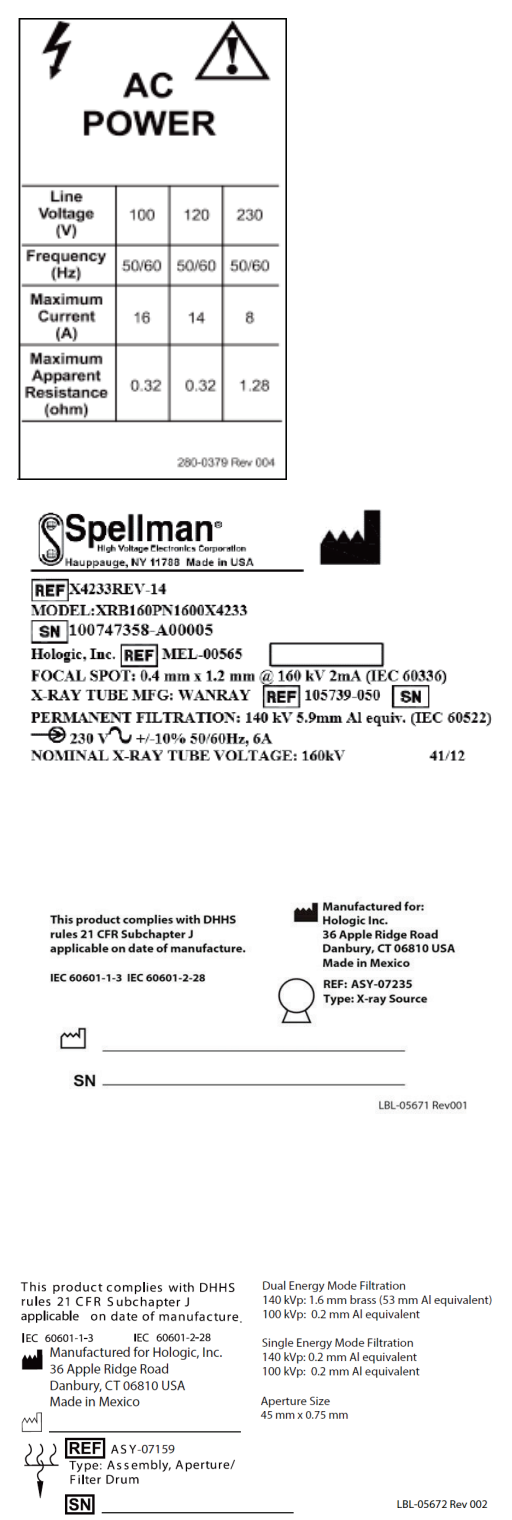

#### **AC Power Label**

The **AC Power Label** lists system power specifications including:

- Line Voltage (V)
- Frequency (Hz)
- Maximum Current (A)
- Maximum Apparent Resistance (ohm)

#### **Tank Label**

The **Tank Label** includes:

- Manufacturer name and address
- Model numbers
- Serial Numbers
- Nominal tube rating
- Focal spot
- Filtration Aluminum equivalence

#### **HF X-ray Source Label**

The **HF X-ray Source Label** includes:

- 21 CFR Compliance statement
- Date of manufacture
- Model number of the source assembly
- Type: Assembly, source
- Serial Number of the source assembly
- IEC standards

#### **Drum Filtration Label**

#### The **Drum Filtration Label** includes:

- 21 CFR Compliance statement
- Manufacturer name and address
- Model assembly number
- Serial number
- EC and IEC numbers

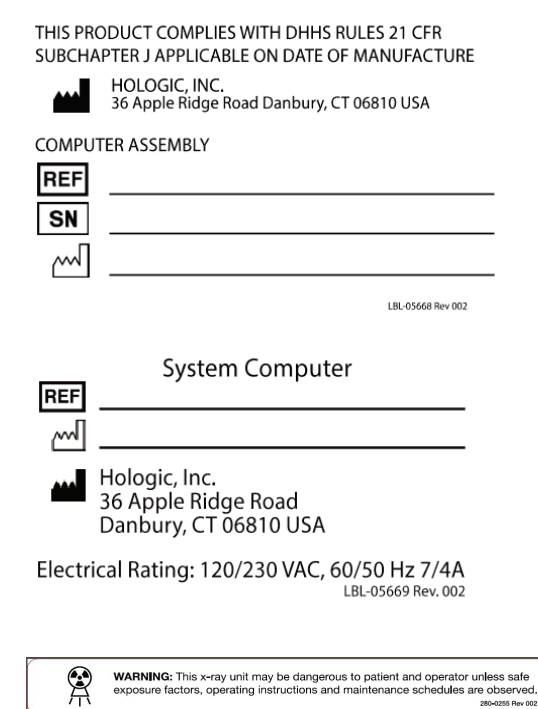

#### **Computer Certification Label**

#### The **Computer Certification Label** includes:

- 21 CFR Compliance statement
- Manufacturer name and address
- Computer assembly number
- Computer assembly serial number
- Manufacture date

#### **System Computer Label**

#### The **System Computer Label** includes:

- System Computer assembly number
- Manufacture date
- Manufacturer name and address
- Electrical rating

#### **X-ray Warning Label**

• **Warning:** This x-ray unit may be dangerous to patient and operator unless safe exposure factors, operating instructions and maintenance schedules are observed.

## <span id="page-22-0"></span>**1.6 Symbols**

<span id="page-22-1"></span>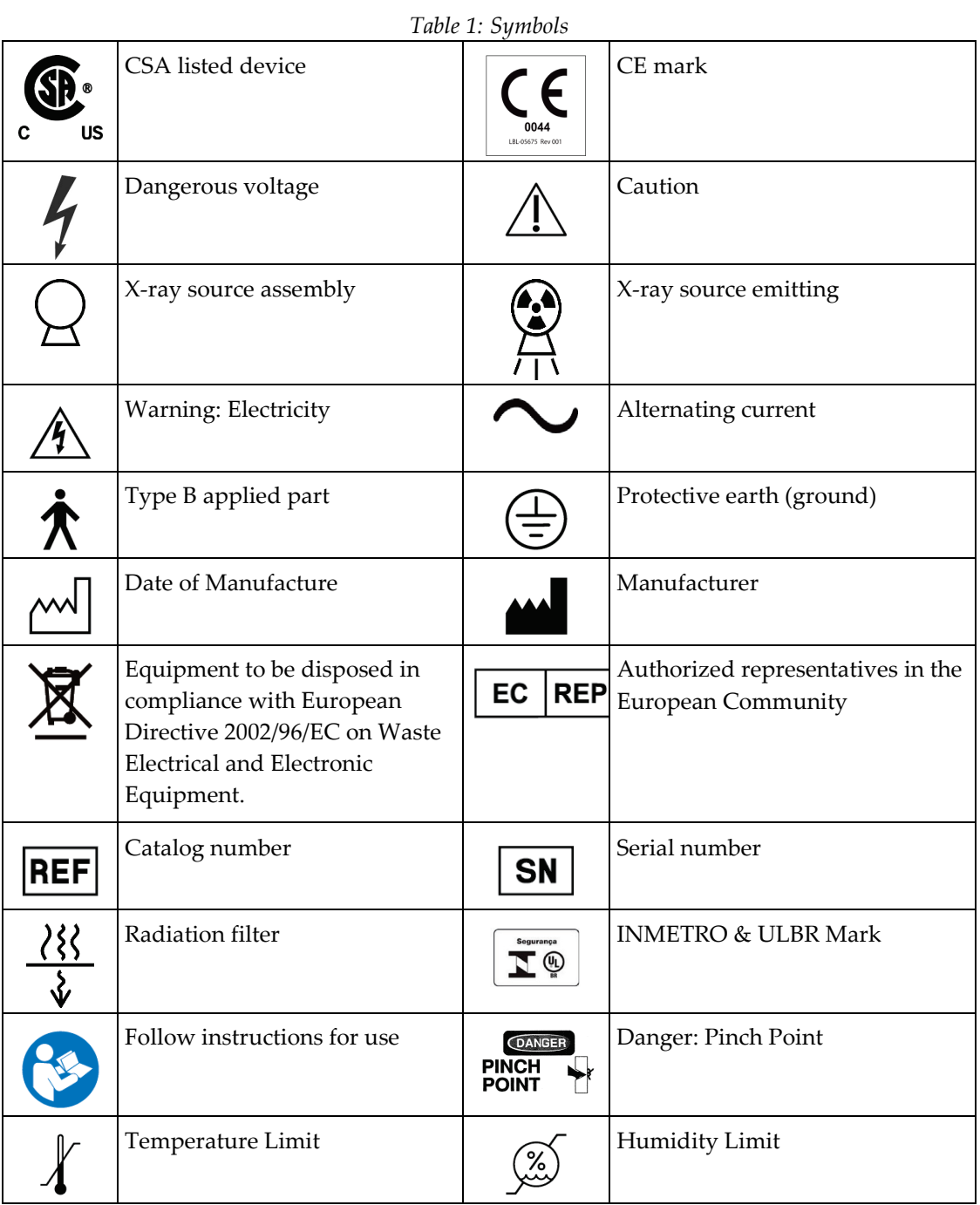

## <span id="page-23-0"></span>**1.7 Support Materials**

#### <span id="page-23-1"></span>**1.7.1 QDR Reference Manual**

Reference for system technology information.

#### <span id="page-23-2"></span>**1.7.2 Online Help**

Click **Help** in the main window or on most dialogs, or press **F1**.

#### <span id="page-23-3"></span>**1.7.3 QDR Series Technical Specifications Manual**

Reference for specification information.

## <span id="page-23-4"></span>**1.7.4 QDR Cyber-Security Information**

Log on for support information. For QDR cyber-security information access: *[https://www.hologic.com/package-inserts/breast-skeletal-health-products/horizon-dxa-system](https://www.hologic.com/package-inserts/breast-skeletal-health-products/horizon-dxa-system-package-insertsifus)[package-insertsifus](https://www.hologic.com/package-inserts/breast-skeletal-health-products/horizon-dxa-system-package-insertsifus)*.

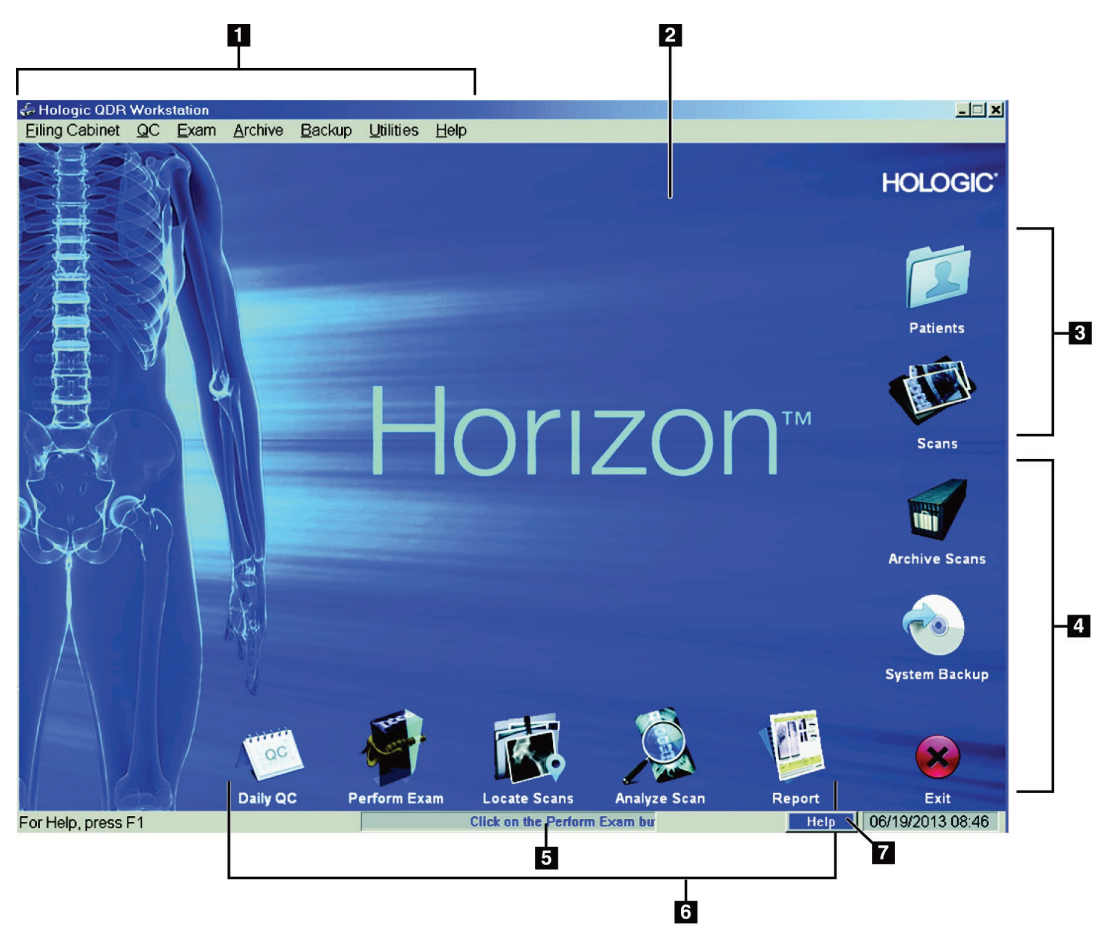

## <span id="page-24-0"></span>**1.8 Main Window**

*Figure 1: Horizon Main Window*

#### **Main Window Features**

- <span id="page-24-1"></span>1. Menu Bar
- 2. Main Work Area
- 3. Patient and Scan Records
- 4. System Functions
- 5. System Messages
- 6. Daily Functions
- 7. Help

# <span id="page-26-1"></span>**Chapter 2 System Startup and Shutdown**

## <span id="page-26-0"></span>**2.1 System Startup**

1. Verify the Control Panel up and locked in horizontal position (on Horizon A Models only).

## **Note**

On Horizon A models, when the table is in the Patient On/Off position, the Control Panel swings down vertically to facilitate patient transfer from a stretcher to the Horizon table.

When the Control Panel is in the vertical down position, the system automatically shuts down table communication with the application as a normal safety function. When the Control Panel is returned to the horizontal position, after a three-second delay, table communication is restored for normal operation.

- 2. On the **Control Panel**, verify the **E-stop** button is up.
- 3. Turn the computer on.

The monitor and printer should already be on during a normal system startup.

4. Log on to the **QDR**.

## <span id="page-26-2"></span>**2.2 System Shutdown**

- 1. Select **Exit** in the main window.
- 2. Select **Exit QDR with shutdown?**
- 3. Select **OK**.

#### **Caution**

**Do not turn off the circuit breaker.**

**Do not turn off the monitor or printer.**

# **Chapter 3 Quality Control Procedure**

- <span id="page-28-0"></span>1. Select **Daily QC** in the main window.
- 2. Place the spine phantom on the table with the registration mark (**A**) to the left, foot end.
- 3. Position the phantom parallel to the back of the table.
- 4. Align the laser cross hair (**B**) with the registration mark.
- 5. Select **Continue**.

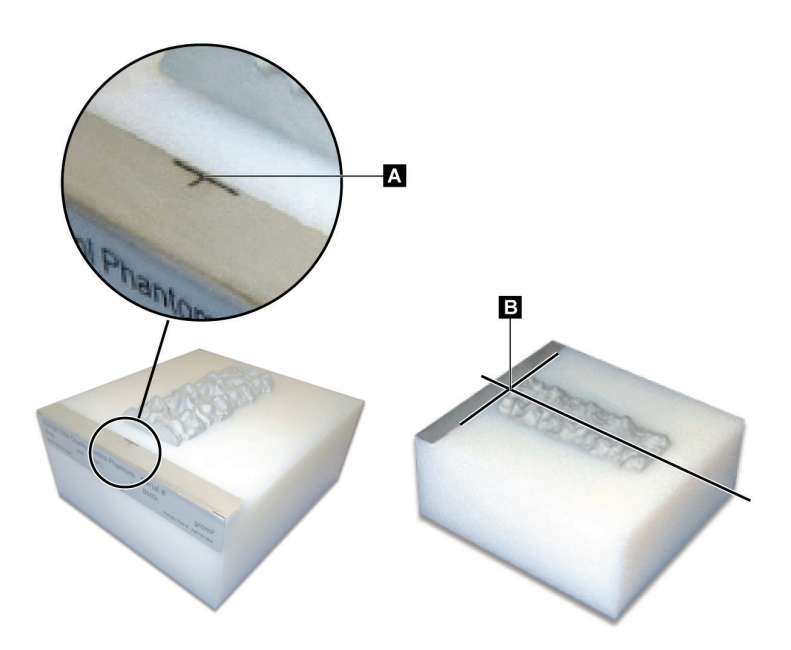

*Figure 2: Spine Phantom Position*

## <span id="page-28-3"></span><span id="page-28-1"></span>**3.1 System Test**

If the system test fails, follow the instructions on screen to resolve the problem, and repeat QC.

## <span id="page-28-2"></span>**3.2 Auto QC**

When Auto QC passes, click **OK** to start scanning patients.

If Auto QC fails, follow the instructions to resolve the problem.

## <span id="page-29-0"></span>**3.3 Automatic Body Composition Calibration**

QDR systems with **APEX or QDR for Windows XP Version 12.4.2 and higher** (except upgraded systems), incorporate an automatic calibration for Body Composition. The system monitors when the calibration was last performed and, if a week has elapsed, automatically performs the calibration when QC is run. This process adds only a few seconds to the QC procedure.

When the calibration is complete, the system prompts you to remove the QC phantom.

- 1. Click **OK** to perform the Radiographic Uniformity test for Adult WB. If Infant WB is installed, it will run immediately after the Adult WB test.
- 2. When this test is complete, click **OK** to return to the main screen.

# **Chapter 4 Patient Records**

**Note**

**Note**

<span id="page-30-0"></span>If the patient is a woman under the T-score reporting age, and postmenopausal, the menopause age must be entered in the biography or a T-score will not be generated.

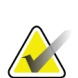

The T-score reporting age is configurable (age 50 is the default).

## <span id="page-30-1"></span>**4.1 Retrieving a Patient Record**

- 1. Select **Patients** in the main window.
- 2. Select the **patient's name** to select.

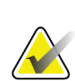

To use search criteria, click the heading and type the search criterion into the text box.

## <span id="page-30-2"></span>**4.2 Creating a Patient Record**

- 1. Select **Patients** in the main window.
- 2. Select **New Patient**.
- 3. Select the **Biography** tab.
	- a. Enter the patient information.
	- b. Select **OK**.
- 4. Select the **Insurance** tab.
	- a. Enter the patient information.
	- b. Select **OK**.

## <span id="page-30-3"></span>**4.3 Editing a Patient Record**

- 1. Select **Patients** in the main window.
- 2. Select **Edit Patient**.
- 3. Select the **Biography** tab and change information as needed.
- 4. Select the **Insurance** tab and change information as needed.
- 5. Select **OK**.

## <span id="page-31-0"></span>**4.4 Using Worklist to Retrieve a Patient Record**

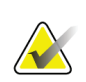

Worklist is an option on QDR systems

- 1. Select **Perform Exam** in the main window.
- 2. Select the **Worklist** tab.
- 3. Select **Query**.
- 4. Highlight the desired patient's name.
- 5. Select **OK**.

**Note**

- 6. Confirm the patient information
	- a. Select **OK** or
	- b. Select **Edit Patient** to edit the patient record, as described above.

## <span id="page-31-1"></span>**4.5 Confirming Patient Information**

The Patient Confirmation window is used to confirm, or enter, exam related information, FRAX® limiting criteria and FRAX risk factors.

#### <span id="page-31-2"></span>**4.5.1 Biographical Information**

Ensure the patient name, ID, birth date, current weight and current height are correct.

#### <span id="page-31-3"></span>**4.5.2 Exam Information**

Confirm or edit the exam information, as necessary.

- 1. Enter or change patient information.
- 2. Answer Questionnaire data.
- 3. Complete all assessment data.

Exam information includes:

- operator
- *accession number* that uniquely identifies a patient visit,
- referring physician
- user defined fields

# <span id="page-32-1"></span>**5:Performing an Exam Chapter 5**

## <span id="page-32-0"></span>**5.1 Patient Interview**

The following is a list of questions to ask the patient (some may not apply).

#### **Is there any chance of pregnancy?**

If a female patient is (or may be) pregnant, postpone the scan until pregnancy is ruled out.

#### **Has the patient had any radiological procedure using the following contrast agents within the last 7 days:**

- Iodine
- Barium

Radiological contrast agents used for X-ray and CT can interfere with DXA scans. In particular, oral contrasts can remain in the gastrointestinal tract for several days affecting DXA results. Intravenous iodine normally clears within 72 hours for those patients with normal kidney function.

Hologic DXA measurements have been shown in several studies to be unaffected by nuclear isotope studies, so DXA measurements can be done immediately after nuclear isotope studies as long as the studies do not also include radiological contrast agents (such as iodine and barium).

#### **Is the patient wearing any objects in the scan area such as an ostomy device, metal buttons or snaps, or jewelry?**

This may interfere in the scanning of the patient.

#### **Has the patient had any surgery in the area being scanned?**

If so, consider whether to perform the examination. For example, any of the following internal objects could interfere with the scan:

- Pacemaker leads
- Radioactive seeds
- Metal implants
- Surgical staples
- Foreign bodies; e.g., shrapnel
- Radio-opaque catheters or tubes

If the patient had surgery on a hip or forearm, then the uninjured hip or forearm should be scanned.

## <span id="page-33-0"></span>**5.2 Patient Preparation**

To prepare the patient for the examination:

- Ensure that there is no metal (e.g., zipper, snap, belt, etc.) in the scan field. If necessary, have the patient change into a gown for the examination.
- For AP lumbar spine, hip, or whole body examinations, instruct the patient to remove their shoes.
- The subject weight limit is 227 kg (500 lbs.). For patients over this limit, scan the forearm.

## <span id="page-33-1"></span>**5.3 Patient Selection**

- 1. Select **Perform Exam** in the main window.
- 2. Create or retrieve a patient record.
- 3. Select **OK**.
- 4. Confirm the patient information.
- 5. Select **OK**.

## <span id="page-33-2"></span>**5.4 Choosing the Scan Type**

- 1. From the **Select Scan Type** window, select the type of exam to be performed.
- 2. Select **Next >>**.

## <span id="page-33-3"></span>**5.5 Performing a Scan**

For instructions on how to perform a specific scan type refer to the appropriate section of this manual.

# **Chapter 6 Manual Scan Analysis**

<span id="page-34-0"></span>To analyze a scan use the analysis step buttons, toolbox and brightness/contrast control found at the left side of the analysis window.

## <span id="page-34-1"></span>**6.1 Analysis Step Buttons**

Each of the analysis step buttons is used to perform one step of the analysis. To analyze a scan, click each button in order, starting at the top button, and perform the operation required until all steps are completed.

<span id="page-34-2"></span>

| <b>Button</b>                          | Function                                                                                                    |
|----------------------------------------|----------------------------------------------------------------------------------------------------|
| <b>Global ROI</b> (Region of Interest) | The defined boundaries of the image that is being<br>analyzed. The ROI appears on the image as a box.                                                                                                    |
| <b>Bone Map</b>                        | An illustration, created by the system, of the area of<br>bone defined by the ROI. The map is superimposed,<br>in yellow, on the image.                                                                                                    |
| <b>Vertebral Lines (Spine)</b>         | Used to mark the intervertebral spaces within the<br>spine region of interest.                                                                                                    |
| Neck (Hip)                             | Allows positioning of the hip femoral neck box. The<br>neck box should not include the ischium.                                                                                                    |
| MID/UD (Forearm)                       | Allows positioning of the middle (MID) and ultra-<br>distal (UD) regions of the forearm.                                                                                                    |
| <b>Regions (Whole Body)</b>            | Used to define regions of interest on a whole body<br>scan.                                                                                                    |
| A/G Regions (Whole Body)               | Used to delineate the Android and Gynoid regions<br>on the Whole Body image. For Body Composition<br>results the A/G Regions are used to calculate fat and<br>lean (includes BMC) content and percent fat of the<br>Android and Gynoid regions of the body.                                             |
| <b>VAT Regions</b>                     | On APEX 4.0 and above the A/G Regions analysis<br>step button also displays VAT Regions. VAT Regions<br>are used to delineate the Visceral Adipose Tissue<br>(VAT) regions on the Whole Body image. The VAT<br>regions include the skin on the edge of the<br>abdominal region and the visceral cavity. |

*Table 2: Analysis Step Buttons*

| <b>Button</b>                                      | Function                                                                                                    |
|----------------------------------------------------|----------------------------------------------------------------------------------------------------|
| <b>Sub Regions (Whole Body)</b>                    | Used to delineate one or more areas within the<br>Whole Body scan. There can be up to seven<br>SubRegions and they can have irregular shapes and<br>overlap. For Body Composition results, the fat and<br>lean (includes BMC) content, and percent fat, of each<br>SubRegion is calculated along with the net average<br>(NETAVE) for all SubRegions. |
| <b>Note</b><br>the individual regions.             | If SubRegions overlap then the net average will be the mathematical union of                                                                                                    |
| <b>Sub Regions Results (Whole</b><br>Body)         | Displays results of the SubRegion analysis on the<br>analysis window. For Body Composition results,<br>click BCA.                                                                                                    |
| <b>Vertebral Boundaries (Lateral</b><br>Spine BMD) | Used to identify the anterior boundary of the<br>vertebral bodies, as a dashed yellow line, on a lateral<br>spine image.                                                                                                    |
| <b>Vertebral Bodies (Lateral Spine</b><br>BMD)     | Used to identify the boundaries of the vertebral<br>bodies, as boxes, on a lateral spine image.                                                                                                    |
| <b>Mid Regions (Lateral Spine</b><br><b>BMD</b> )  | Used to adjust the regions in the middle of the<br>vertebral bodies on a lateral spine image (rarely<br>necessary).                                                                                                    |
| <b>Results</b>                                     | Displays results of the analysis on the analysis<br>window.                                                                                                    |

*Table 2: Analysis Step Buttons*
# **6.2 Toolboxes**

Toolboxes provide the tools used at each step of the analysis. The tools that are available depend upon scan type being analyzed and the step button in use.

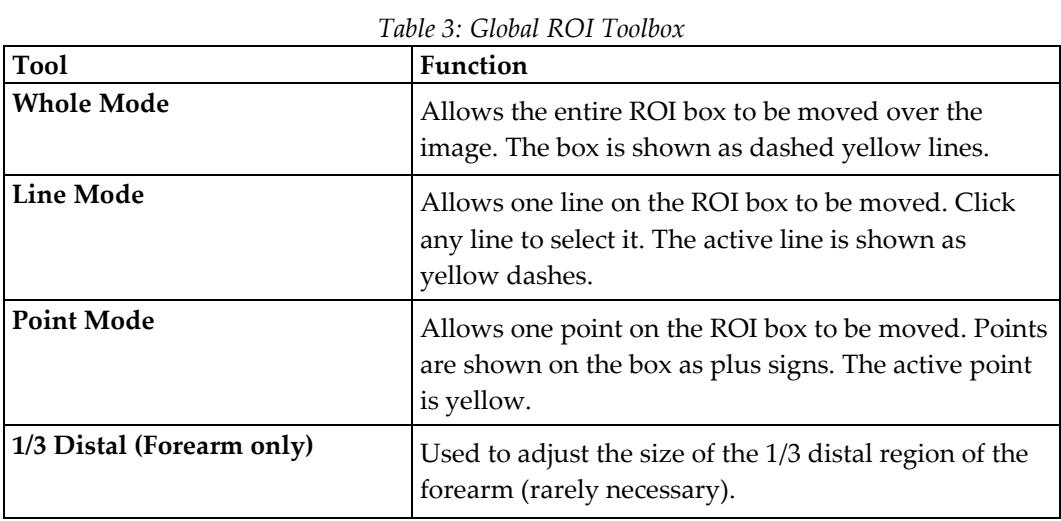

#### **6.2.1 Bone Map Toolbox**

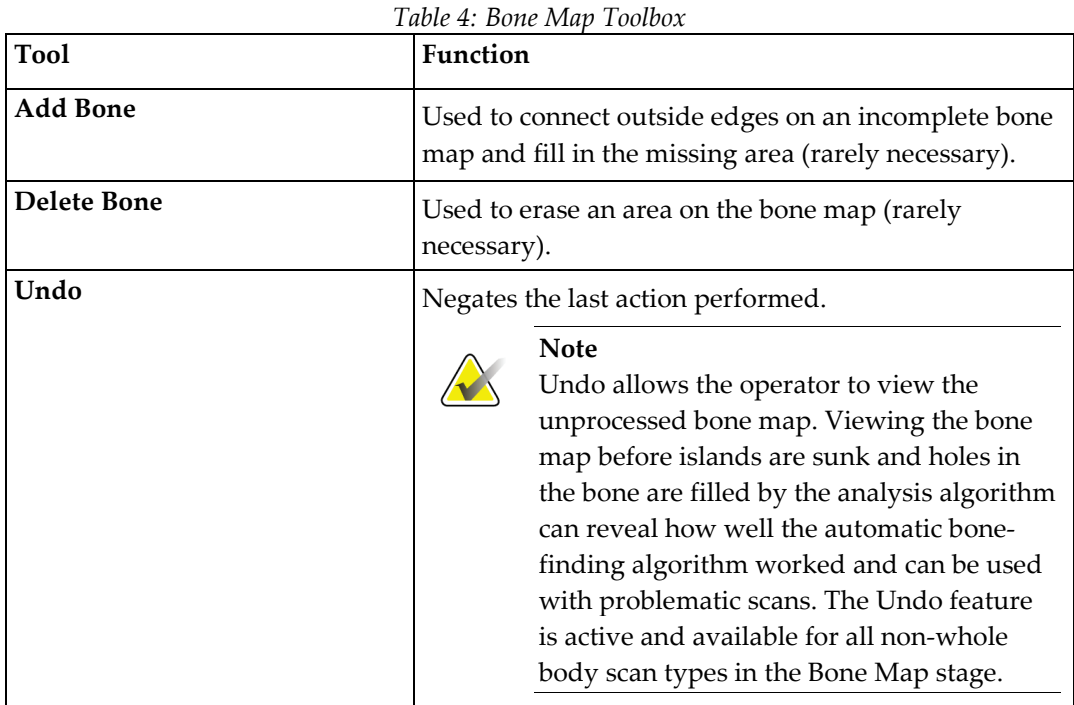

#### **6.2.2 Lines Toolbox (Spine)**

Used to mark the intervertebral spaces within the spine region of interest.

## **6.2.3 Neck Toolbox (Hip)**

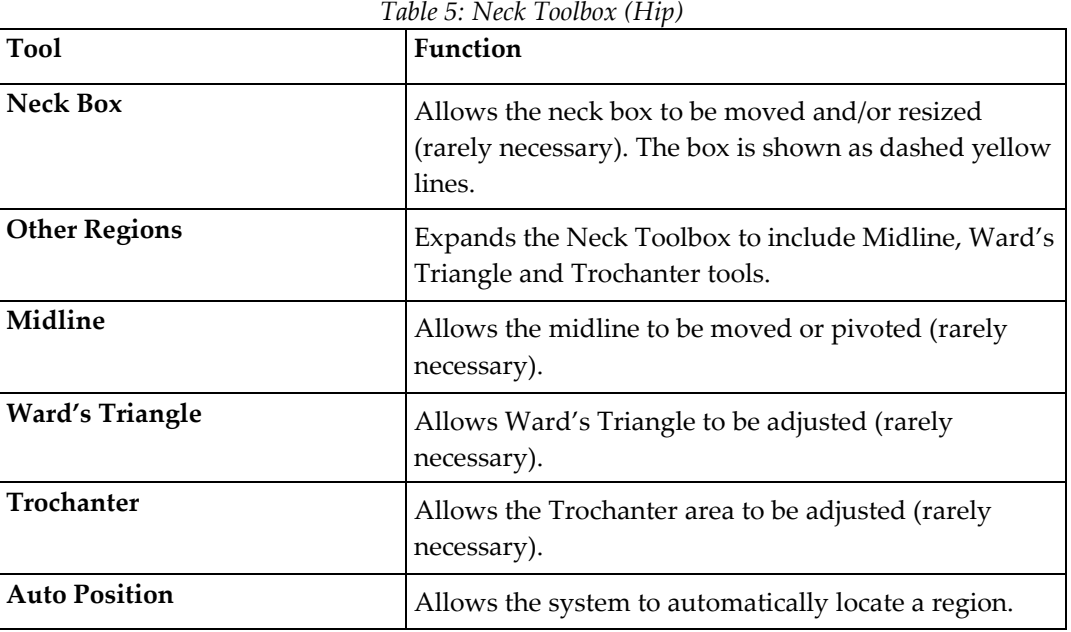

## **6.2.4 Results Toolbox (Whole Body)**

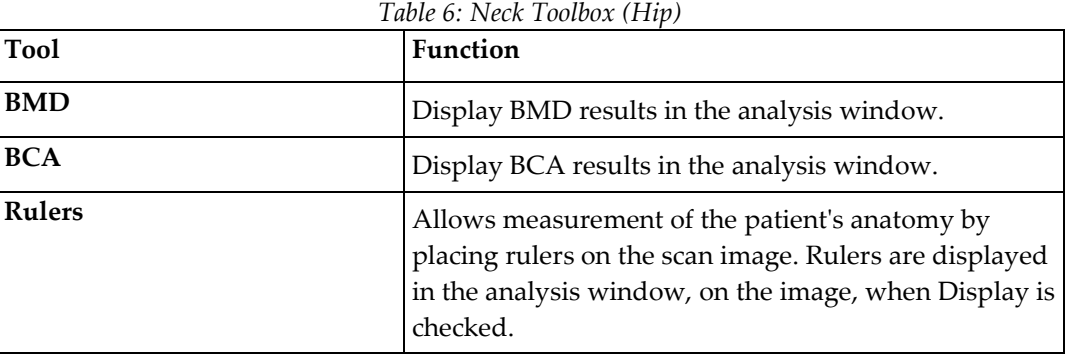

# **6.2.5 Sub Region Toolbox**

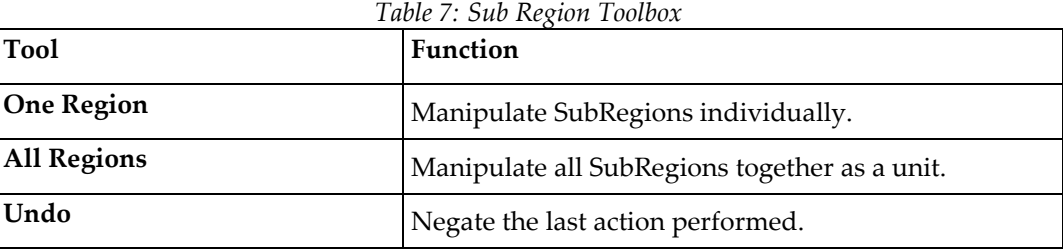

### **6.2.6 Toolbox Controls**

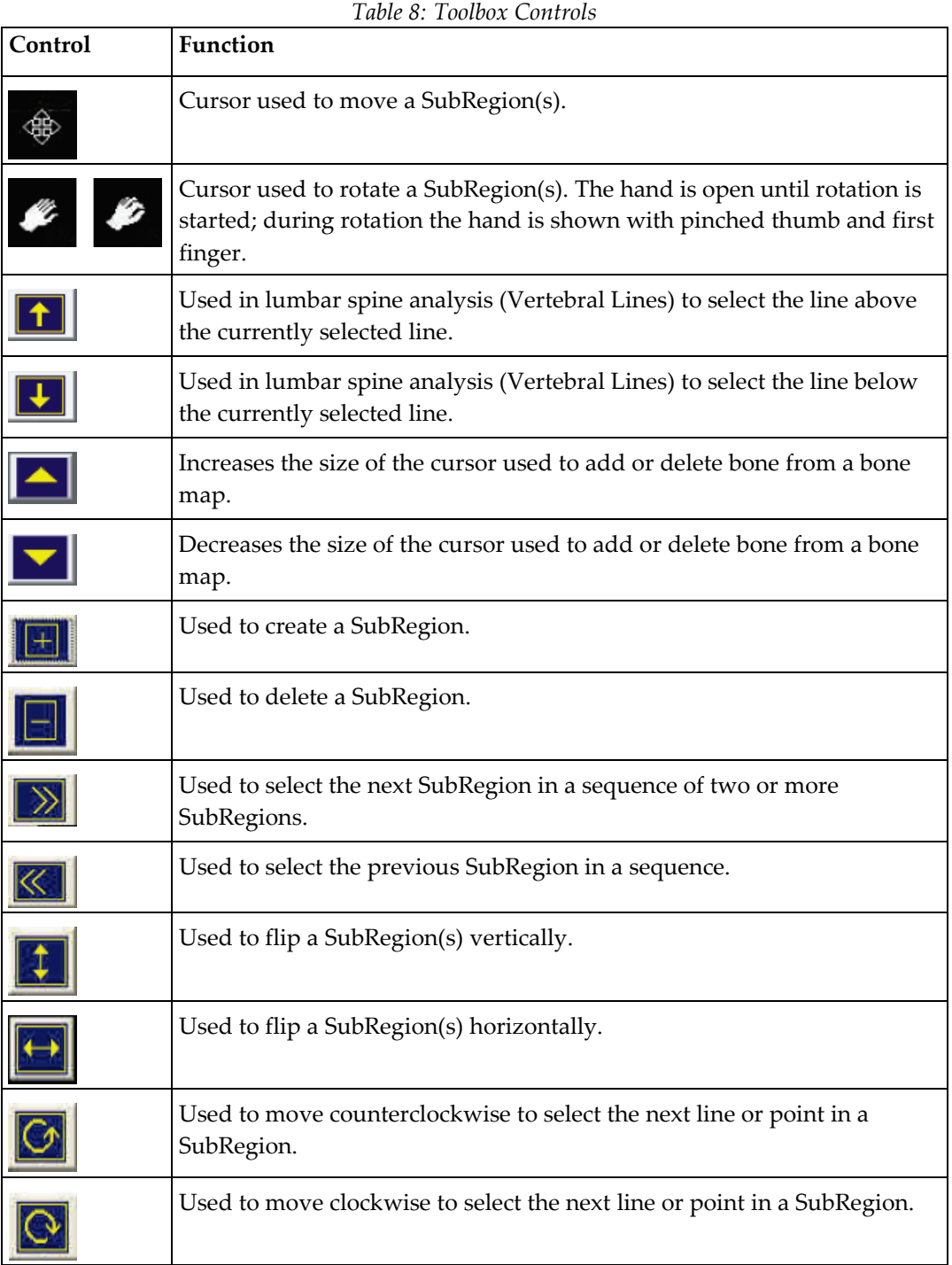

# **6.3 Brightness/Contrast Control**

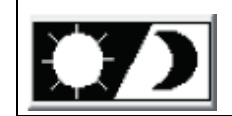

Used to adjust brightness and contrast of the image to obtain best definition of anatomical features. Does not affect calculations.

# **7:AP Lumbar Spine Examination Chapter 7**

Start the exam as described in *[Using Worklist to Retrieve a Patient Record](#page-31-0)* on page [16.](#page-31-0) In the **Select Scan Type** window, select **AP Lumbar Spine**.

# **7.1 Positioning the Patient**

- 1. On the Control Panel, press **Patient On/Off**.
- 2. Place the patients on their back with their head at the right end of the table.
- 3. On the Control Panel, press **Center.**
- 4. Position the patient as shown in the following figure, *AP Lumbar Spine Positioning* and in the figure, *Leg Positions in Positioning the C-arm*.

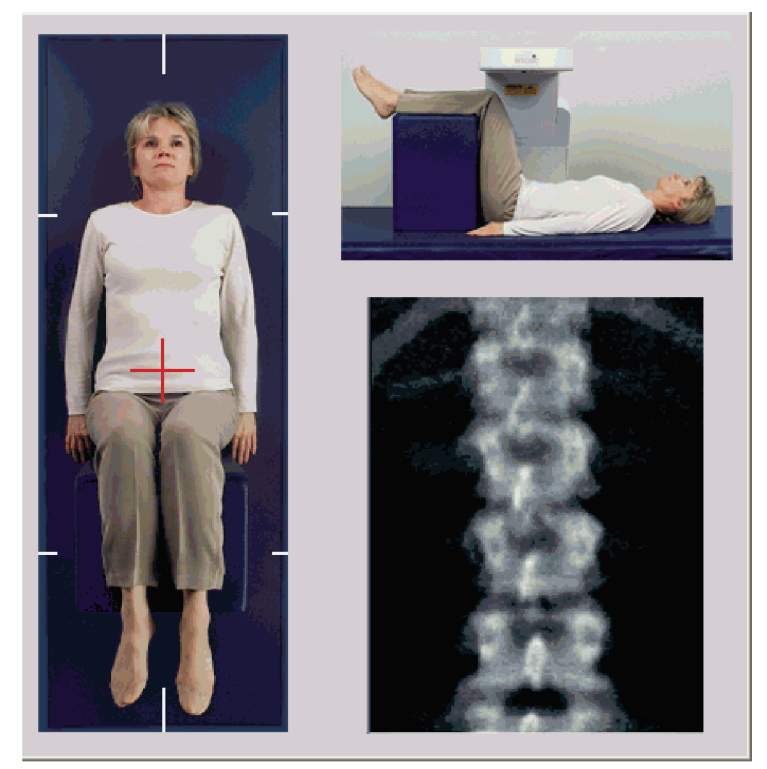

*Figure 3: AP Lumbar Spine Positioning*

# **7.2 Positioning the C-arm**

- 1. On the Control Panel, press **Laser**.
- 2. Use the **Arm** and Table controls to place the laser's cross hair 2.5 to 5 cm (1 to 2 inches) below the iliac crest and centered at the patient's mid-line.
- 3. Instruct the patient to remain still and breathe normally.

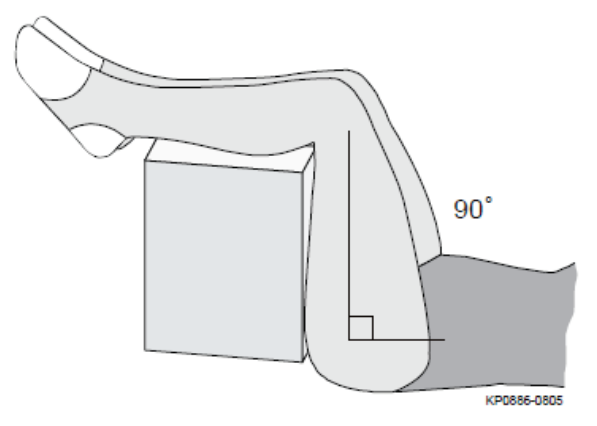

*Figure 4: Leg Positions*

## **7.3 Starting the AP Lumbar Spine Scan**

#### **Warning:**

**If the Control Panel X-ray indicator fails to shut off within 10 seconds after the end of the scan, press the red Emergency Stop button immediately. Call your Hologic service representative before resuming operation.**

- 1. **Select Start Scan.** The *X-rays On indicator* flashes until the scan stops.
- 2. Inspect the image as it is generated.
	- If the spine is positioned correctly, when you see the ribs attached to T12 on the image, *AP Lumbar Spine*, click **Stop Scan.**
	- If the spine is not positioned correctly, click **Reposition Scan** to stop the scan for repositioning.

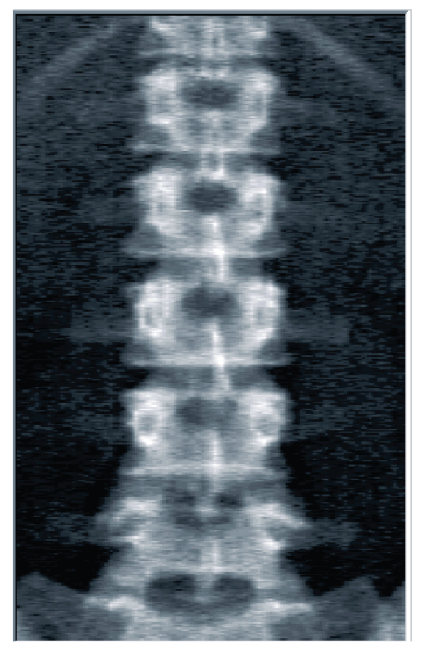

*Figure 5: AP Lumbar Spine*

### **7.3.1 Repositioning the Scan (if necessary)**

- 1. Select **Reposition Scan** before the scan is completed.
- 2. Position the cursor over the spine image as shown in the figure, *Spine Repositioning*.

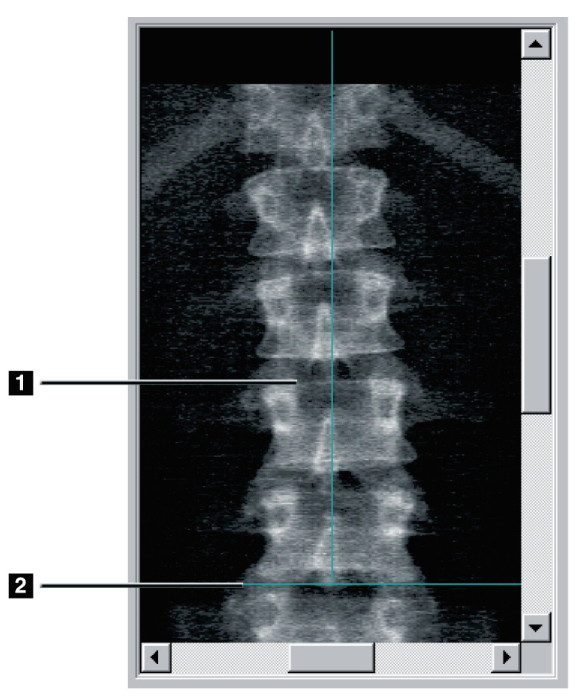

*Figure 6: Spine Repositioning*

- 3. To reposition the spine, click and drag the image so that:
	- The center of the lumbar spine is aligned with the blue vertical positioning line **[1]**.
	- The iliac crest is at or below the blue horizontal positioning line **[2]**.

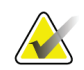

**Note**

You can also use the scroll bars to reposition the image.

- 4. When the spine is positioned correctly, click **Restart Scan**.
- 5. Select **Start Scan**.
- 6. When you see the ribs attached to **T12** on the image, click **Stop Scan.**

# **7.4 Analyzing the Scan**

- 1. Select **Analyze Scan**.
- 2. If there is a prior scan, click **Results**.

If there is no prior scan, click **Next >>.** A histogram appears to the right of the image in a window during all the analysis steps. It is intended to aide in the placement of intervertebral lines.

Select the **>>** button at the upper right, to expand and the **<<** button to contract the window.

You can configure the histogram from the DXA*pro* configuration screen. Refer to Configuring the System in the *MAN-03648 Horizon Reference Manual.*

#### **7.4.1 One-Time™ Auto Analysis**

When auto-analysis is complete, results are displayed.

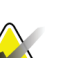

#### **Note**

If Auto-Analysis is unsatisfactory, perform a manual analysis for correct analysis.

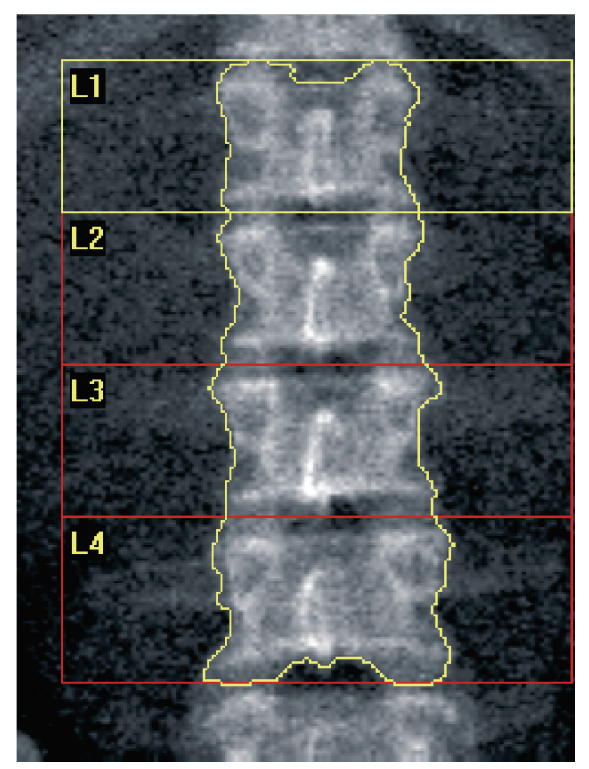

*Figure 7: AP Lumbar Spine Analysis*

# **7.5 Exiting Analysis**

- 1. Select **Close**.
- 2. Select **Report**.

# **7.6 Generating and Printing Reports**

See *[Reports](#page-128-0)* on pag[e 113.](#page-128-0)

# **Chapter 8 Hip Examination**

- 1. Start the exam as described in *[Using Worklist to Retrieve a Patient Record](#page-31-0)* on page [16.](#page-31-0)
- 2. In the Select **Scan Type** window, select **Left Hip**, **Right Hip** or **Dual-Hip**.

## <span id="page-46-0"></span>**8.1 Positioning the Patient for Left, Right and Dual Hip Examinations**

1. Position the patient as shown.

Use the foot positioner supplied by Hologic to maintain the correct femur position.

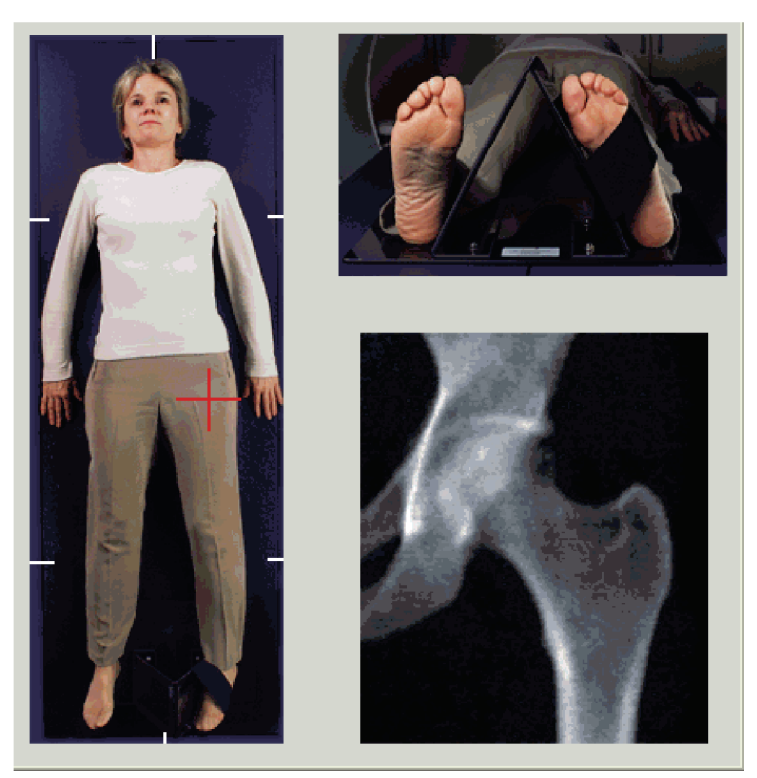

*Figure 8: Left Hip Positioning without Hip Autopositioning*

- 2. On the Control Panel press **Center**.
- 3. Place the foot positioner under the patient's legs
- 4. Align its center with the table and the patient's midline.
- 5. Rotate the entire leg (on the side to be scanned)  $25^{\circ}$  inward.
- 6. Place the medial edge of the foot against the positioner. The foot should be flexed toward the ceiling as shown in the figures for *Left Hip Positioning without Hip Autopositioning* and *Right Hip Positioning without Hip Autopositioning*.
- 7. Adjust the strap to hold the foot in the correct position.

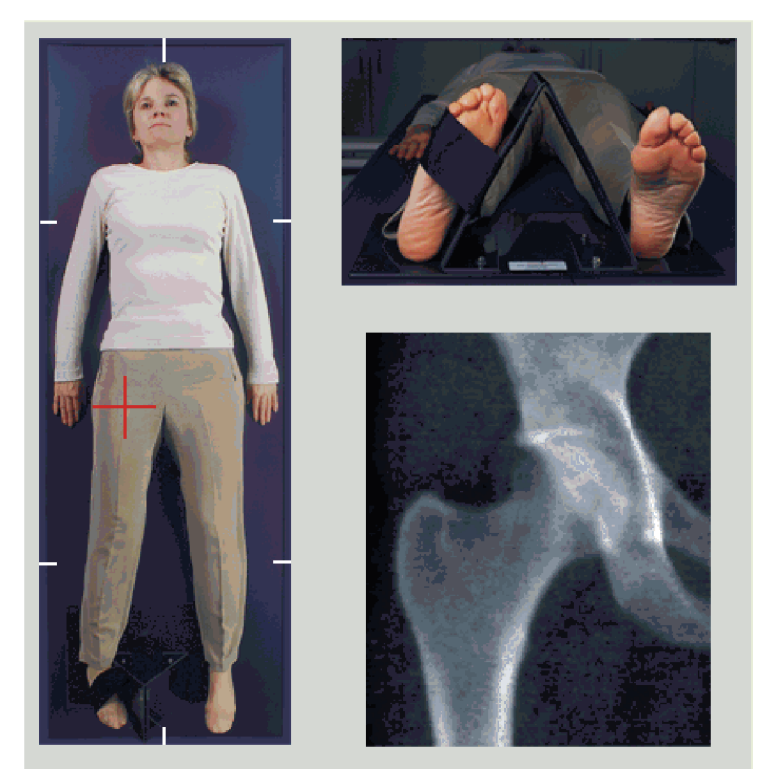

8. For Dual Hip scans rotate both legs 25° inward and adjust both straps to hold feet in the correct position.

*Figure 9: Right Hip Positioning without Hip Autopositioning*

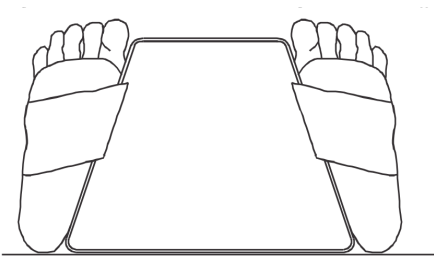

*Figure 10: Foot Positioning (Dual Hip)*

# **8.2 Positioning the C-arm**

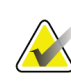

#### **Note**

On hip scans of overweight or obese subjects: Abdominal fat overlying the hip region should be held back or otherwise retracted from the X-ray field of view because overlying fat (panniculus) may interfere with hip BMD results.

#### <span id="page-48-0"></span>**8.2.1 Tips to Identify the Greater Trochanter**

- 1. Place your thumb on the iliac crest.
- 2. Spread your fingers.
- 3. Direct your little finger toward the knee. The greater trochanter is located under your little finger.

If you are not able to feel the trochanter:

- 4. Have the patient bend the leg at the knee and lift.
- 5. Locate the crease formed at the top of the leg.

Use this as an approximate location of the greater trochanter.

#### **8.2.2 Left Hip or Right Hip without Autopositioning for Hip Scans**

- 1. On the **Control Panel** press **Laser**.
- 2. Use the **Arm** and **Table** controls on the Control Panel to place the laser's cross hair:
	- 7.6 cm (3 inches) below the greater trochanter
	- 2.5 cm (1 inch) medial to the shaft of the femur.

Refer to:

Figures, *Left Hip Positioning without Hip Autopositioning* or *Right Hip Positioning without Hip Autopositioning,* in *[Positioning the Patient for Left, Right and Dual Hip](#page-46-0)  [Examinations](#page-46-0)* on page [31](#page-46-0) and *[Tips to Identify the Greater Trochanter](#page-48-0)* on page [33.](#page-48-0)

3. Instruct the patient to remain still and breathe normally.

#### **8.2.3 Left Hip or Right Hip with Autopositioning for Hip Scans**

- 1. Enable **Autopositioning** for Hip Scans.
- 2. From the **APEX Main Menu** select:
	- Utilities
	- System Configuration
	- Check Autopositioning for Hip Scans.
- 3. On the **Control Panel** press **Laser**.
- 4. Use the **Arm** and **Table** controls on the **Control Panel** to place the laser's cross hair at the outer edge of the greater trochanter (See the figure *Left Hip Positioning without Hip Autopositioning*). See.*[Tips to Identify the Greater Trochanter](#page-48-0)* on page [33.](#page-48-0)

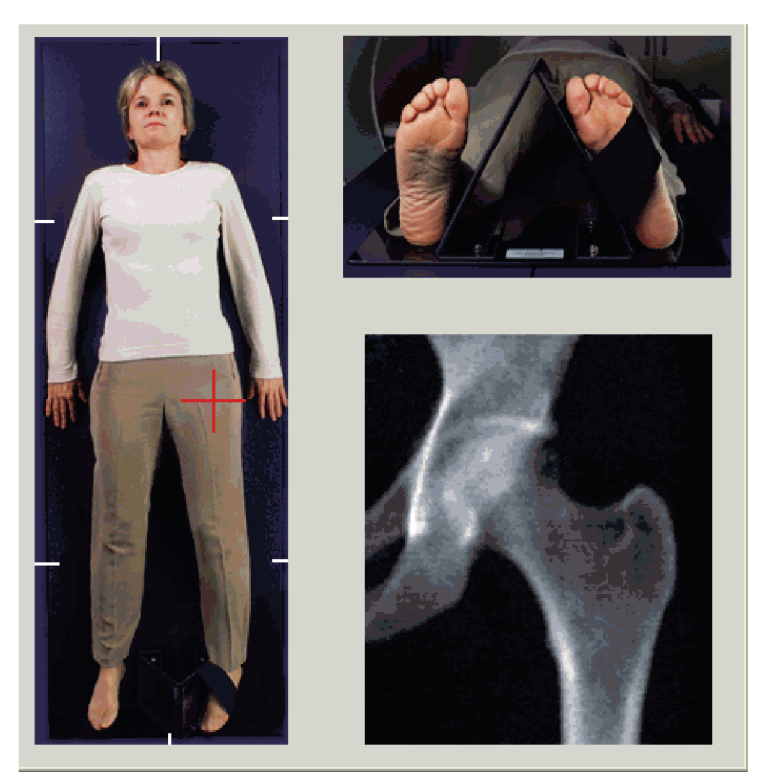

5. Instruct the patient to remain still and breathe normally.

*Figure 11: Left Hip Positioning with Hip Autopositioning*

#### **8.2.4 Dual-Hip**

- 1. Turn on the laser and position the C-arm over the patient's midline.
- 2. Select **Continue**.
- 3. Palpate the patient's left leg to identify the greater trochanter. See *[Tips to Identify the Greater Trochanter](#page-48-0)* on page [33.](#page-48-0)

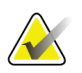

For Dual-Hip, the left hip is always scanned first.

4. Use the **Arm** and **Table** controls to place the laser's cross hair 7.6 cm (3 inches) below the greater trochanter and 2.5 cm (1 inch) medial to the shaft of the femur.

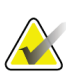

#### **Note**

**Note**

If using Autopositioning, place the laser's cross hair at the outer edge of the greater trochanter.

- 5. Select **Continue**.
- 6. Instruct the patient to remain still and breathe normally.

# **8.3 Starting the Hip Scan**

#### **Warning:**

**If the Control Panel X-ray indicator fails to shut off within 10 seconds after the end of the scan, press the red Emergency Stop button immediately. Call your Hologic service representative before resuming operation.**

- 1. Select **Start Scan**. The X-rays On indicator flashes until the scan stops.
	- a. Verify that the hip scan is acceptable as the image generates.
	- b. If the hip is not positioned correctly, select **Reposition Scan** to stop the scan for repositioning.

To reposition the image to include the entire femoral head (*[Repositioning the scan](#page-50-0)* on page [35\)](#page-50-0). If the shaft is not parallel, see *[Repositioning the patient](#page-51-0)* on page [36.](#page-51-0)

#### <span id="page-50-0"></span>**8.3.1 Repositioning the scan**

- 1. Select **Reposition Scan** before the scan is completed.
- 2. Position the cursor over the hip image.

#### **Note**

You can also use the scroll bars to reposition the image

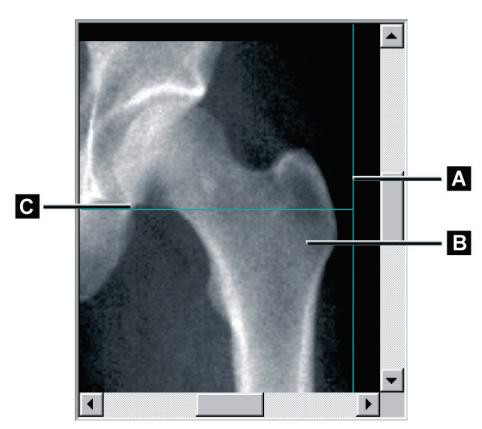

*Figure 12: Hip Repositioning*

- 3. To position the hip, click and drag the image to the intersection of the two blue positioning lines, so the:
	- vertical positioning line **[A]** touches the outer edge of the Greater Trochanter **[B]**
	- horizontal positioning line **[C]** is centered on the Greater Trochanter **[B]**
- 4. Select **Restart Scan**.
- 5. Select **Start Scan**.

#### <span id="page-51-0"></span>**8.3.2 Repositioning the patient**

- 1. Select **Reposition Scan** before the scan is completed.
- 2. Select **Restart Scan**.
- 3. Select **Start Scan**.
- 4. Evaluate the image as it displays. If the image is satisfactory, allow the scan to complete.

#### **8.3.3 Additional Steps for the Dual-Hip Scan**

In a Dual-Hip scan, the scanner moves to the right hip after finishing the scan of the left hip. If **SE Femur** is enabled, the system will prompt you to perform a SE Femur scan of the left femur prior to moving to the right hip. It will also prompt you to perform a SE Femur of the right femur after finishing the scan of the right hip. See *[Positioning for the SE](#page-54-0)  [Femur Scan after a Hip Scan](#page-54-0)* on page [39](#page-54-0) and *[Starting the SE Femur Scan](#page-54-1)* on page [39.](#page-54-1)

- 1. Turn the laser on.
- 2. Check that the laser is positioned properly over the patient's right hip.
- 3. Select **Continue**.
- 4. Verify that the right hip scan is acceptable.
- 5. If it is not, reposition the image or patient and rescan.

### **8.4 Analyzing the Scan**

- 1. Select **Analyze Scan**.
- 2. If there is a prior scan, click **Results**.
- 3. If there is no prior scan, click **Next >>.**

### **8.4.1 One-Time Auto Analysis**

**Note**

When auto-analysis is complete, results are displayed.

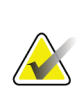

If Auto-Analysis is unsatisfactory, perform a manual analysis. For correct analysis, see the following figure.

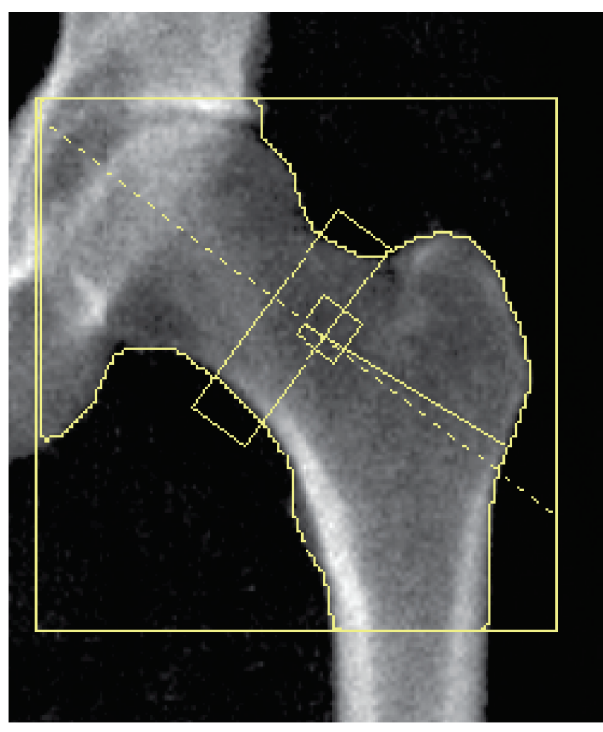

*Figure 13: Properly Analyzed Hip Scan*

## <span id="page-53-0"></span>**8.5 SE (Single Energy) Femur Examination**

Start the exam as described in *[Using Worklist to Retrieve a Patient Record](#page-31-0)* on page [16.](#page-31-0) SE Femur scans can be selected directly from the **Select scan type** window or they can be selected at the end of a BMD hip scan. Selecting a SE Femur scan at the end of a hip scan is only possible if SE Femur scans are configured via a check-box on the **System Configuration** screen.

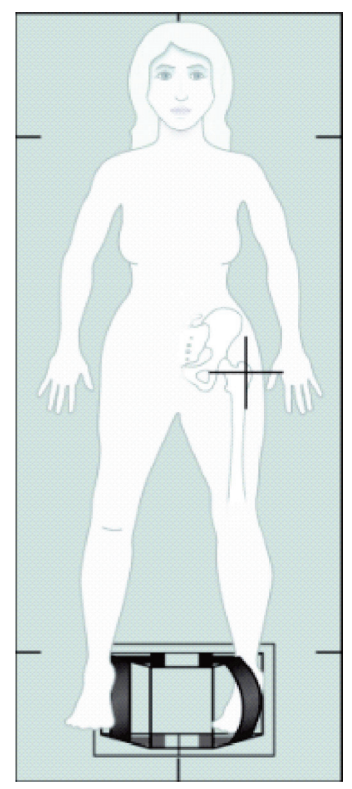

*Figure 14: Left SE Femur Positioning*

#### **8.5.1 Positioning for the SE Femur scan**

1. Position the patient as shown in the figure *Left SE Femur Positioning* in *[SE \(Single](#page-53-0)  [Energy\) Femur Examination](#page-53-0)* on page [38.](#page-53-0)

Use the foot positioner supplied by Hologic to maintain the correct femur position.

- 2. On the **Control Panel** press **Center**.
- 3. Place the foot positioner under the patient's legs, and
- 4. Align it center with the table and the patient's midline.
- 5. Rotate the entire leg (on the side to be scanned) 25° inward and place the medial edge of the foot against the positioner.

The foot should be flexed toward the ceiling.

6. Adjust the strap to hold the foot in the correct position.

- 7. In the **Select Scan Type** window choose SE Femur.
- 8. Palpate the patient's leg to identify the greater trochanter. See *[Tips to Identify the](#page-48-0)  [Greater Trochanter](#page-48-0)* on page [33.](#page-48-0)
- 9. On the Control Panel, press Laser.
- 10. Use the Arm and Table controls on the Control Panel to place the laser's cross hair:
	- Level of the greater trochanter
	- Middle of the shaft of the femur or slightly off set outward toward the outer edge of the femur to accommodate the entire length of the femur.
- 11. Instruct the patient to remain still and breathe normally.

#### <span id="page-54-0"></span>**8.5.2 Positioning for the SE Femur Scan after a Hip Scan**

- 1. After performing a single hip scan, you may choose to perform an SE Femur scan.
- 2. Select the button labeled **SE Femur Scan**.

The **Positioning Femur Scan** Screen appears which shows you where the system will automatically position the C-arm. The screen provides the operator with the ability to reposition the scan image before the femur scan.

- 3. Verify that the image will start at the level of the greater trochanter and that the shaft of the femur is centered or slightly off set toward the inner edge of the femur to accommodate the entire length of the femur.
- 4. Select **Next**.

#### <span id="page-54-1"></span>**8.5.3 Starting the SE Femur Scan**

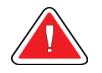

#### **Warning:**

**If the Control Panel X-ray indicator fails to shut off within 10 seconds after the end of the scan, press the red Emergency Stop button immediately. Call your Hologic service representative before resuming operation.**

- 1. Select **Start Scan**. The X-rays On indicator flashes until the scan stops.
- 2. Verify that the SE femur scan is acceptable as the image generates. If the image is satisfactory, allow the scan to complete.
- 3. If the SE Femur scan is not positioned correctly, click **Reposition Scan** to stop the scan for repositioning.

#### **8.5.4 Analysis of SE Femur Scan**

The image appears in the viewer window.

The Viewer allows the operator to view the SE Femur image. The controls on the Viewer allow the operator to:

- change viewing modes
- zoom
- adjust the brightness and contrast of the image
- add annotations
- add comments
- place Rulers.

#### **8.5.5 Visual Assessment**

- 1. Visually inspect the image for deformity<sup>123</sup> particularly along the lateral cortex from the lesser trochanter to the supracondyal flare.
- 2. Look for focal reaction or thickening along the lateral cortex, which may be accompanied by a transverse radiolucent line.
- 3. Use the visual tools to increase magnification and adjust the contrast.

The changes in the lateral cortex may be subtle.

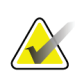

**Note**

The images should be read by a qualified medical professional

#### **8.5.6 Image Toolbox**

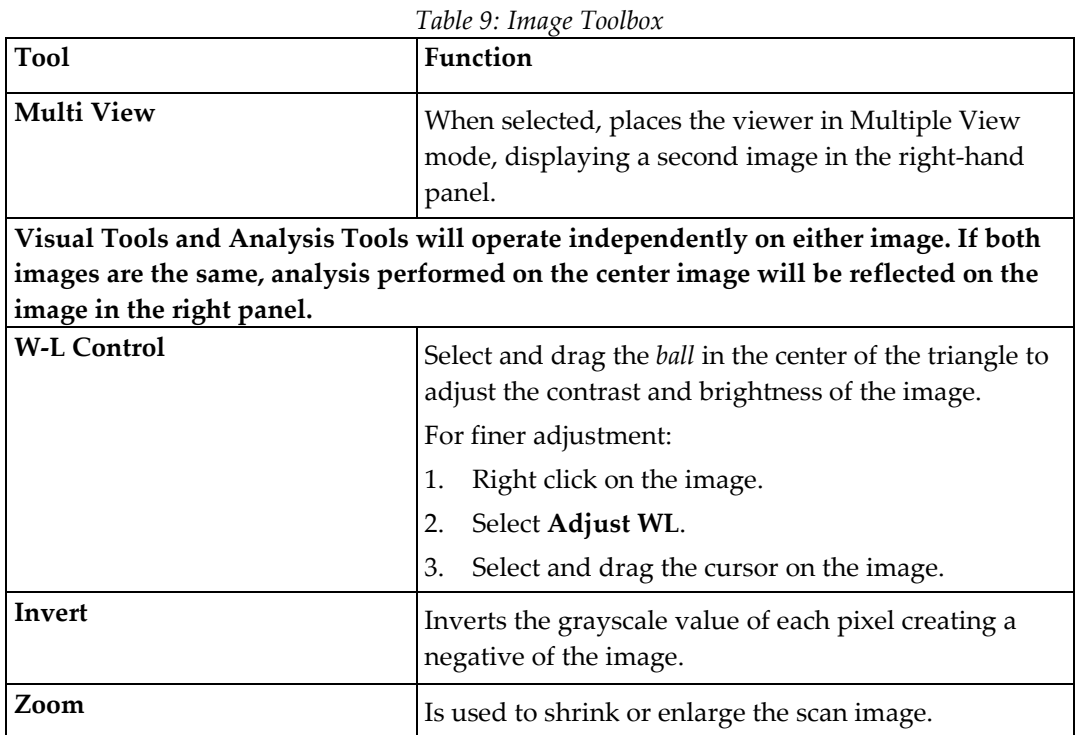

#### **8.5.7 Analysis Tools Control Tab**

The Analysis Tools control tab provides tools to assess any deformities seen in the image. The tools in this section provide tools to:

- Control the method of adding Annotations and/or Rulers
- Control display of Annotations and Rulers on image
- Change Annotations

#### **8.5.8 Assessment**

Two radio buttons that determine which tool will be used when a user clicks in the image.

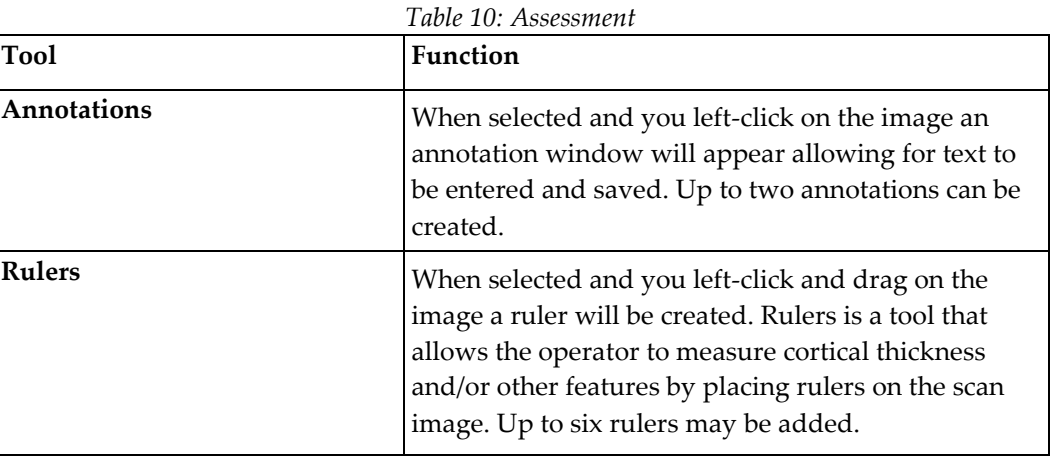

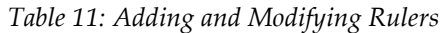

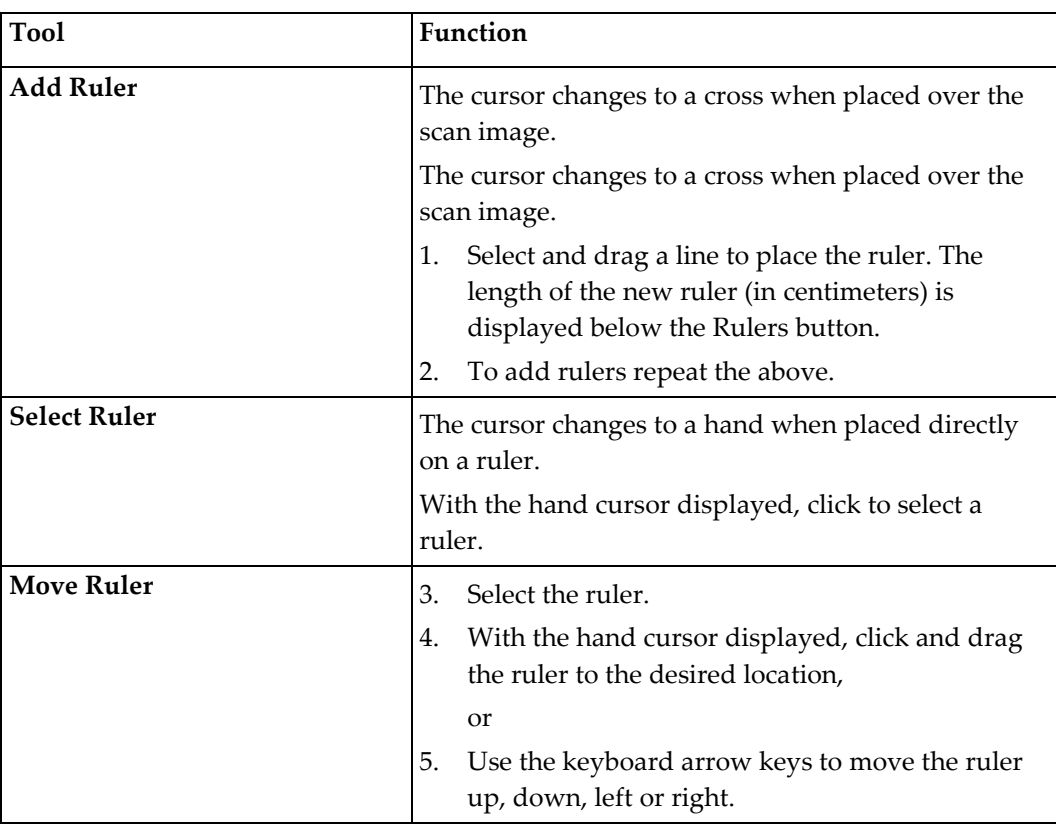

| Tool                            | Function                                                                                                    |
|---------------------------------|----------------------------------------------------------------------------------------------------|
| <b>Select Endpoint of Ruler</b> | The cursor changes to an arrow at the endpoint of a<br>ruler.<br>With the arrow cursor displayed, click to select the<br>endpoint.                                                                     |
| <b>Change the Size of Ruler</b> | With the arrow cursor displayed,<br>Select and drag the endpoint to the desired<br>6.<br>length and location, or<br>Use the keyboard arrow keys to move the<br>7.<br>endpoint up, down, left or right. |
| Delete a Ruler                  | Select the ruler and click the keyboard Delete<br>8.<br>key, or,<br>9.<br>With the hand cursor displayed, right-click and<br>select Delete.                                                            |

*Table 11: Adding and Modifying Rulers*

#### **Display Options**

Two check boxes that specify what assessments are displayed on the image.

| <b>Tool</b>   | <b>Function</b>                                                                                                    |
|---------------|----------------------------------------------------------------------------------------------------|
| Annotations   | When selected, locations of any annotations that have<br>been created on the image will be displayed. They are<br>identified as 1 and 2. |
| <b>Rulers</b> | When selected, any rulers that have been created on<br>the image will be displayed.                                                      |

*Table 12: Display Options*

#### **Change Annotations**

Three buttons that provides the user with a means to add/change annotations. These buttons are enabled when an Annotation window is displayed on the image.

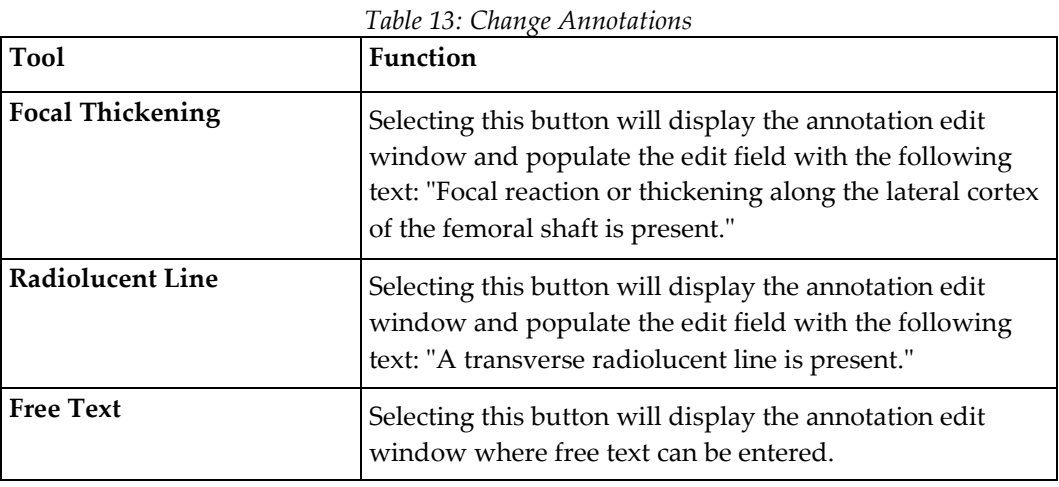

#### **Atypical Femoral Fracture Assessment**

The text for all the annotations and lengths of all rulers placed on the image will be displayed in this section. There is also a comment section where free text can be entered as well as two buttons with predefined text that when clicked will populate in the Comments box.

| Tool                       | Function                                                                                                    |
|----------------------------|----------------------------------------------------------------------------------------------------|
| <b>Correlation Advised</b> | Selecting this button will insert the following text into<br>the comment section: "Clinical correlation is advised<br>as these features may be consistent with an<br>incomplete atypical femur fracture." |
| <b>Drug Complication</b>   | Selecting this button will insert the following text into<br>the comment section: "Atypical femur fractures are a<br>complication associated with long term use of<br>antiresorptive therapy."            |

*Table 14: Atypical Femoral Fracture Assessment*

# **8.6 References**

These references include further information about atypical femur fractures and the accompanying radiographic appearance and risk factors:

- 1. Elizabeth Shane, David Burr, Peter R Ebeling, Bo Abrahamsen, Robert Adler, et al. "Atypical Subtrochanteric and Diaphyseal Femoral Fractures: Report of a Task Force of the American Society for Bone and Mineral Research." Journal of Bone and Mineral Research, Vol. 25, No. 11, November 2010
- 2. Elizabeth Shane (Co-Chair)\*, David Burr, Bo Abrahamsen, Robert A. Adler, Thomas D. Brown, Angela M. Cheung, Felicia Cosman, Jeffrey R. Curtis, Richard Dell, David W. Dempster, Peter R. Ebeling, Thomas A. Einhorn, Harry K. Genant, Piet Geusens, Klaus Klaushofer, Joseph M. Lane, Fergus McKiernan, Ross McKinney, Alvin Ng, Jeri Nieves, Regis O'Keefe, Socrates Papapoulos, Tet Sen Howe, Marjolein C.H. van der Meulen, Robert S. Weinstein, Michael Whyte. Atypical subtrochanteric and diaphyseal femoral fractures: Second report of a task force of the American society for bone and mineral research J Bone Miner Res. DOI: 10.1002/jbmr.1998
- 3. Zehava Sadka Rosenberg, Renata La Rocca Vieira, Sarah S. Chan, James Babb, Yakup Akyol, et al. "Bisphosphonate-Related Complete Atypical Subtrochanteric Femoral Fractures: Diagnostic Utility of Radiography." AJR:197, October 2011
- 4. FDA Drug Safety Communication: Safety update for osteoporosis drugs, bisphosphonates, and atypical fractures; *<http://www.fda.gov/Drugs/DrugSafety/ucm229009.htm>*

#### **8.6.1 Dual-Hip Scans**

- 1. After analysis of the right hip, click Close.
- 2. To analyze the left hip, click Analyze Another Scan.

# **8.7 Generating and Printing Reports**

See *[Reports](#page-128-0)* on pag[e 113.](#page-128-0)

# **Chapter 9 Forearm Examination**

- 1. Start the exam as described in *[Using Worklist to Retrieve a Patient Record](#page-31-0)* on page [16.](#page-31-0)
- 2. In the **Select Scan Type** window, select **Left Forearm** or **Right Forearm**.

### **9.1 Measuring the Patient's Forearm**

- 1. Measure the forearm up to the ulna styloid **[1]** in centimeters.
- 2. Record the measurement.

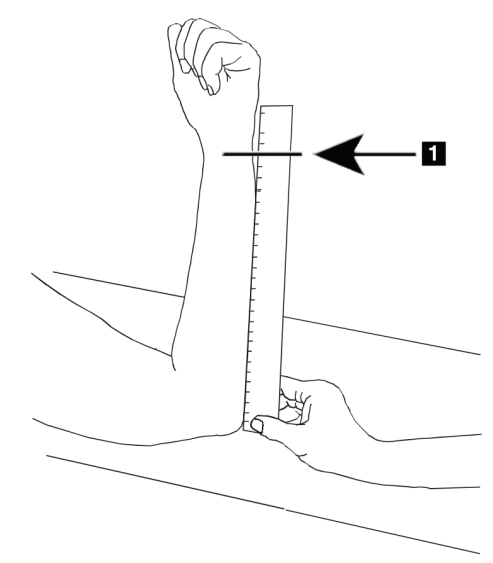

*Figure 15: Measuring the Left Forearm*

# **9.2 Positioning the Patient**

- 1. On the Control Panel press Center.
- 2. Position the patient as shown in:
	- See *Laser Position on Left Forearm* for left forearm.
	- See *Laser Position on Right Forearm* for right forearm.
	- See the figure *Patient On/Off Position for Left Supine Forearm* in *[Positioning the](#page-65-0)  [Patient for Supine Forearm Examinations](#page-65-0)* on page [50](#page-65-0) and the following figure *Laser Position on Left Forearm* for left supine forearm.
	- The figure *Patient Position for Right Supine Forearm* in *[Positioning the Patient for](#page-65-0)  [Supine Forearm Examinations](#page-65-0)* on page [50](#page-65-0) for right supine forearm.

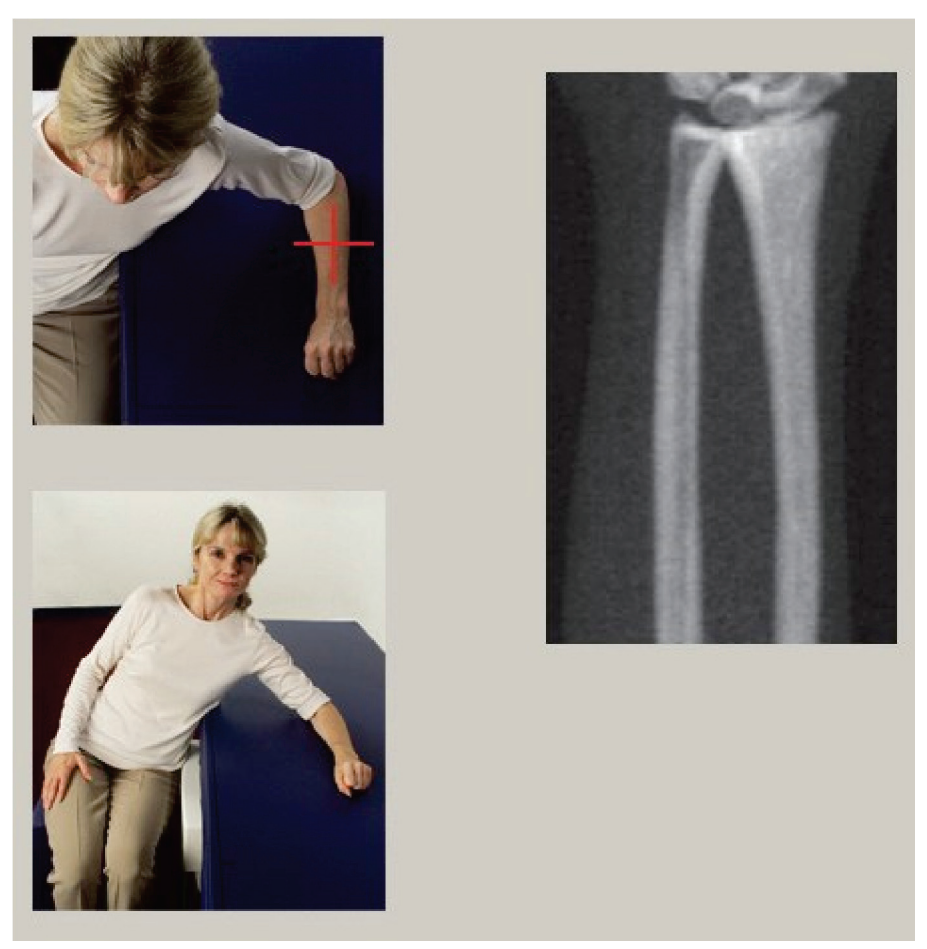

*Figure 16: Left Forearm Positioning*

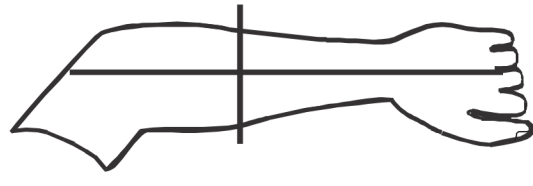

*Figure 17: Laser Position on Left Arm*

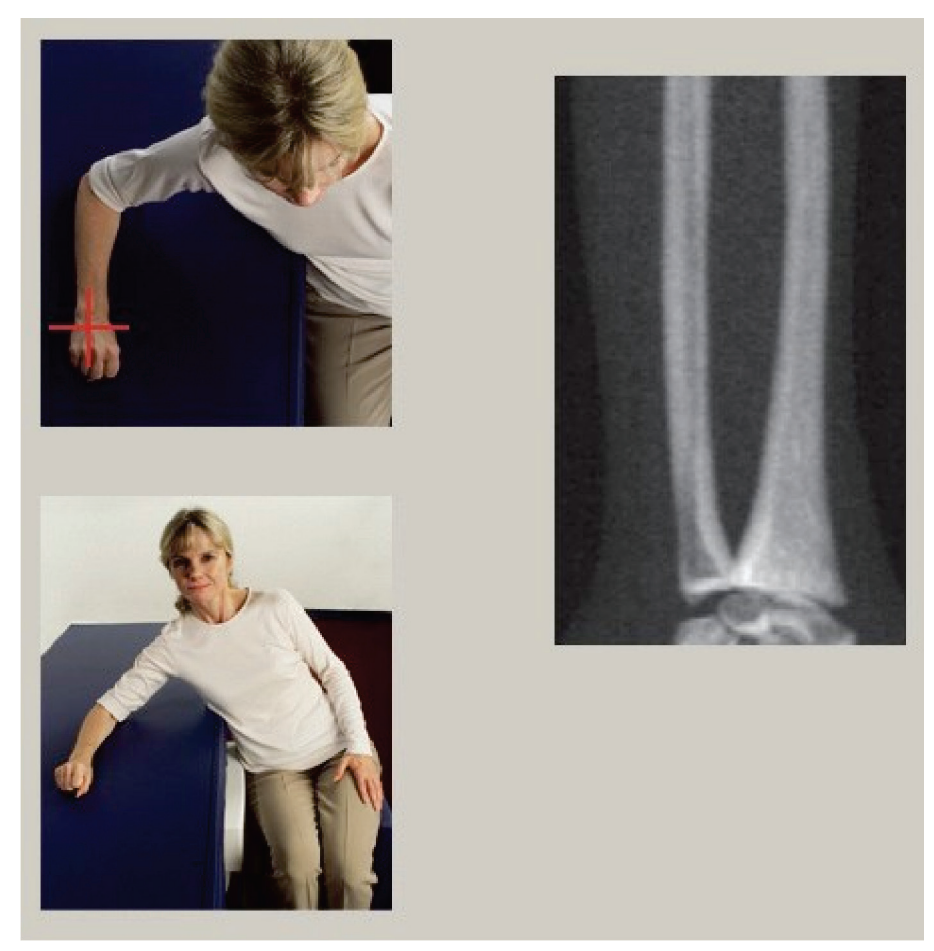

*Figure 18: Right Forearm Positioning*

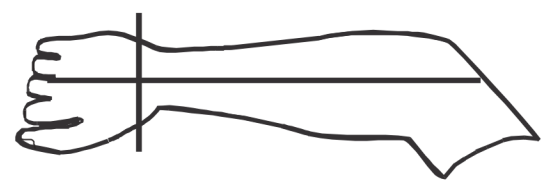

*Figure 19: Laser Position on Right Arm*

#### <span id="page-65-0"></span>**9.2.1 Positioning the Patient for Supine Forearm Examinations**

- 1. Position the patient hip at the outer edge of the table.
- 2. For right forearm, place the patient's left arm across the chest. For left forearm, place the patient's right arm across the chest.
- 3. Bend the elbow so that the forearm is parallel to the long side of the table.
- 4. Align the long bones of the forearm with the long axis of the laser.
- 5. Ensure that no obstruction is within 1 cm (.5 inch) of the radius and ulna sides of the forearm.
- 1. Move C-Arm to far right
- 2. Extend table to outer limit

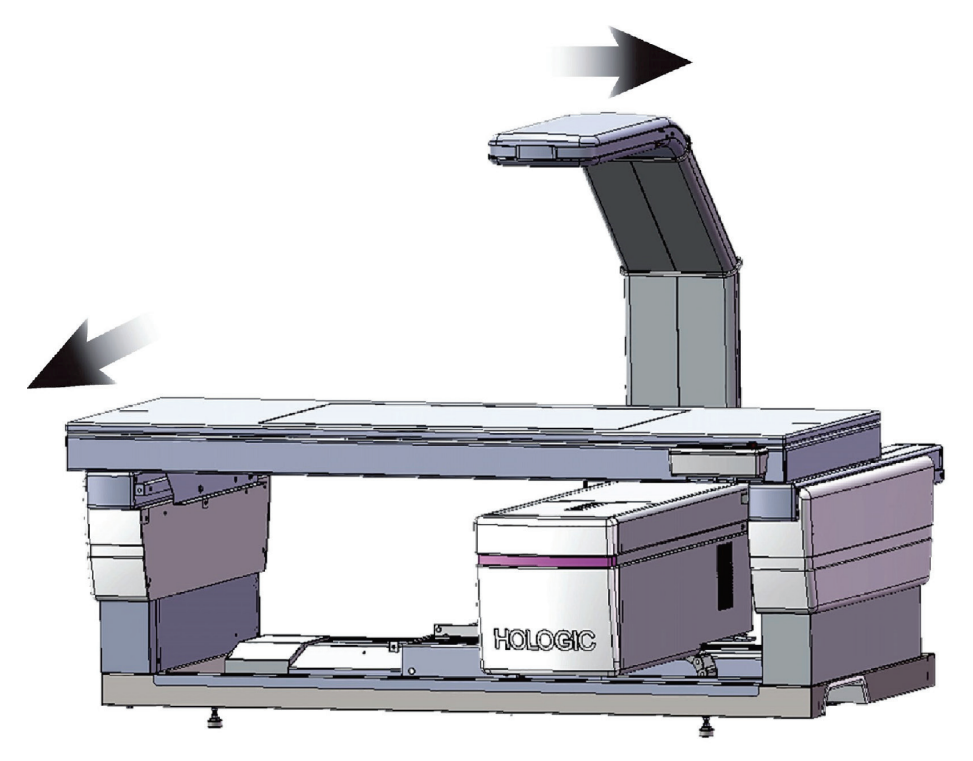

*Figure 20: Patient On/Off Position for Left Supine Forearm*

Allow no obstruction within 1 cm (.5 inch) on each side of the arm.

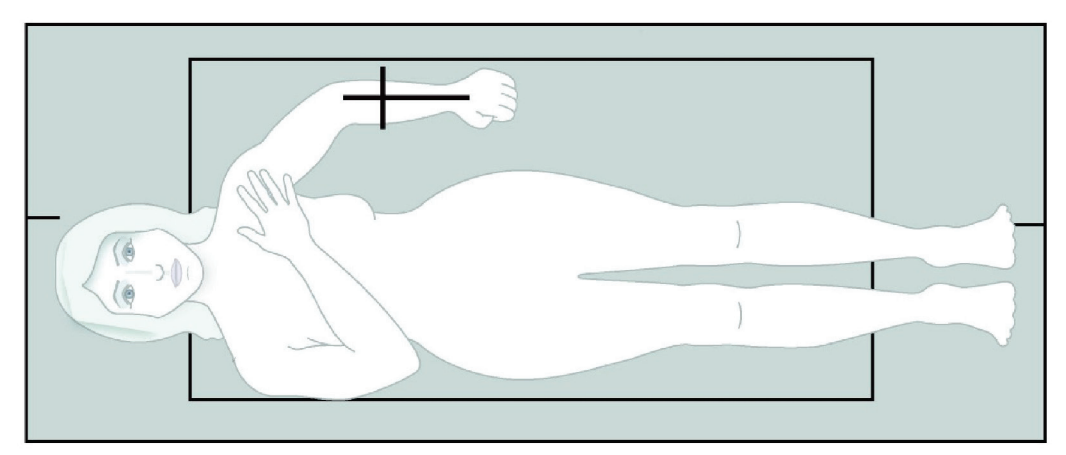

*Figure 21: Patient Position for Left Supine Forearm*

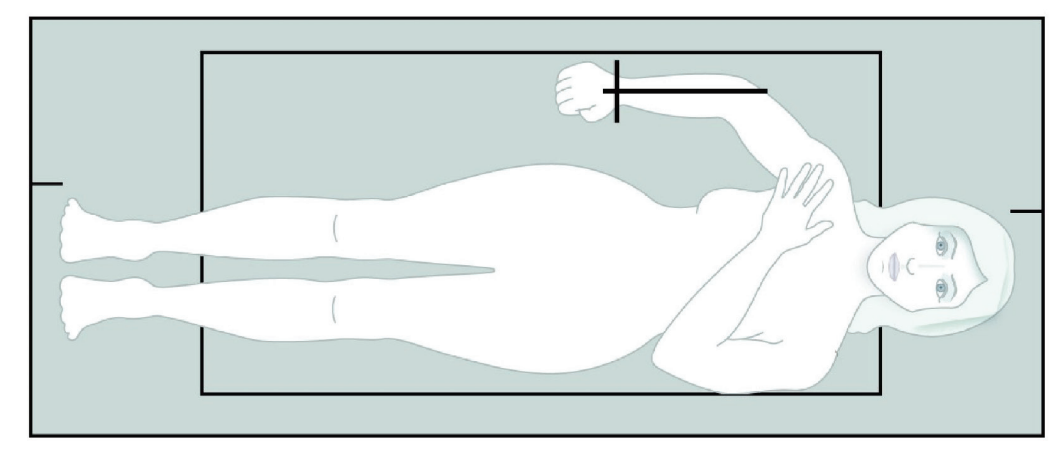

*Figure 22: Patient Position for Right Supine Forearm*

### **9.3 Positioning the C-arm**

- 1. On the Control Panel, press **Laser**.
- 2. Use the Arm Controls on the Control Panel to position the starting point on the forearm:
	- **Left Forearm Scan**: Starts at the mid-forearm. Verify that the first row of carpal bones is within 15 cm (6 inches) of the starting point (see the figure, *Laser Position on Left Forearm* in *[Positioning the Patient for Supine Forearm Examinations](#page-65-0)* on page [50\)](#page-65-0).
	- **Right Forearm Scan**: Starts at the first row of carpal bones (see the figure, *Laser Position on Right Forearm* in *[Positioning the Patient for Supine Forearm Examinations](#page-65-0)* on pag[e 50\)](#page-65-0).
- 3. Instruct the patient to remain still and breathe normally.

## **9.4 Starting the Forearm Scan**

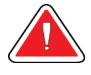

#### **Warning:**

**If the Control Panel X-ray indicator fails to shut off within 10 seconds after the end of the scan, press the red Emergency Stop button immediately. Call your Hologic service representative before resuming operation.**

- 1. Select **Start Scan**. The *X-rays On indicator* flashes until the scan stops.
- 2. Inspect the image.
	- The radius and ulna must appear straight and centered.
	- The image shows at least the first row of carpal bones near the bottom for a right forearm scan, or near the top for a left forearm scan.
	- The ulna side contains at least enough air to equal the ulna's shaft width.
- 3. If the image is not acceptable, click **Reposition Scan**.
- 4. If the image is acceptable, allow the scanning to complete.

#### **9.4.1 Repositioning the Scan (if necessary)**

- 1. Select **Reposition Scan** before the scan is completed.
- 2. Position the cursor over the forearm image.

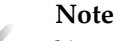

You can also use the scroll bars to reposition the image

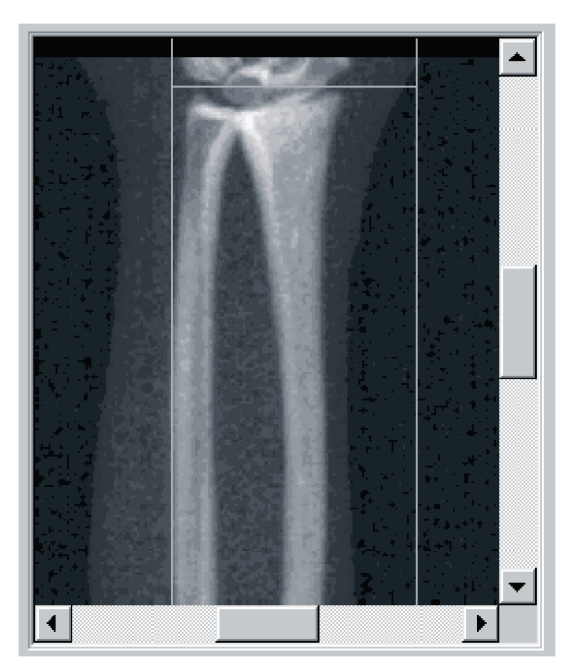

*Figure 23: Forearm Repositioning*

- 3. To position the forearm:
	- Move the first row of carpal bones within the horizontal blue positioning line and the outer limit of the scan field.
	- The radius and the ulna should be parallel between the two blue vertical positioning lines.
- 4. When the forearm is positioned correctly, select **Restart Scan**.
- 5. Select **Start Scan**.

#### **9.4.2 Repositioning the Patient (if necessary)**

1. Adjust the forearm so that it is straight.

#### **Note**

The patient's forearm should be moved to include or exclude more of the carpal bones

- 2. Select **Restart Scan**.
- 3. Select **Start Scan**.
- 4. Evaluate the image as it displays. If the image is satisfactory, allow the scan to complete.

### **9.5 Analyzing the Scan**

- 1. Select **Analyze Scan**.
- 2. Select **Next >>**.

#### **Note**

For descriptions of Analysis Step Buttons and Toolboxes, see *[Analysis Step Buttons](#page-34-0)* on pag[e 19.](#page-34-0)

#### **9.5.1 Entering the Forearm Length**

- 1. Select **Length**. The forearm length must be between 4.0 and 42.0 centimeters.
- 2. Enter the length in centimeters.

#### **9.5.2 Defining the Global ROI**

- 1. Select **Global ROI**.
- 2. Using the **Whole Mode** and **Line Mode** tools, adjust the ROI as shown.

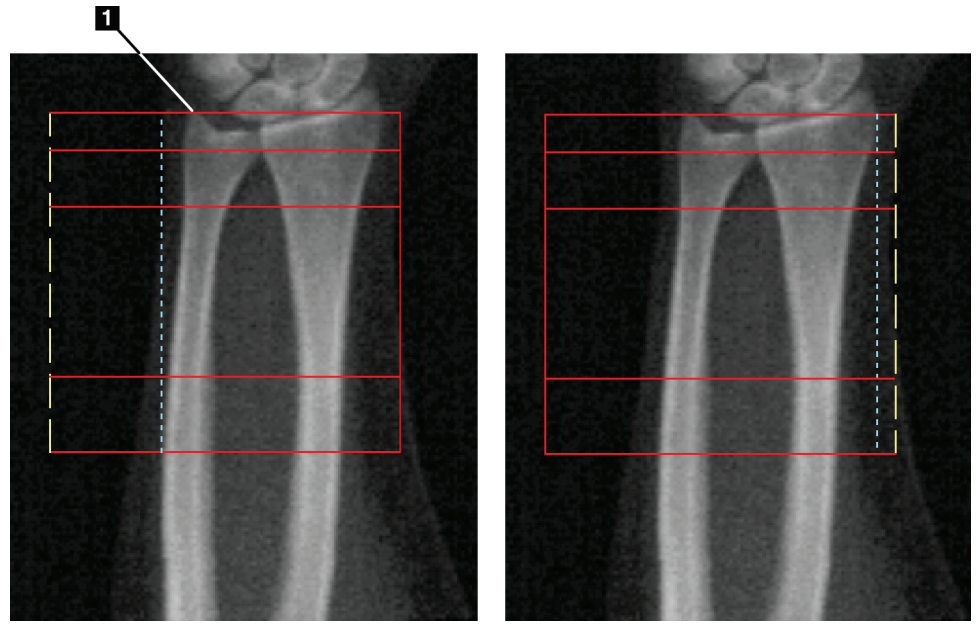

*Figure 24: Forearm ROI*

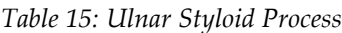

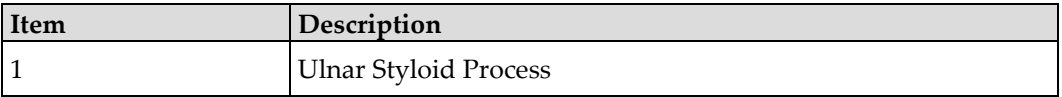

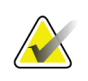

**Note**

Using Whole Mode, the top line of the Global ROI box should be placed at the tip of the Ulnar styloid.

Using Line Mode, move the ROI line on the radius side in until the blue dashed line is just touching the lateral edge of the radius.

Repeat this process on the ulna side, making sure approximately  $1 - 2$  cm of air is included in the Global ROI on the ulna side.

In subjects with large forearms, the dashed blue line may have to be moved outward from the lateral edge of the ulna to include the required  $1 - 2$  cm of air background points.

#### **9.5.3 Viewing the Bone Map**

- 1. Select **Bone Map**.
- 2. In most cases it will not be necessary to edit the bone map. If it is required, use the toolbox tools to edit the bone map as shown in the following figure.

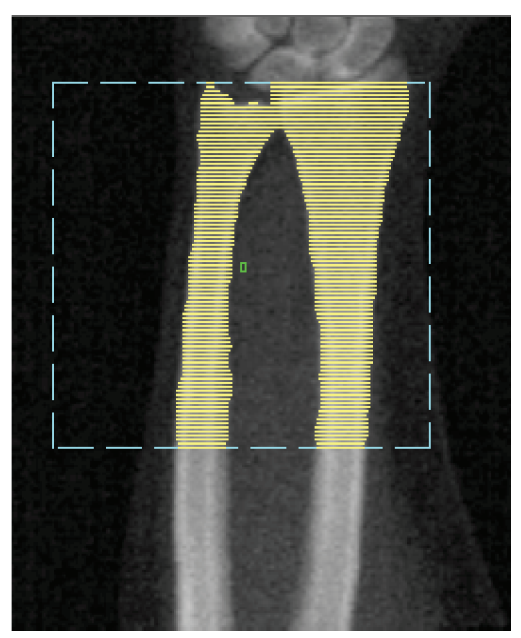

*Figure 25: Forearm Bone Map*

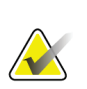

#### **Note**

The Global ROI must contain adequate air points to ensure proper bone mapping and analysis results. In some subjects, the blue dashed line on the ulna side may need to be adjusted outward to include adequate air points

#### **9.5.4 Checking the MID/UD Region**

1. Select **MID/UD**.

In most cases it will not be necessary to adjust the MID/UD region or reposition the ulna/radius divider.

2. If it is required, use the toolbox tools to adjust as shown in the figure.

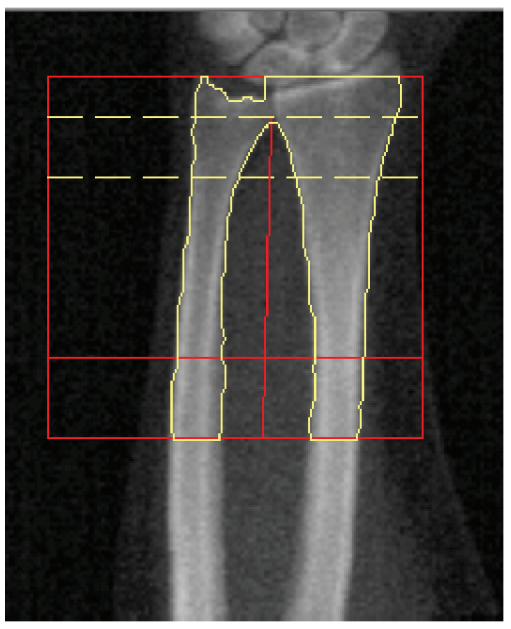

*Figure 26: Forearm MID/UD*

### **9.6 Viewing Results**

Select **Results**.

## **9.7 Exiting Analysis**

- 1. Select **Close**.
- 2. Select **Report**.

### **9.8 Generating and Printing Reports**

See *[Reports](#page-128-0)* on pag[e 113.](#page-128-0)
# **10:Whole Body Examination Chapter 10**

Start the exam as described in *[Using Worklist to Retrieve a Patient Record](#page-31-0)* on page [16.](#page-31-0) In the Select **Scan Type** window, select **Whole Body**.

## **10.1 Body Composition Analysis**

Hologic's Body Composition Analysis provides the ability to analyze the soft tissue composition of the entire body and to follow the changes in soft tissue composition over time in response to interventions such as diet and exercise. Analysis of fat mass, lean mass, and % fat mass can be reported for the entire body and head, arms, trunk, pelvis, and legs.

QDR whole body systems provide body composition results:

- Fat
- Lean combined with bone mineral content (BMC)
- Lean, (not including bone mineral content)
- %Fat. The % Fat is the fat mass divided by the total of the fat mass plus lean mass plus BMC.

The Hologic Visceral Fat Software estimates the visceral adipose tissue (visceral fat) content in adult males and non-pregnant females. The results are reported as:

- Visceral Fat Area
- Visceral Fat Mass
- Visceral Fat Volume

Due to the sensitivity of the soft tissue analysis, *the patient should wear only a hospital cloth or paper gown for the scan.* To the extent possible, tuck any clothing under the patient. If a sheet is used to cover the patient, the entire patient from the chin down including all extremities, are covered. A pillow must not be in the scan, since the material will affect the soft tissue measurement.

# **10.2 Positioning the Patient**

1. Position the patient as shown the figure *Whole Body Positioning*.

#### **Note**

**Warning:**

Instruct large patients to place their hands vertically at their sides with the fifth finger on the table pad. Their hands should be next to the thighs to ensure the hands and arms are within the table limits

**During the whole body exam, ensure that all patient body parts are at, or above, the surface of the examination table to avoid pinch points**

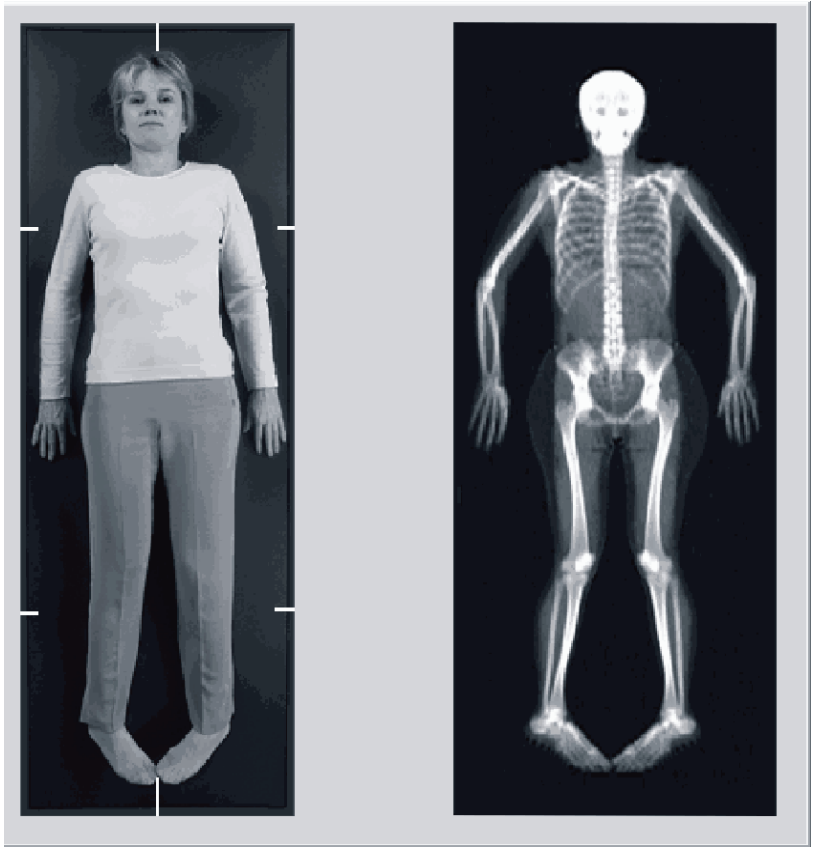

2. Instruct the patient to remain still and breathe normally.

*Figure 27: Whole Body Positioning*

# **10.3 Starting the Whole Body Scan**

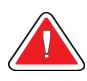

#### **Warning:**

**If the Control Panel X-ray indicator fails to shut off within 10 seconds after the end of the scan, press the red Emergency Stop button immediately. Call your Hologic service representative before resuming operation.**

- 1. Click **Start Scan**. The *X-rays On indicator* flashes until the scan stops.
- 2. Make sure the patient's arms are included in the scan on the C-arm's first and last pass. The patient should remain still until the scan is complete.

# **10.4 Whole Body Fan Beam Analysis**

The default QDR system Whole Body Fan Beam Analysis method employs an Auto Whole Body feature that automatically adjusts the analysis for patients weighing from 17.6 lbs (8 Kg) to 88 lbs (40 Kg). Above 88 lbs the Auto Whole Body analysis provides results identical to previous whole body analysis versions. The software has not been evaluated for patients weighing less than 17.6 lbs and use on patients below this weight is not recommended.

Because Auto Whole Body automatically provides an improved analysis for patients less than 88 lbs (40 Kg), the Legacy PWB analysis method is no longer recommended in humans. Patients previously analyzed with Legacy PWB should be re-analyzed using Auto Whole Body because the reference database comparisons and Z scores will not be valid.

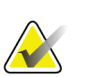

#### **Note**

If you are performing Whole Body Exams in subjects less than 40 kg, e.g. children, it is important to make sure that Auto Whole Body is not disabled in the System Configuration for Analyze. The default setting should be used, i.e., Auto Whole Body should be enabled

# **10.5 Analyzing the Scan**

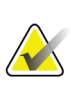

#### **Note**

Body Composition Analysis is performed at the same time as the Whole Body analysis. The Analysis window initially displays with Regions and Line Mode active.

#### 1. Select **Analyze Scan**.

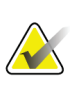

**Note**

For descriptions of Analysis Step Buttons and Toolboxes, see *[Analysis Step Buttons](#page-34-0)* on pag[e 19.](#page-34-0)

2. Select **Results**.

#### **10.5.1 Body Composition Analysis**

The same anatomical regions are used for calculating soft tissue values and Bone Mineral values. To correctly report the soft tissue values, adjust the anatomical cut lines to include the soft tissue appropriate for that region. For example, adjust the leg regions such that the thigh tissue is located within the appropriate leg region, not the arm regions.

#### **10.5.2 Default Placement of Whole Body Regions**

When default placement is complete, the region lines should be checked for accuracy and adjusted if necessary. Refer to the following figures, *Whole Body Analysis with Horizontal and Lower Pelvic Divider Lines* and *Whole Body Analysis (Vertical Lines)* for correct analysis.

To check the horizontal and lower pelvic divider lines, see the following figure *Whole Body Analysis with Horizontal and Lower Pelvic Divider Lines*.

- 1. Verify that the Neck line is just under the patient's jaw.
- 2. Verify that the T12-L1 line in the spine is at the approximate level of T12-L1.
- 3. Verify that the Upper Pelvic line is just above the iliac crest.
- 4. Verify that the Lower Pelvic divider lines separate the legs and trunk.

If adjustment is required, use the tools in the Regions Toolbox to click and drag the lines to their correct position.

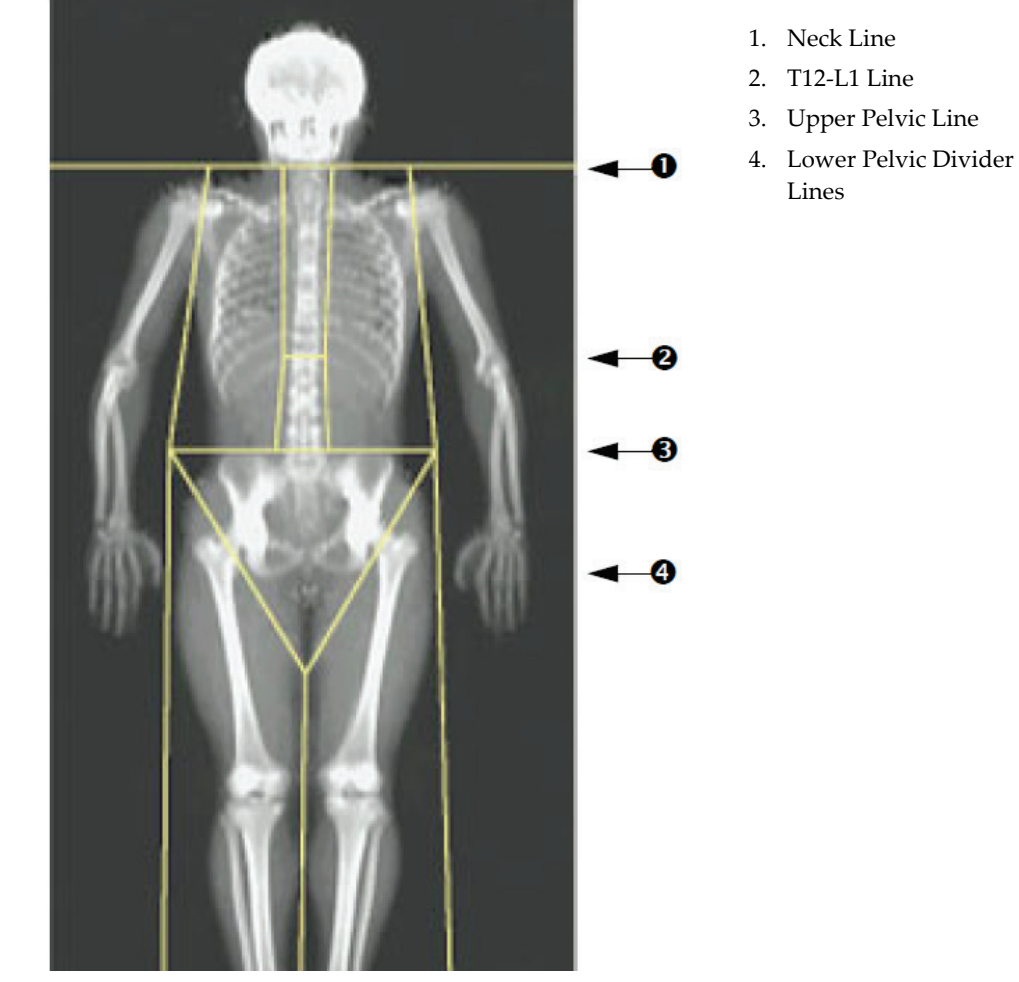

*Figure 28: Whole Body Analysis (Horizontal and Lower Pelvic Divider Lines)*

To Check the Vertical Lines (see figure *Whole Body Analysis with Vertical Lines*):

- 1. Verify that the chest lines are close to the chest.
- 2. Verify that the spine lines are close to the spine.
- 3. Verify that the leg lines are close to the leg.
- 4. Verify that the leg divider line evenly separates the legs and feet.

If adjustment is required, use the tools in the Regions Toolbox to click and drag the lines to their correct position.

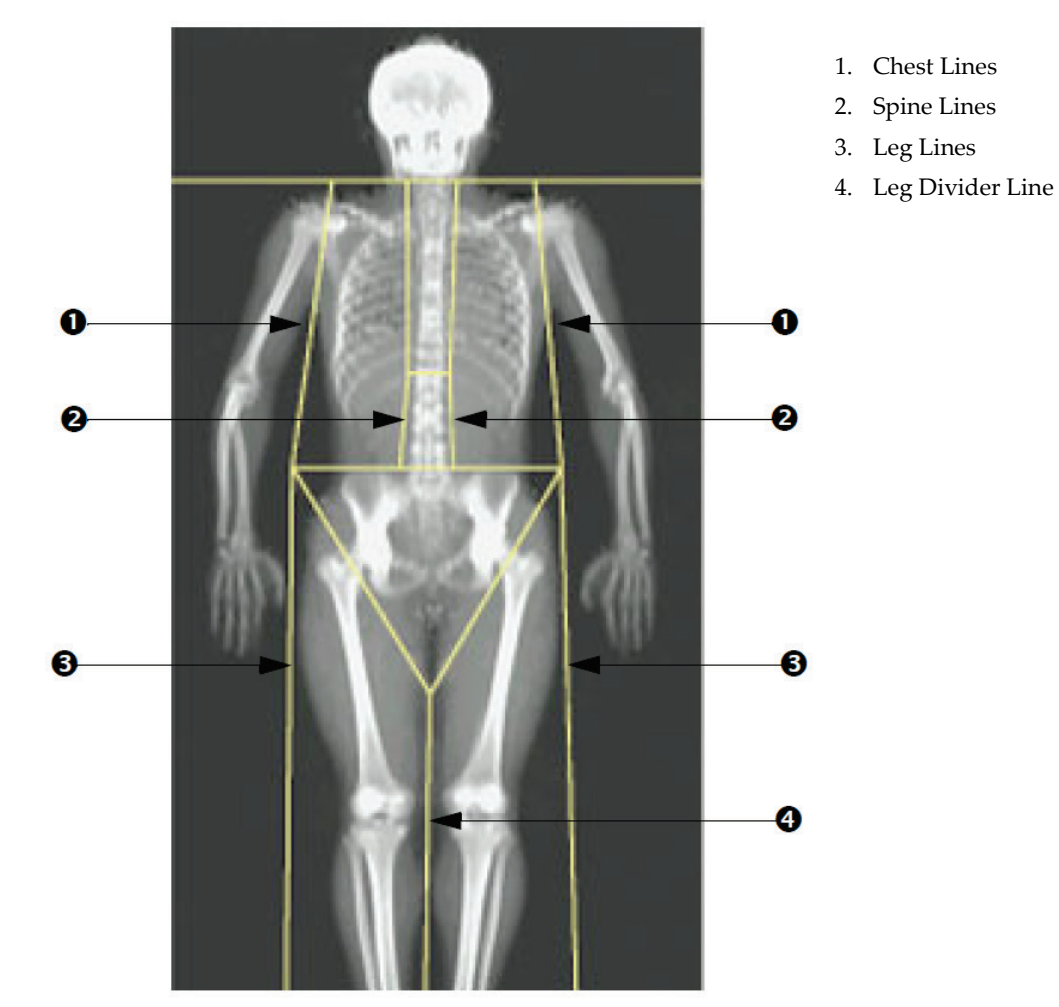

*Figure 29: Whole Body Analysis (Vertical Lines)*

To Fine Tune the Vertical Lines (if necessary)

If necessary, use the Point Mode controls in the Regions Toolbox to adjust (fine tune) the vertical lines as follows:

- 1. Drag the point on the left shoulder so that it is positioned between the head of the humerus and scapula at the glenoid fossa. Repeat this step for the right shoulder.
- 2. Drag the three points along the left side of the spine close to the spine, matching the curvature if possible. Repeat this step for the three points along the right side of the spine.
- 3. If necessary, drag the left point above the iliac crest out at the sides to include soft tissue of the chest and thighs. Repeat for the right point above the iliac crest.
- 4. Drag the lower point of the triangle below the pelvis to bisect both femoral necks.
- 5. Use the scroll bar to scroll the image to the bottom of the scan. Drag the left and right points near the feet to include as much of the soft tissue in the thighs as possible without including the patient's hand and fingers.

#### **10.5.3 Adjusting A/G Regions (if necessary)**

#### Select **A/G Region**.

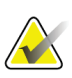

Adjustment of the A/G regions is usually not required. Only adjust the A/G regions if necessary

Refer to the figure *A/G Regions* and check the Android and Gynoid regions as follows:

#### **Android ROI**

**Note**

- 1. The Android region height should equal 20% of the distance from the pelvic horizontal line to the neckline.
- 2. Ensure the lower boundary of the Android region coincides with the pelvic horizontal line.
- 3. Ensure the lateral boundaries of the Android region coincide with the arm lines.

#### **Gynoid ROI**

- 1. The Gynoid region height should equal twice the height of the Android region.
- 2. Ensure the upper boundary of the Gynoid region is below the pelvic horizontal line by 1.5 times the height of the Android region.
- 3. Ensure the lateral boundaries of the Gynoid region coincide with the arm lines.

If adjustment is required, use the tools in the Android/Gynoid SubRegion Toolbox to click and drag the lines to their correct position.

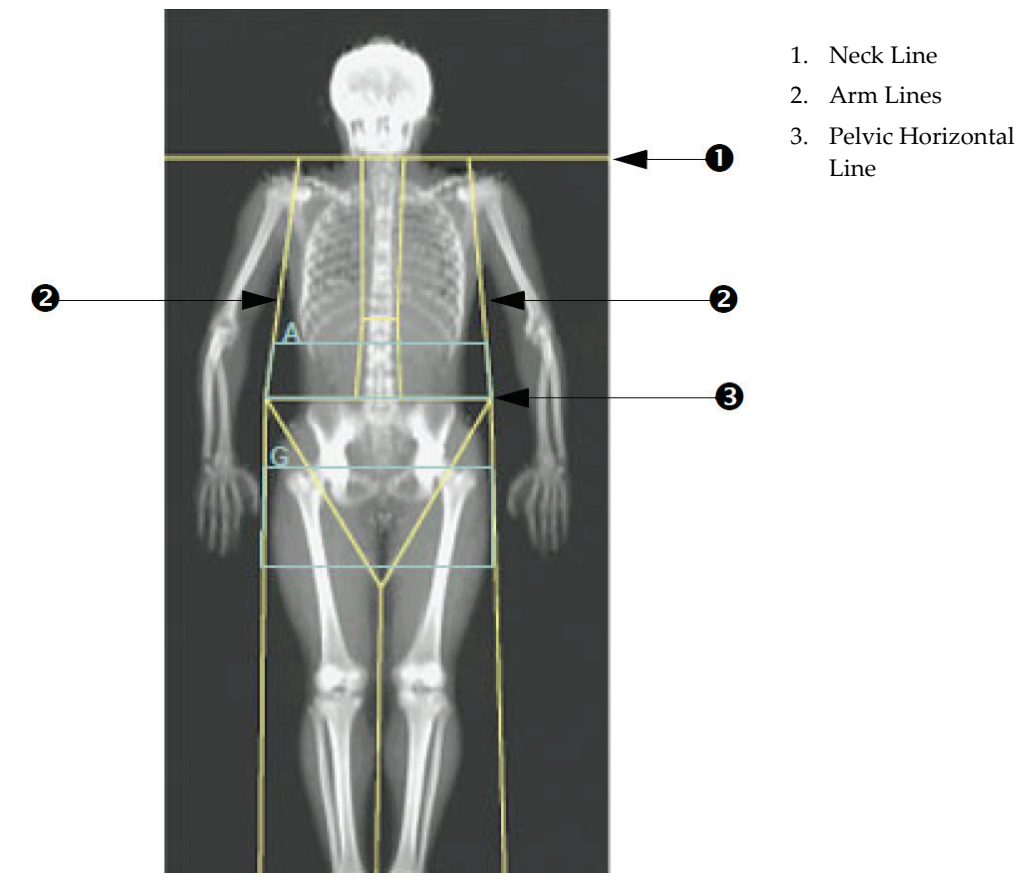

*Figure 30: A/G Regions*

#### **10.5.4 Visceral Adipose Tissue**

Visceral Adipose Tissue (VAT) is the fat inside the abdominal cavity, inside the abdominal muscle wall. Horizon VAT area results are calibrated to, and highly correlated with, VAT area results provided by a computed tomography slice at the L4-L5 level (see figure *VAT Regions Pictured as CT Slice*).

The VAT regions occupy a band crossing the patient's abdominal cavity between the pelvis and the rib cage. One region covers the entire width of this band, from one side of the patient's body to the other. The other region includes only the interior of the abdominal cavity, from the inner edge of the abdominal muscle wall on one side of the body to the inner edge of the abdominal muscle wall on the other side. See the figure in *[Adjusting VAT Regions \(if necessary\)](#page-80-0)* on page [65.](#page-80-0)

VAT regions are available only in APEX 4.0, and higher, on Horizon A, W and Wi systems.

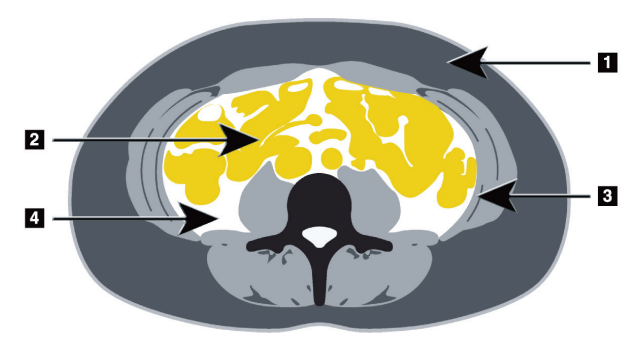

- 1. Subcutaneous Fat
- 2. Abdominal Organs
- 3. Abdominal Muscle Wall
- 4. VAT

*Figure 31: VAT Regions Pictured as CT Slice*

### <span id="page-80-0"></span>**10.5.5 Adjusting VAT Regions (if necessary)**

#### **Note**

Manual adjustment is usually not required. Avoid minor adjustments

#### 1. Select **A/G Regions**.

- 2. Refer to the figure *Abdominal Tissue Features* and adjust the image contrast and brightness so that you can see:
	- Abdominal muscles on either side of the visceral cavity.
	- Dark subcutaneous fat on the outer edge of the abdomen.

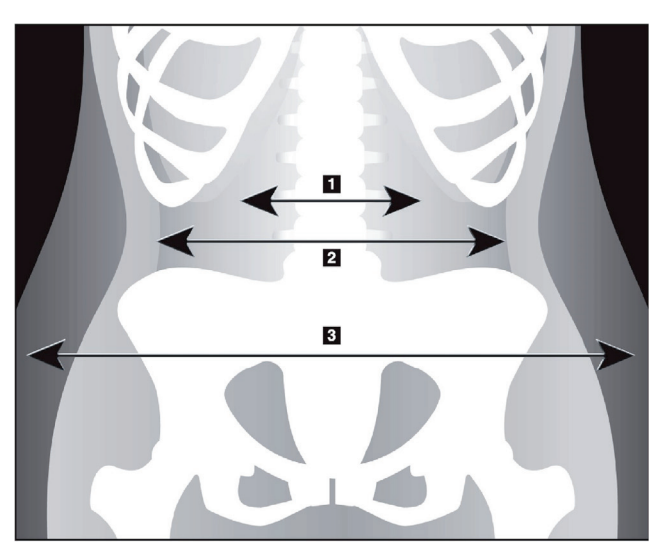

- 1. Visceral Cavity
- 2. Inner Abdominal Muscle Wall
- 3. Subcutaneous Fat

*Figure 32: Abdominal Tissue Features*

3. Ensure that the VAT regions do not include any pelvic bone. The pelvic cut line determines the vertical placement of the VAT regions. To adjust the pelvic cut line, drag to just above the iliac crest.

- 4. Ensure that the abdominal region extends from the outer skin line of one side of the body to the outer skin line of the other side. The larger rectangle defines the abdominal region. See the following figure, *VAT Regions*.
- 5. Ensure that the next set of lateral lines in the abdominal region is positioned at the edge of the laterally evident subcutaneous fat just outside the abdominal muscle wall. See the following figure, *VAT Regions*.
- 6. Ensure that the lateral lines that identify the visceral cavity are positioned at the inner edge of the abdominal muscle wall. See the following figure *VAT Regions*.

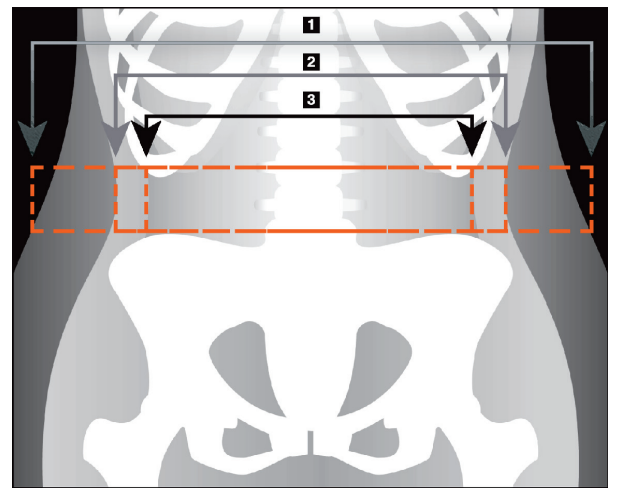

- 4. Abdominal Region
- 5. Edge of Subcutaneous Fat
- 6. Visceral Cavity

*Figure 33: VAT Regions*

You can select and move the VAT vertical lines. Whole and line modes are available for the VAT option. Point mode is unavailable for this option.

#### **10.5.6 VAT References**

References related to the clinical utility of visceral fat estimation include:

- Sam S, Haffner S, Davidson MH, D'Agostino Sr RB, Feinstein S, Kondos, et al. "Relationship of Abdominal Visceral and Subcutaneous Adipose Tissue With Lipoprotein Particle Number and Size in Type 2 Diabetes." *Diabetes*, Vol. 57, August 2008
- Pascot A, Lemieux I, Prud'homme D, Tremblay A, Nadeau A, Couillard C, et al. "Reduced HDL particle size as an additional feature of the atherogenic dyslipidemia of abdominal obesity." *Journal of Lipid Research*, Volume 42, 2001
- Fox C, Massaro JM, Hoffmann U, Pou KM, Maurovich-Horvat P, Liu C, et al. "Abdominal Visceral and Subcutaneous Adipose Tissue Compartments: Association With Metabolic Risk Factors in the Framingham Heart Study" *Circulation* 2007, 116:39-48
- Preis S, Massaro JM, Robins SJ, Hoffmann U, Vasan RS, Irlbeck T. "Abdominal Subcutaneous and Visceral Adipose Tissue and Insulin Resistance in the Framingham Heart Study." *Obesity* (Silver Spring). 2010 November; 18(11): 2191– 2198. doi:10.1038/oby.2010.59
- Nieves DJ, Cnop M, Retzlaff B, Walden CE, Brunzell JD, Knopp RH, Kahn SE. "The Atherogenic Lipoprotein Profile Associated With Obesity and Insulin Resistance Is Largely Attributable to Intra-Abdominal Fat." *Diabetes*, VOL. 52, January 2003
- Goodpaster BH, Krishnaswami S, Harris TB, Katsiaras A, Kritchevsky SB, Simonsick EM, et al. "Obesity, Regional Body Fat Distribution, and the Metabolic Syndrome in Older Men and Women." *ARCH INTERN MED*, Vol 165, Apr 11, 2005. *[WWW.ARCHINTERNMED.COM](http://www.archinternmed.com/)*

### **10.6 Viewing Results**

Select **Results** and BMD to obtain Bone Mineral Density results.

Select **BCA** to obtain Body Composition results that include the regions plus the android and gynoid SubRegions.

#### **10.6.1 Rulers**

Rulers are placed on the Whole Body scan image to measure the patient's anatomy. Up to six rulers may be added.

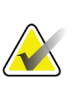

#### **Note**

Rulers require a special scan image not included in some earlier versions of APEX. Rulers are not available for those scans.

#### **To add a ruler:**

- 1. Ensure that BMD is selected in the Results Toolbox and click **Rulers**. *The cursor changes to a cross when placed over the scan image.*
- 2. Place the cross on the image where the ruler will start and click and drag a line to place the ruler.

#### **To select a ruler:**

The cursor changes to a hand when placed directly on a ruler. With the hand cursor displayed, click to select a ruler.

#### **To move a ruler:**

Select the ruler. With the hand cursor displayed, click and drag the ruler to the desired location, or use the keyboard arrow keys to move the ruler up, down, left or right.

#### **To select the endpoint of a ruler:**

The cursor changes to an arrow at the endpoint of a ruler. With the arrow cursor displayed, click to select the endpoint.

#### **To change the size of a ruler:**

With the arrow cursor displayed, click and drag the endpoint to the desired length and location, or use the keyboard arrow keys to move the endpoint up, down, left or right.

#### **To delete a ruler:**

Select the ruler and click the keyboard Delete key, or, with the hand cursor displayed, right click and click **Delete**.

#### **To zoom the image:**

With Rulers selected, select the **Sun/Moon** button and select the desired zoom factor using the Zoom control. The image can be sized to 100%, 144%, 200%, 288% or 400%. Select the **Sun/Moon** button again to return to ruler placement.

#### **Display Checkbox**

With Rulers selected, this checkbox will be checked by default. With Rulers unselected, check to show rulers on the image. If unchecked, rulers do not appear on the image (rulers are not deleted, but not shown).

### **10.7 Exiting Analysis**

If your analysis is complete, click **Close** to print a report or to analyze another scan. To create user-defined SubRegions, click **Sub Regions** and continue to *[User-Defined](#page-83-0)  [SubRegions](#page-83-0)* on page [68.](#page-83-0)

### <span id="page-83-0"></span>**10.8 User-Defined SubRegions**

SubRegion analysis mode is a research tool developed to allow investigators to measure several user-defined regions of bone and soft tissue. Any area within the Whole Body scan can be analyzed. There can be up to seven SubRegions and they can overlap and have irregular shapes. If regions overlap then the net average will be the mathematical union of the individual regions.

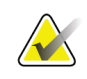

#### **Note**

For descriptions of Analysis Step Buttons and Toolboxes, see *[Analysis Step Buttons](#page-34-0)* on pag[e 19.](#page-34-0)

### **10.9 Resolving Asymmetric Results with Reflection**

The asymmetric results warning message is displayed if a significant difference in mass is detected between the right and left arm (25%), or the right and left leg (15%).

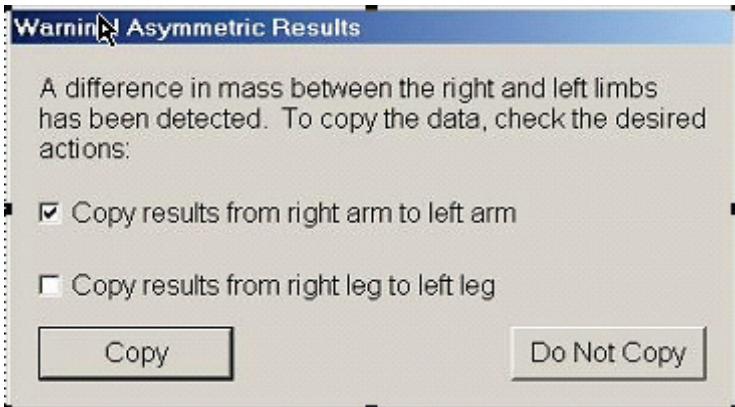

*Figure 34: Asymmetric Results Warning*

The possible causes of detection and resolutions include:

- The whole body analysis lines that separate the arms and legs are asymmetrically placed. Examine the lines used in the analysis and click Regions to adjust the arm and leg lines so they are symmetrical.
- Part of an arm or leg (usually at the hip) was outside of the scan field. In the warning screen you can select to copy the complete arm or leg to the arm or leg with missing information.
- The patient is asymmetrical (e.g. amputation, polio, etc.). In the case of a significantly asymmetrical patient, consult the physician to determine how results should be reported. Not copying provides the most accurate measurement of the patient, but copying may allow more accurate comparison to reference data for whole body measurements.

The system automatically determines which limbs are smaller. In the warning message dialog box you can select to copy the larger limb results to the smaller limb by checking one or both of the message check boxes.

In the warning message dialog box example, the mass of the right arm is significantly larger than the mass of the left, but the difference in the mass of the right and left leg was not large enough for the system to suggest copying. However, this box can be checked if you also want the system to copy the leg results.

Select **Copy** to perform the action indicated by the check boxes. Select **Do Not Copy** to close without changing any results. Results that are copied from one arm or leg to the other are indicated on the report. Accuracy and precision may be affected by copying from one side to the other. However, depending on body habitus of the subject, copying may give the most accurate results.

# **10.10 Enable NHANES BCA**

To enable NHANES BCA go to the APEX Main Menu, select **Utilities**, **System Configuration**, **Analyze** tab and select the **Enable NHANES BCA** check box. Select this option to apply the calibration recommended by Schoeller *et al.*<sup>1</sup> When enabled, NHANES BCA will be noted in the BCA results section.

<sup>1</sup> Schoeller DA, Tylavsky FA, Baer DJ, Chumlea WC, Earthman CP, Fuerst T,Harris TB,Heymsfield SB, Horlick M, Lohman TG, Lukaski HC, Shepherd J, Siervogel RM, Borrud LG "QDR 4500A dual-energy X-ray absorptiometer underestimates fat mass in comparison with criterion methods in adults." Am J Clin Nutr. 2005;81(5):1018-25.

# **10.11 Generating and Printing Reports**

See *[Reports](#page-128-0)* on pag[e 113.](#page-128-0)

# **Chapter 11 Supine AP/Lateral Spine BMD Examination (Horizon A)**

## **11.1 Table Safety Feature**

C-arm motion stops if you or the patient touch the safety strips along either edge of the table. If this happens, press **Enable Lateral** to complete C-arm rotation.

### **11.2 Positioning for the AP/Lateral Scan**

Start the exam as described in *[Using Worklist to Retrieve a Patient Record](#page-31-0)* on page [16.](#page-31-0) In the Select **Scan Type** window, select **AP/Lateral**.

- 1. On the Control Panel, press **Patient On/Off**.
- 2. Place the patient on their back with their head at the right end of the table.
- 3. On the Control Panel, press **Center**.
- 4. Position the patient as shown in the figure *AP/Lateral Spine Positioning*.

#### **Note**

The patient must not move between the AP and lateral scans.

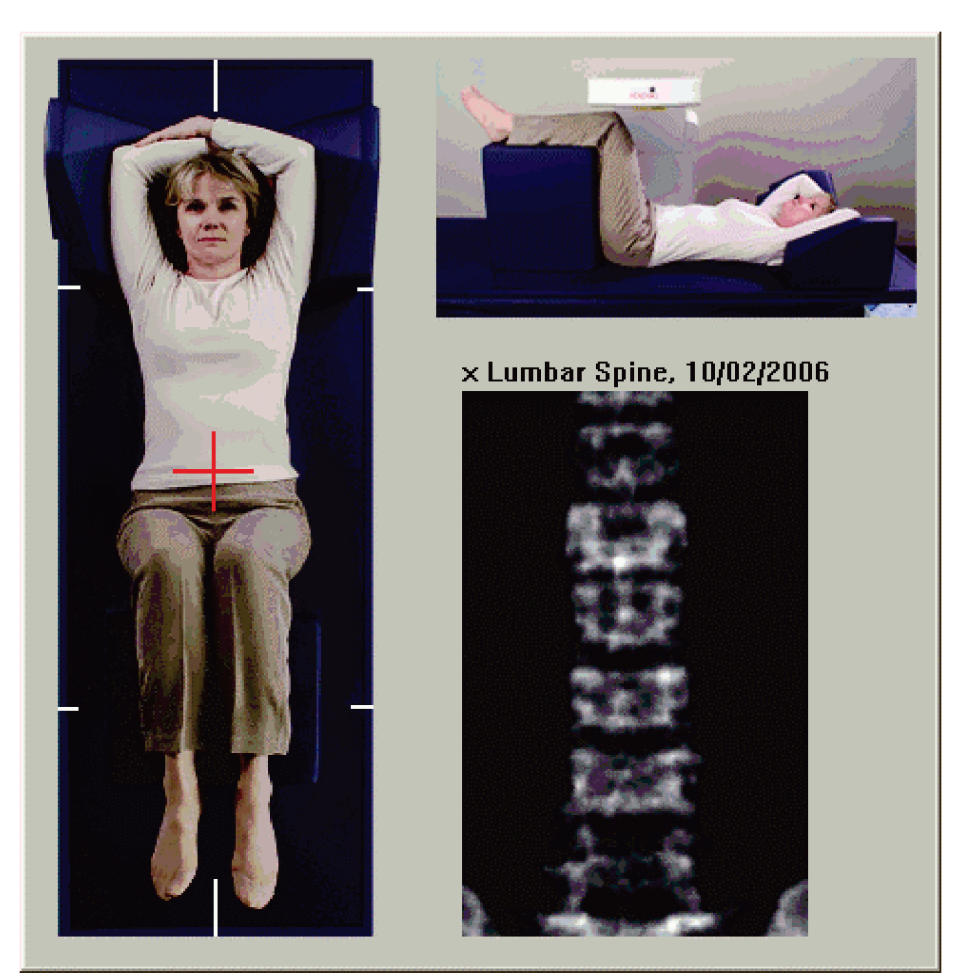

*Figure 35: AP/Lateral Spine Positioning*

# **11.3 Starting the AP Scan**

- 1. On the Control Panel, press **Enable Lateral**.
- 2. Select **Continue**.
- 3. Refer to *[Starting the AP Lumbar Spine Scan](#page-42-0)* on page [27](#page-42-0) and complete the scan.

# **11.4 Analyzing the AP Scan**

- 1. Select **Next >>**.
- 2. Select **Close**.
- 3. Continuously press **Enable Lateral** on the Control Panel until the C-arm has rotated fully to the lateral scan position.

## **11.5 Starting the Lateral Scan**

#### **Warning:**

**If the Control Panel X-ray indicator fails to shut off within 10 seconds after the end of the scan, press the red Emergency Stop button immediately. Call your Hologic service representative before resuming operation.**

- 1. Select **Start Scan**. The *X-rays On indicator* flashes until the scan stops.
- 2. When **L2** to **L4** is fully displayed (see the figure *Lateral Spine*), select **Stop Scan**.

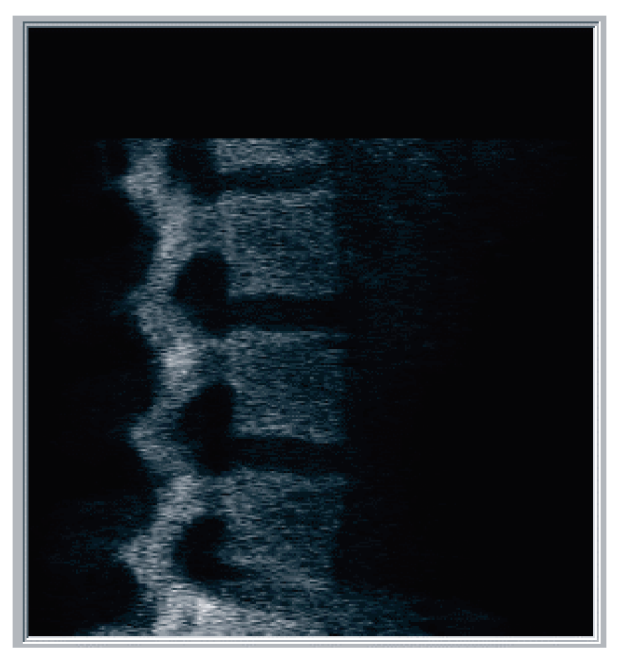

*Figure 36: Lateral Spine*

3. Continuously press **Enable Lateral** on the Control Panel until the C-arm has rotated to its original position.

# **11.6 Analyzing the Lateral Scan**

- 1. Select **Analyze Scan**.
- 2. Select **Next >>**.

#### **Note**

For descriptions of Analysis Step Buttons and Toolboxes, see *[Analysis Step Buttons](#page-34-0)* on pag[e 19.](#page-34-0)

### **11.6.1 Defining the Global ROI**

- 1. Select **Global ROI**.
- 2. Using the **Whole Mode** and **Line Mode** tools, adjust the ROI as shown in the figure *Lateral ROI*.

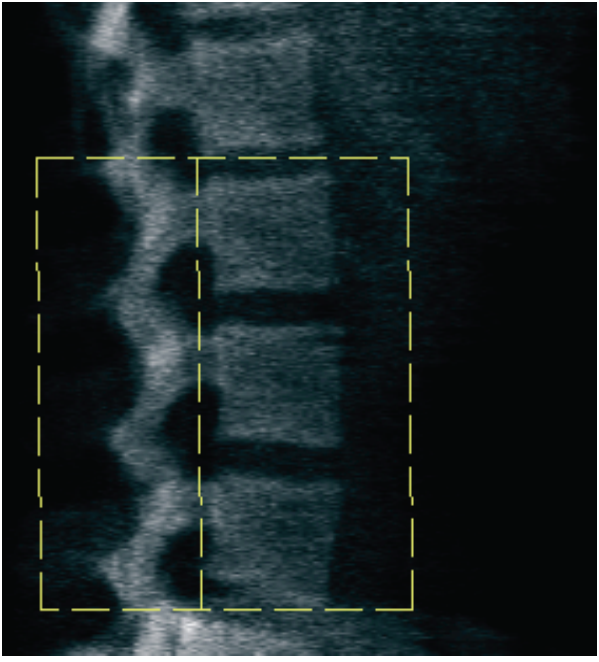

*Figure 37: Lateral ROI*

### **11.6.2 Adjusting the Vertebral Boundaries**

- 1. Select **Vertebral Boundaries and Ant. Boundary.**
- 2. Using **Line Mode** and **Point Mode** tools, adjust the Vertebral Boundaries as shown in the figure *Vertebral Boundaries*.

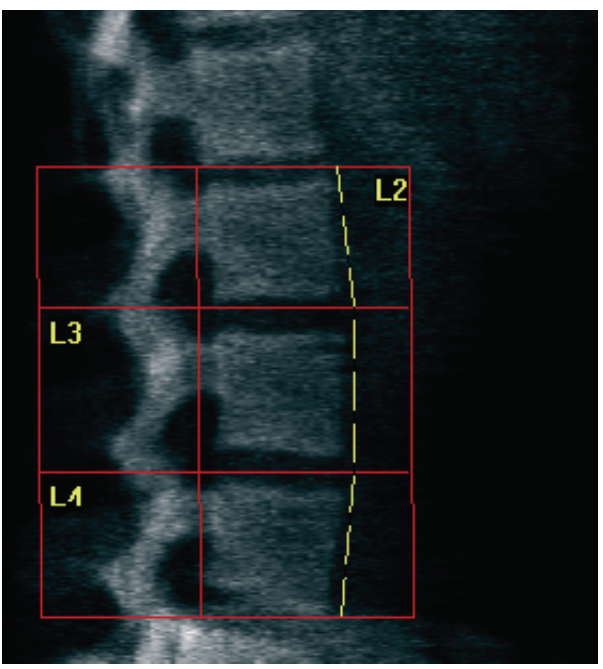

*Figure 38:* Vertebral Boundaries

### <span id="page-91-0"></span>**11.6.3 Adjusting the Vertebral Bodies**

- 1. Select **Vertebral Bodies**.
- 2. Using **Line Mode** and **Point Mode** tools, adjust the Vertebral Bodies as shown in the figure *Vertebral Bodies*.

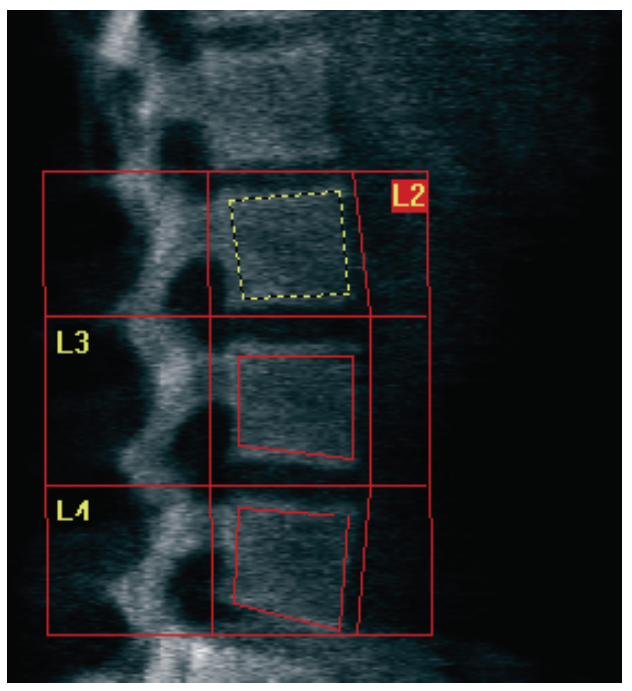

*Figure 39:* Vertebral Bodies

### **11.6.4 Viewing the Bone Map**

- 1. Select **Bone Map**.
- 2. If the bone map is incomplete for the vertebral bodies, adjust the boxes as shown in the figure *Vertebral Bodies i[n Adjusting the Vertebral Bodies](#page-91-0)* on page [76.](#page-91-0) In most cases it will not be necessary to edit the bone map.

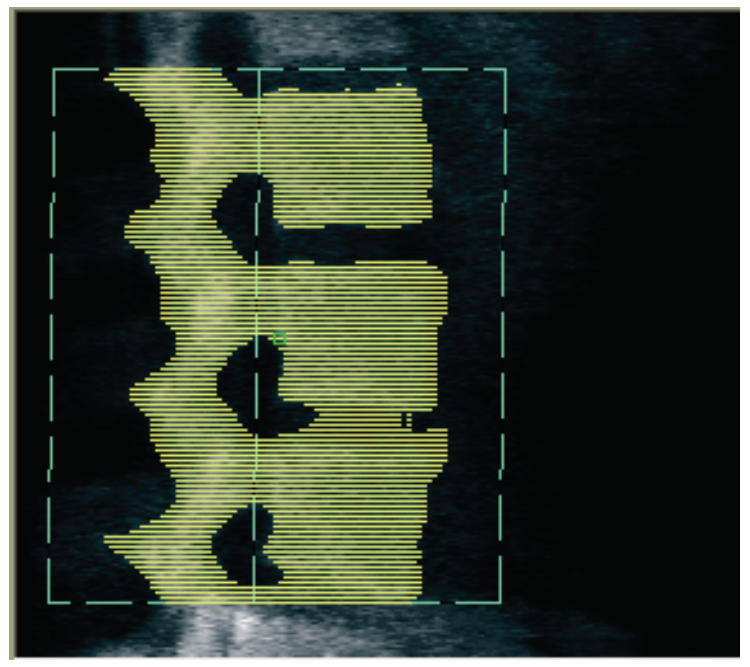

*Figure 40:* Lateral Bone Map

### **11.6.5 Adjusting the Mid Regions**

If activated, use the **Mid Regions** button and **Whole Mode**, **Line Mode** and **Point Mode**  tools to adjust the regions that report bone density in the middle of the vertebral bodies (See the figure *Vertebral Bodies* in *[Adjusting the Vertebral Bodies](#page-91-0)* on page [76\)](#page-91-0).

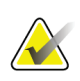

#### **Note**

Mid Regions can be activated in the Utilities Menu, System Configuration, Analyze Tabs.

## **11.7 Viewing Results**

- 1. Select **Results**.
- 2. Select **BMD** to display BMD results or **WA-BMD** to display width-adjusted BMD results.

## **11.8 Exiting Analysis**

- 1. Select **Close**.
- 2. Select **Report**.

# **11.9 Generating and Printing Reports**

See *[Reports](#page-128-0)* on pag[e 113.](#page-128-0)

# **Chapter 12 Decubitus Lateral Spine BMD Examination**

Start the exam as described in *[Using Worklist to Retrieve a Patient Record](#page-31-0)* on page [16.](#page-31-0) In the Select **Scan Type** window, select **AP/Decubitus**.

### **12.1 Performing and Analyzing the AP Scan**

The AP part of the decubitus lateral spine scan is performed the same as an AP lumbar spine scan. Refer to *[AP Lumbar Spine Examination](#page-40-0)* on page [25](#page-40-0) and follow the procedure until the AP analysis is complete.

### <span id="page-94-0"></span>**12.2 Positioning the Patient for the Decubitus Lateral Scan**

- 1. Position the patient as shown in the following figures, *Decubitus Lateral Positioning* and *Spine Position*.
- 2. Place a pillow under the head to square the shoulders and to keep the spine parallel to the table.
- 3. Flex the patient's knees about 90 degrees.
- 4. Extend the patient's upper arms 90 degrees from mid-coronal plane.
- 5. Adjust the body to a true lateral position.

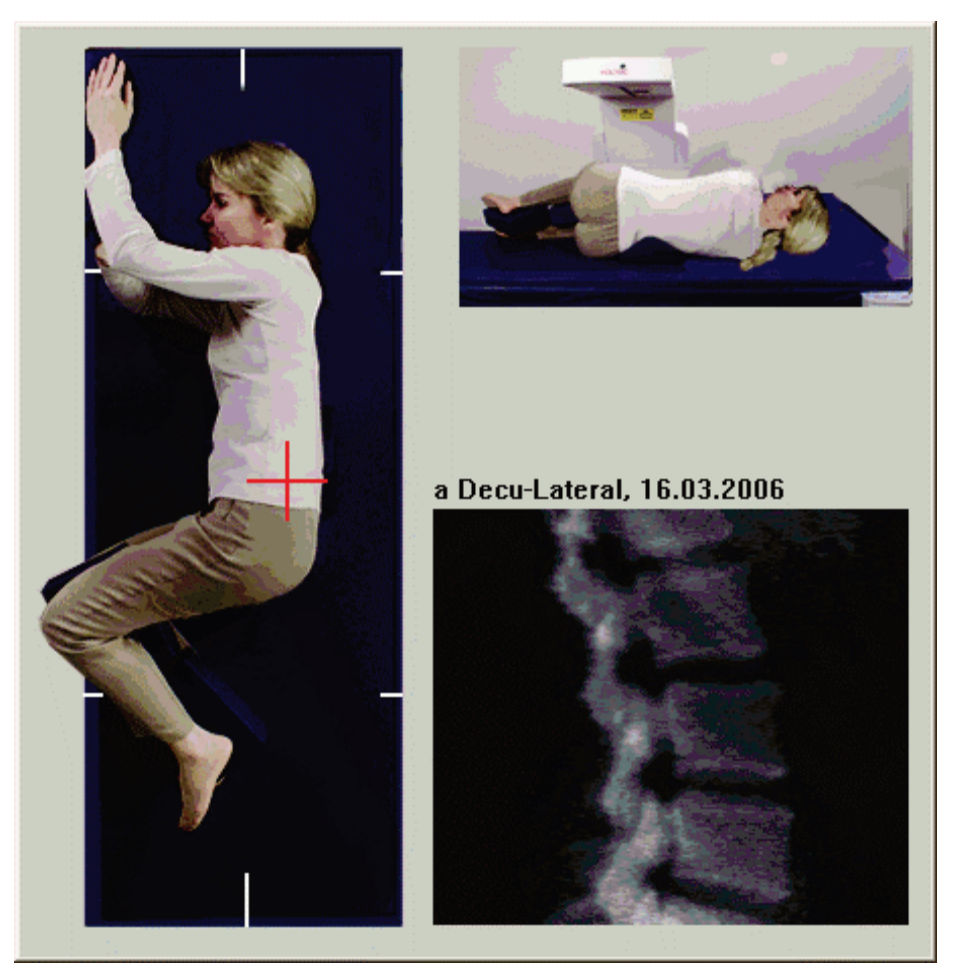

*Figure 41:* Decubitus Lateral Positioning

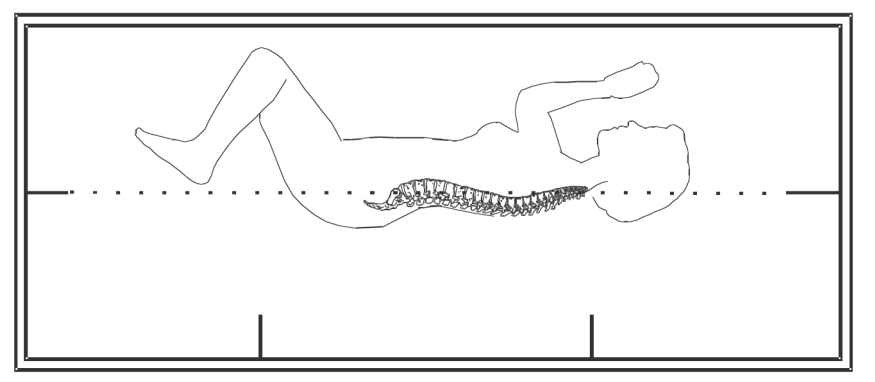

*Figure 42:* Spine Position

# **12.3 Positioning the C-arm for the Decubitus Lateral Scan**

- 1. Position the C-arm as shown in figure *Decubitus Lateral Positioning* in *[Positioning the](#page-94-0)  [Patient for the Decubitus Lateral Scan](#page-94-0)* on page [79.](#page-94-0)
- 2. Turn on the laser.
- 3. Position the cross hairs of the laser 5 cm (2 inches) below the iliac crest and centered over the spine.
- 4. Move the laser cross hairs 2.5 cm (1 inch) toward the back of the patient.
- 5. Select **Continue**.

### **12.4 Starting the Decubitus Lateral Scan**

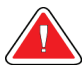

#### **Warning:**

**If the Control Panel X-ray indicator fails to shut off within 10 seconds after the end of the scan, press the red Emergency Stop button immediately. Call your Hologic service representative before resuming operation.**

- 1. Select **Start Scan**. The *X-rays On indicator* flashes until the scan stops.
- 2. Inspect the image as it is generated. When L2 to L4 is fully displayed, click **Stop Scan.**
- 3. Upon completion of an acceptable lateral image (see the following figure, *Decubitus Spine*), assist the patient off the table.

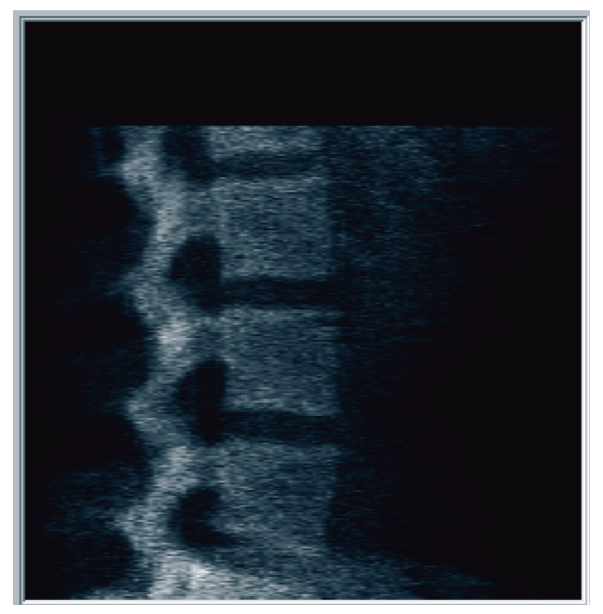

*Figure 43:* Decubitus Spine

### **12.4.1 Repositioning the Scan (if necessary)**

- 1. Select **Reposition Scan**.
- 2. Position the cursor over the spine image (see the figure *Decubitus Repositioning*).

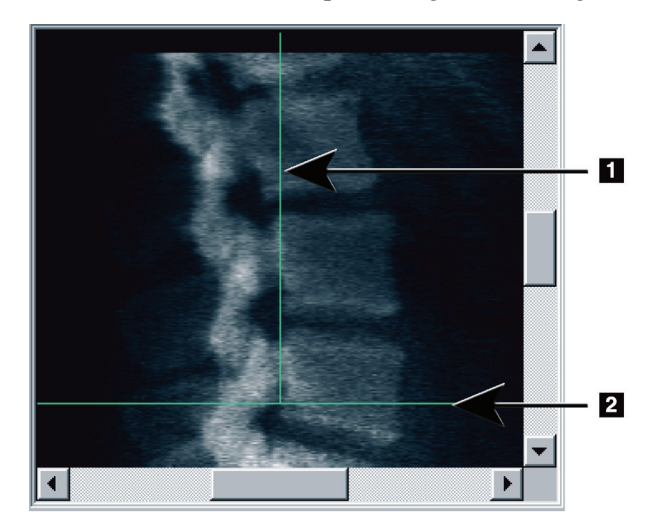

*Figure 44:* Decubitus Repositioning

- 3. To reposition, select and drag the image so that:
	- The iliac crest is at or below the blue horizontal positioning line **[1]** and within the lower portion of the scan field.
	- The center of the spine is aligned with the blue vertical positioning line **[2]**.
- 4. When the spine is positioned correctly, select **Restart Scan** and repeat the scan.

# **12.5 Analyzing the Scan**

- 1. Select **Analyze Scan**.
- 2. Select **Next >>**.

**Note**

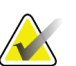

For descriptions of Analysis Step Buttons and Toolboxes, see *[Analysis Step Buttons](#page-34-0)* on pag[e 19.](#page-34-0)

### **12.5.1 Defining the Global ROI**

- 1. Select **Global ROI**.
- 2. Using the **Whole Mode**, **Line Mode** and **Point Mode** tools, adjust the ROI (see the figure *Lateral ROI*).

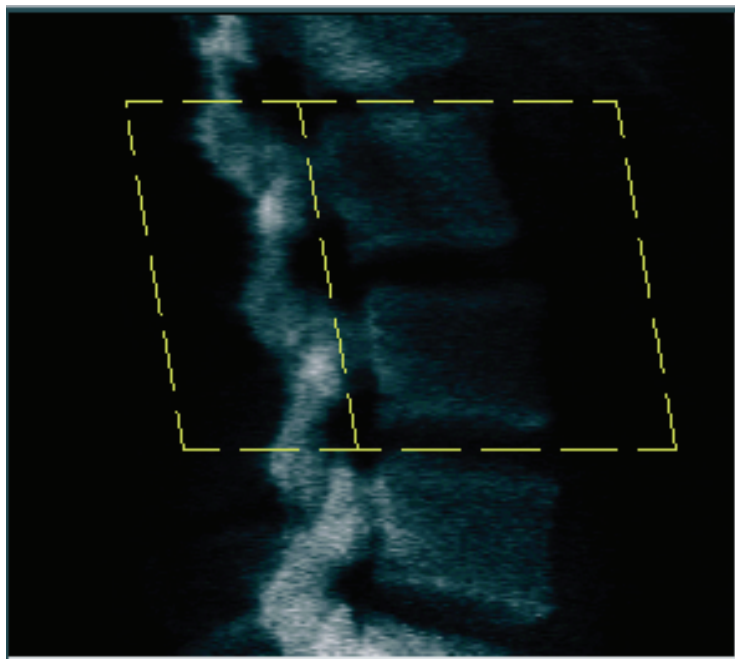

*Figure 45: Lateral ROI*

### **12.5.2 Adjusting the Vertebral Boundaries**

- 1. Select **Vertebral Boundaries** and **Ant. Boundary**.
- 2. Using **Line Mode** and **Point Mode** tools, adjust the **Vertebral Boundaries** as shown in the figure *Adjusting Vertebral Boundaries*.

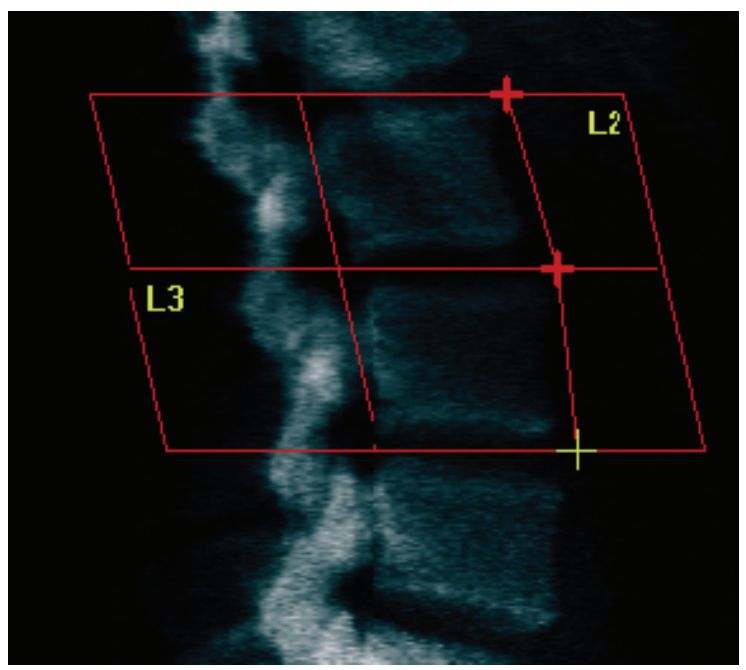

*Figure 46:* Adjusting Vertebral Boundaries

### **12.5.3 Adjusting the Vertebral Bodies**

- 1. Click **Vertebral Bodies**.
- 2. Using **Whole Mode**, **Line Mode** and **Point Mode** tools, adjust the Vertebral Bodies (see figure *Vertebral Bodies*).

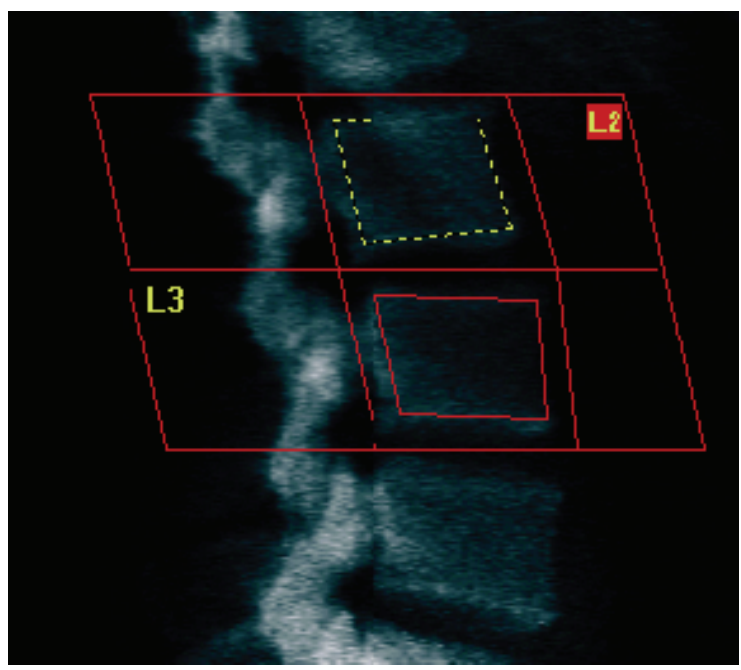

*Figure 47: Vertebral Bodies*

#### **12.5.4 Viewing the Bone Map**

- 1. Select **Bone Map**.
- 2. In most cases it will not be necessary to edit the bone map. If it is required, select **Vertebral Bodies** and re-adjust **L2** or **L3**, so they are just inside the bone edges.

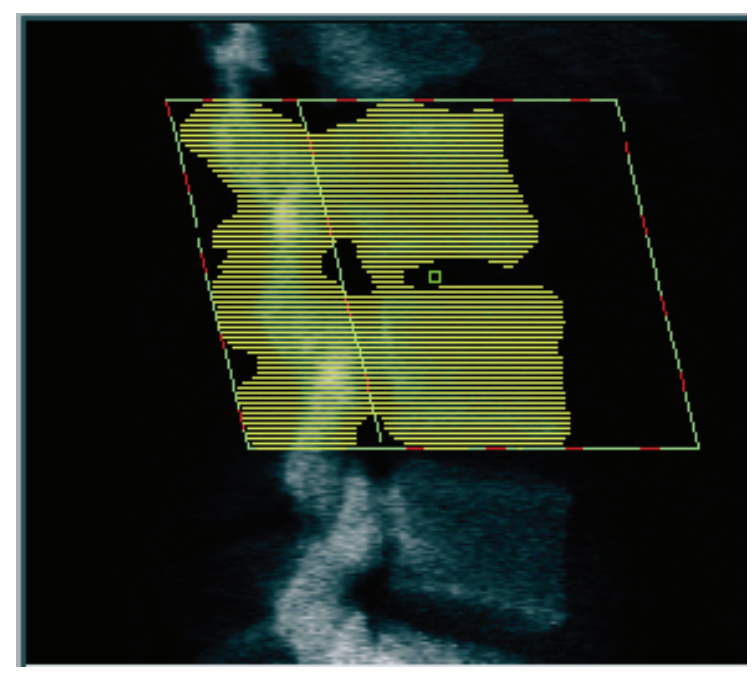

*Figure 48: Lateral Bone Map*

### **12.6 Viewing Results**

Select **Results**.

### **12.7 Exiting Analysis**

- 1. Select **Close**.
- 2. Select **Report**.

# **12.8 Generating and Printing Reports**

See *[Reports](#page-128-0)* on pag[e 113.](#page-128-0)

# **13: IVA, IVA HD Imaging on Horizon C, W; IVA Chapter 13Imaging on Horizon Ci, Wi**

Start the exam as described in *[Using Worklist to Retrieve a Patient Record](#page-31-0)* on page [16.](#page-31-0) In the **Select Scan Type** window, select **IVA Imaging**.

## **13.1 Choosing the Scan Type**

- 1. In the **Select Scan Type** window, remove the check mark in the **Use Default Scan Mode** box.
- 2. Select **Next >>**.
- 3. In the **Include SE AP Spine Scan in IVA Exam?** window, select **SE AP Image.**
- 4. Select **Next >>**.
- 5. In the **Include SE Lateral Spine Scan in IVA Exam?** window, select **SE Lateral Image.**
- 6. Select **Next >>**. The **Scan Parameters** window for the AP IVA scan displays.

# **13.2 Positioning the Patient for the AP IVA Scan**

Position the patient and C-arm as described in *AP Lumbar Spine Examination on page [25](#page-40-0) with the following exception*: the patient's shoulders should be positioned below the upper scan limit (see figure *AP IVA Positioning*).

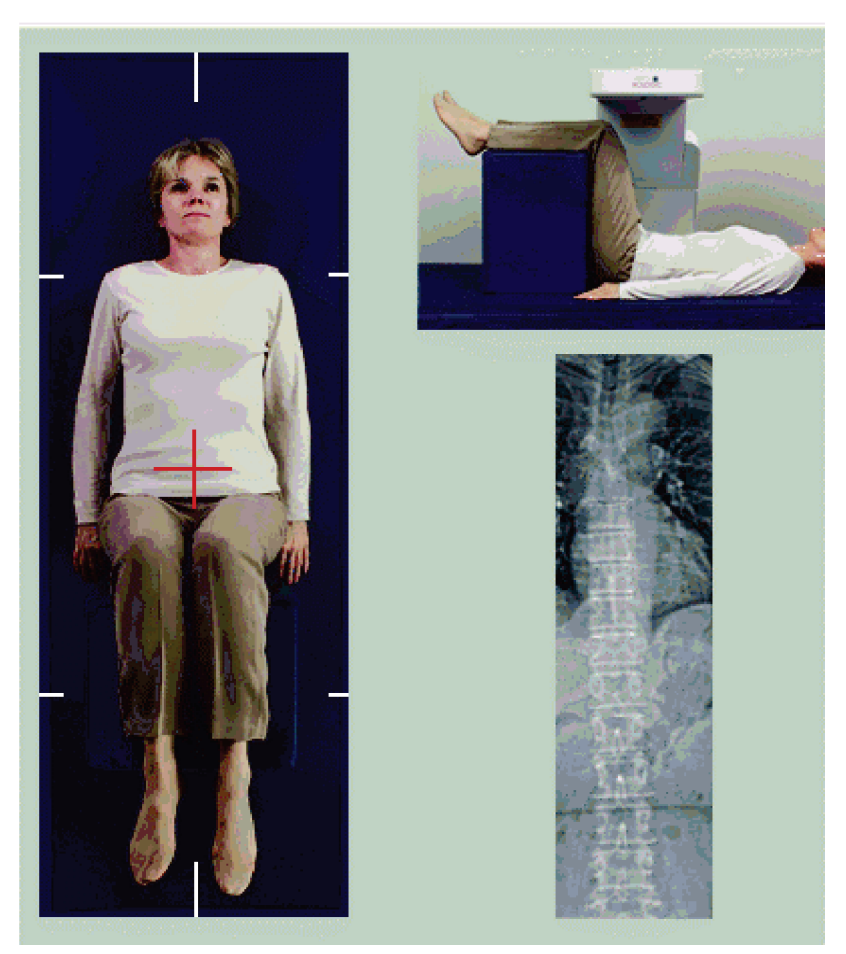

*Figure 49: AP IVA Positioning*

# **13.3 Starting the AP IVA Scan**

### **Warning:**

**If the Control Panel X-ray indicator fails to shut off within 10 seconds after the end of the scan, press the red Emergency Stop button immediately. Call your Hologic service representative before resuming operation.**

- 1. Ask the patient to hold their breath during the scan.
- 2. Select **Start Scan**. The *X-rays On indicator* flashes until the scan stops.
- 3. Inspect the image.
- 4. When you see **L4** through **T4** on the image, select the **Stop Scan** button and tell the patient to breathe normally.
- 5. Select **Close**.

## **13.4 Positioning the Patient and C-arm for the Lateral IVA Scan**

- 1. Position the patient as shown in the following figures, *Lateral IVA Positioning* and *Spine Position*.
- 2. Flex the patient's knees about 90 degrees.
- 3. Extend the patient's upper arms 90 degrees from mid-coronal plane.
- 4. Adjust the body to a true lateral position.

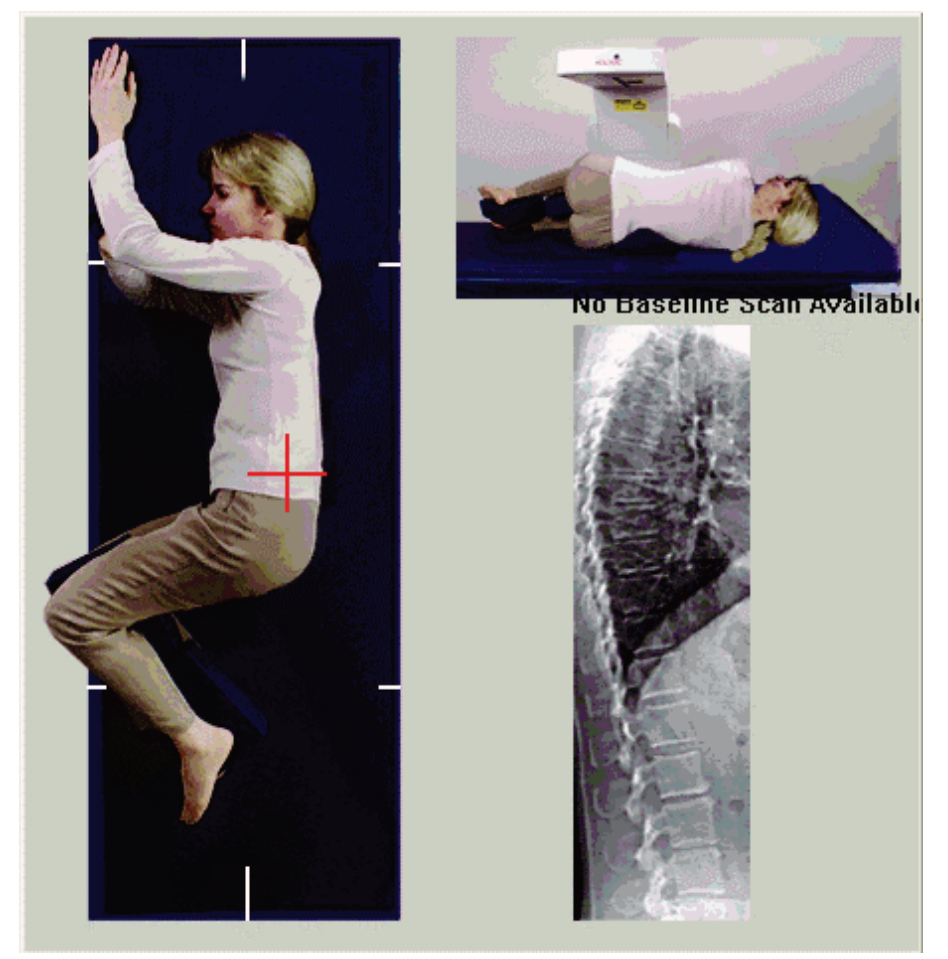

*Figure 50: Lateral IVA Positioning*

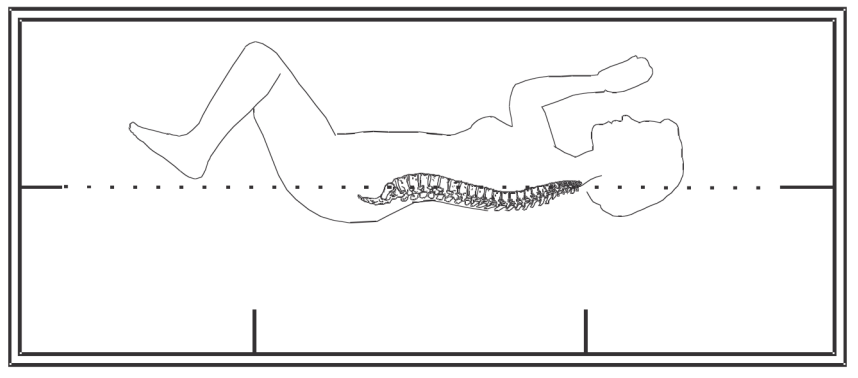

*Figure 51: Spine Position*

# **13.5 Starting the Lateral IVA Scan**

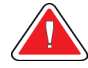

#### **Warning:**

**If the Control Panel X-ray indicator fails to shut off within 10 seconds after the end of the scan, press the red Emergency Stop button immediately. Call your Hologic service representative before resuming operation.**

- 1. Ask the patient to hold their breath during the ten second scan.
- 2. Select **Start Scan**. The *X-rays On indicator* flashes until the scan stops.

# **13.6 IVA Analysis for Lateral IVA Scan**

See *[IVA Analysis](#page-112-0)* on pag[e 97.](#page-112-0)

# **14: IVA and IVA HD Imaging on a Horizon A Chapter 14System**

Start the exam as described in *[Using Worklist to Retrieve a Patient Record](#page-31-0)* on page [16.](#page-31-0) In the **Select Scan Type** window, select **IVA Imaging.**

### **14.1 Positioning the Patient**

Position the patient as described in *AP Lumbar Spine Positioning in [Positioning the Patient](#page-40-1)* on pag[e 25](#page-40-1) *with the following exception*: the patient's shoulders should be positioned below the upper scan limit line.

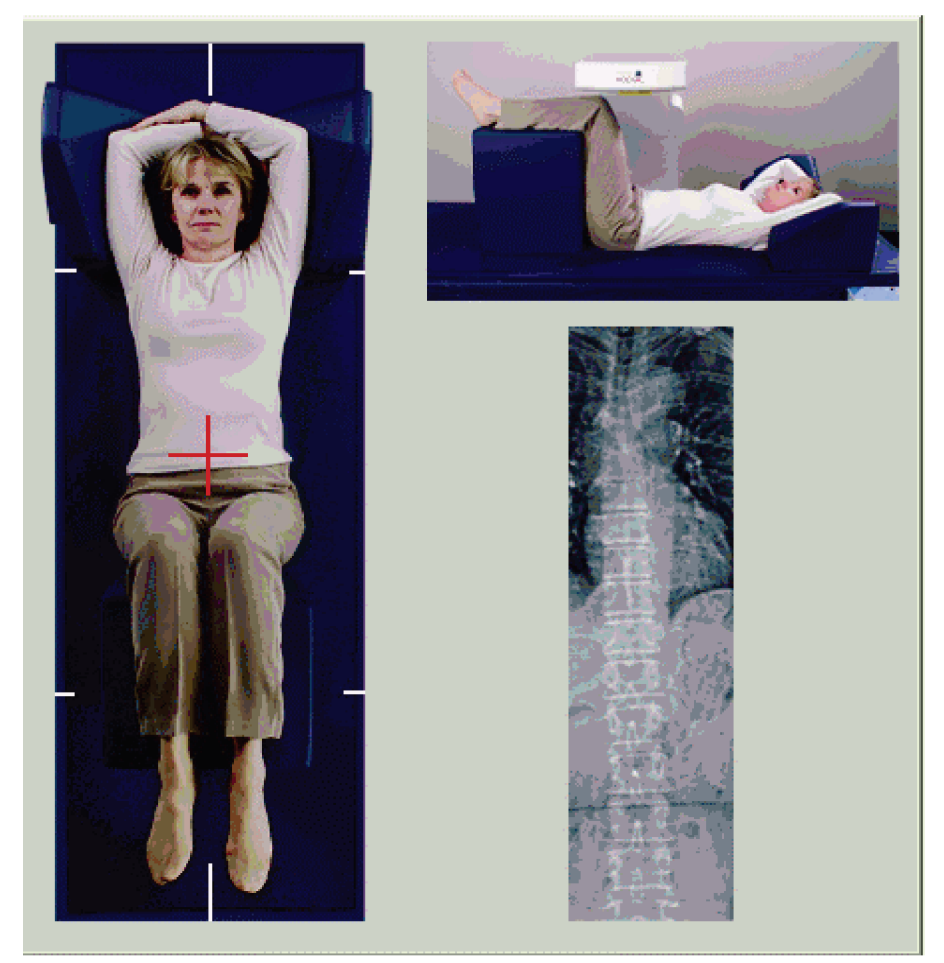

*Figure 52: AP IVA Positioning*

## **14.2 Choosing the Scan Type**

- 1. In the **Select Scan Type** window, remove the check mark in the **Use Default Scan Mode** box.
- 2. Select **Next >>.**
- 3. In the **Include SE AP Spine Scan in IVA Exam?** window, select **SE AP Image.**
- 4. Select **Next >>**.
- 5. In the **Include SE Lateral Spine Scan in IVA Exam?** window, select **SE Lateral Image**.
- 6. Select **Next >>**. The *Continuously Press ENABLE...* message appears.

Once **Enable Lateral** is pressed the table is locked. Only the C-arm can move. If necessary, move the patient to the long axis of the laser cross hair.

# **14.3 Starting the AP IVA Scan**

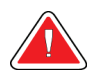

#### **Warning:**

**If the Control Panel X-ray indicator fails to shut off within 10 seconds after the end of the scan, press the red Emergency Stop button immediately. Call your Hologic service representative before resuming operation.**

- 1. Ask the patient to hold their breath during the scan.
- 2. Select **Start Scan**. The *X-rays On indicator* flashes until the scan stops.
- 3. Inspect the image.
- 4. When you see L4 through T4 on the image, select the **Stop Scan** button and then tell the patient to breathe normally.
- 5. Select **Close**. The *Continuously Press ENABLE...* message displays.
- 6. Continuously press **Enable Lateral** on the Control Panel until the C-arm has rotated fully to the lateral scan position.
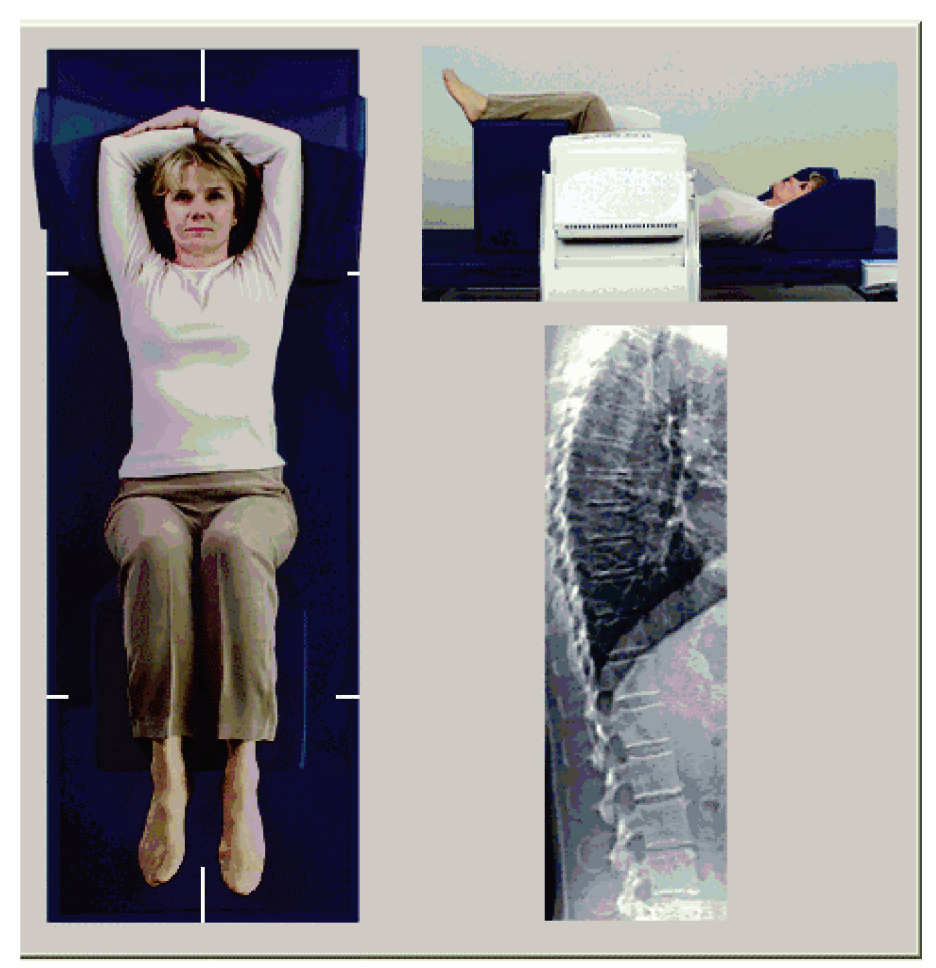

*Figure 53: Lateral IVA Positioning*

# <span id="page-109-0"></span>**14.4 Starting the Lateral IVA Scan**

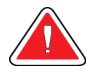

#### **Warning:**

**If the Control Panel X-ray indicator fails to shut off within 10 seconds after the end of the scan, press the red Emergency Stop button immediately. Call your Hologic service representative before resuming operation.**

- 1. Ask the patient to hold their breath during the ten second scan.
- 2. Select **Start Scan**. The *X-rays On indicator* flashes until the scan stops.
- 3. Inspect the image.
- 4. When you see **L4** through **T4** on the image, click the **Stop Scan** button and then tell the patient to breathe normally.
- 5. Continuously press **Enable Lateral** on the Control Panel until the C-arm has rotated to its original position.
- 6. Select **Exit**.
- 7. Press **Patient On/Off** on the Control Panel and, when motion stops, assist the patient off the table.

## **14.5 IVA Analysis for Lateral IVA Scan**

See *[IVA Analysis](#page-112-0)* on pag[e 97.](#page-112-0)

# **15: IVA with BMD Examination Chapter 15**

Start the exam as described in *[Using Worklist to Retrieve a Patient Record](#page-31-0)* on page [16.](#page-31-0) In the Select Scan Type window, select IVA with BMD.

Hologic recommends performing scans in the following order:

- 1. an AP IVA scan
- 2. an AP BMD scan
- 3. a Lateral BMD scan, and
- 4. a Lateral IVA scan

## **15.1 Positioning the Patient**

Position the patient as described *AP Lumbar Spine Positioning in [Positioning the Patient](#page-40-0)* on page [25](#page-40-0) *with the following exception*: the patient's shoulders should be positioned below the upper scan limit line.

## **15.2 Choosing the Scan Type**

- 1. In the **Select Scan Type** window, remove the check mark in the **Use Default Scan Mode** box.
- 2. Select **Next >>.**
- 3. In the **Include SE AP Spine Scan in IVA Exam?** window, select **SE AP Image.**
- 4. Select **Next >>**.
- 5. In the **Select AP Lumbar Spine Scan Mode** window, select **Express (x)**.
- 6. Select **Next >>**.
- 7. In the **Select Lateral Scan Mode for AP/Lateral Exam** window select **Fast Array (f)**.
- 8. Select **Next >>**.
- 9. In the **Include SE Lateral Spine Scan in IVA Exam?** window, select **SE Lateral Image.**
- 10. Select **Next >>**. The *Continuously Press ENABLE...* message appears.

### **15.3 Perform the AP IVA Scan**

Perform the AP IVA scan as described in *[IVA and IVA HD Imaging on a Horizon A System](#page-106-0)* on pag[e 91,](#page-106-0) starting with *[Positioning the Patient](#page-106-1)* on page [91.](#page-106-1)

Once **Enable Lateral** is pressed the table is locked. Only the C-arm can move. If necessary, move the patient to the long axis of the laser cross hair.

## **15.4 Perform and Analyze the AP BMD Scan**

Perform and analyze the AP BMD scan as described in *[Starting the AP Lumbar Spine Scan](#page-42-0)* on pag[e 27](#page-42-0) and *[Analyzing the Lateral Scan](#page-88-0)* on page [73.](#page-88-0)

# **15.5 Perform the Lateral BMD Scan**

Perform the Lateral BMD scan as described in *[Starting the Lateral IVA Scan](#page-109-0)* on page [94.](#page-109-0)

# **15.6 Perform the Lateral IVA Scan**

Perform the Lateral IVA scan as described in *[Starting the Lateral IVA Scan](#page-109-0)* on page [94.](#page-109-0)

## **15.7 IVA Analysis**

See *[IVA Analysis](#page-112-0)* on pag[e 97.](#page-112-0)

# **16: IVA Analysis Chapter 16**

<span id="page-112-0"></span>The Viewer window (see figure *IVA Viewer Window*) is described in *[Viewer Window, Left](#page-112-1)  [Panel](#page-112-1)* on page [97.](#page-112-1)

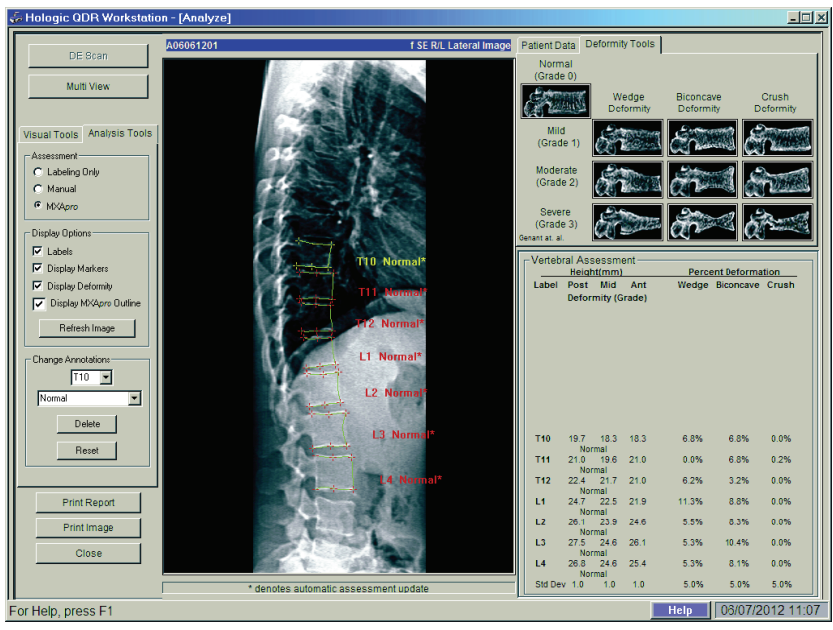

*Figure 54: IVA Viewer Window*

# <span id="page-112-1"></span>**16.1 Viewer Window, Left Panel**

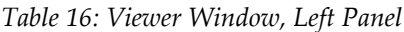

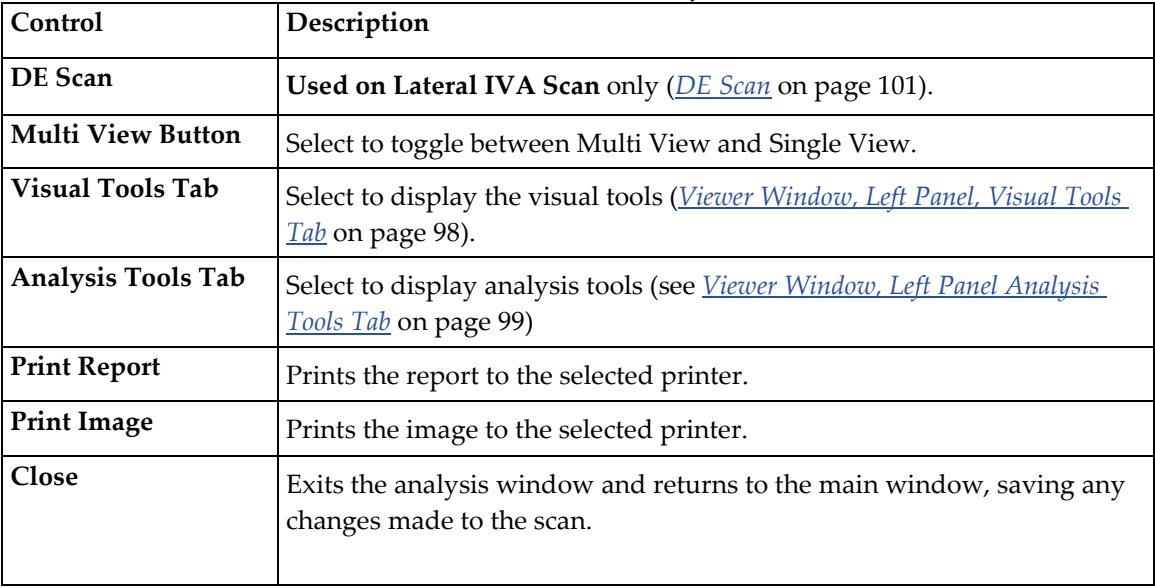

# **16.2 Viewer Window, Middle Panel**

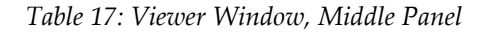

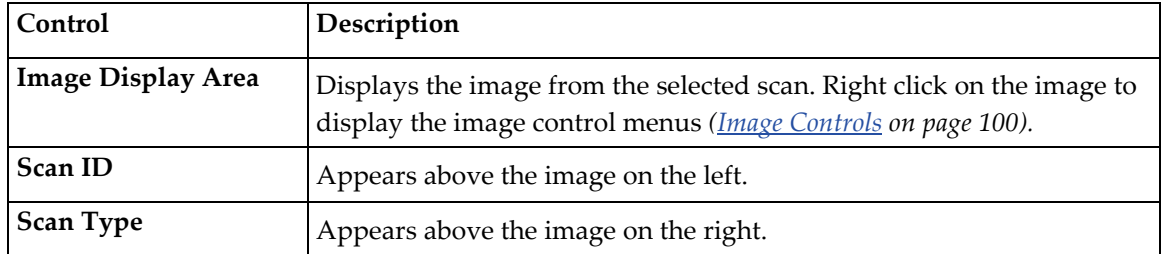

## **16.3 Viewer Window, Right Panel**

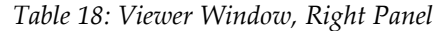

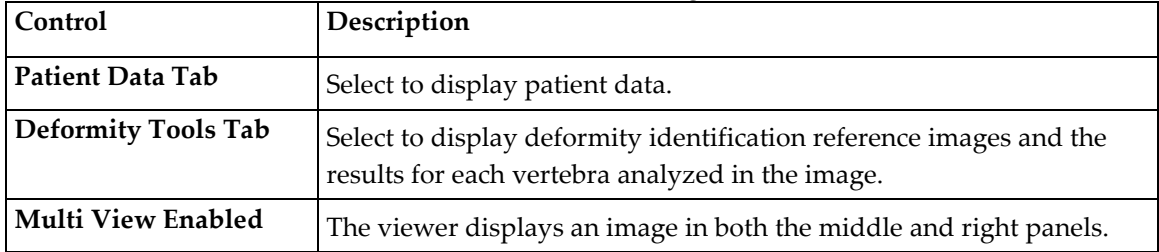

# <span id="page-113-0"></span>**16.4 Viewer Window, Left Panel, Visual Tools Tab**

| Control  | Description                                                                                                    |  |  |  |
|----------|----------------------------------------------------------------------------------------------------|--|--|--|
| W-L<br>W | Select and drag the <b>ball</b> in the center of the triangle to adjust the contrast and<br>brightness of the image. For finer adjustment:<br>Right click on the image.<br>1.<br>Select Adjust WL.<br>2.<br>Select and drag the cursor on the image.<br>3. |  |  |  |
| Revert   | Returns all viewing parameters to their initial values.                                                                                                    |  |  |  |
| Invert   | Inverts the grayscale value of each pixel creating a negative of the image.                                                                                                    |  |  |  |
| Flip     | Flips the image about the center vertical axis.                                                                                                    |  |  |  |
|          | Select to increase the magnification of the image.                                                                                                    |  |  |  |
|          | Select to decrease the magnification of the image.                                                                                                    |  |  |  |

*Table 19: Viewer Window, Left Panel, Visual Tools Tab*

# <span id="page-114-0"></span>**16.5 Viewer Window, Left Panel Analysis Tools Tab**

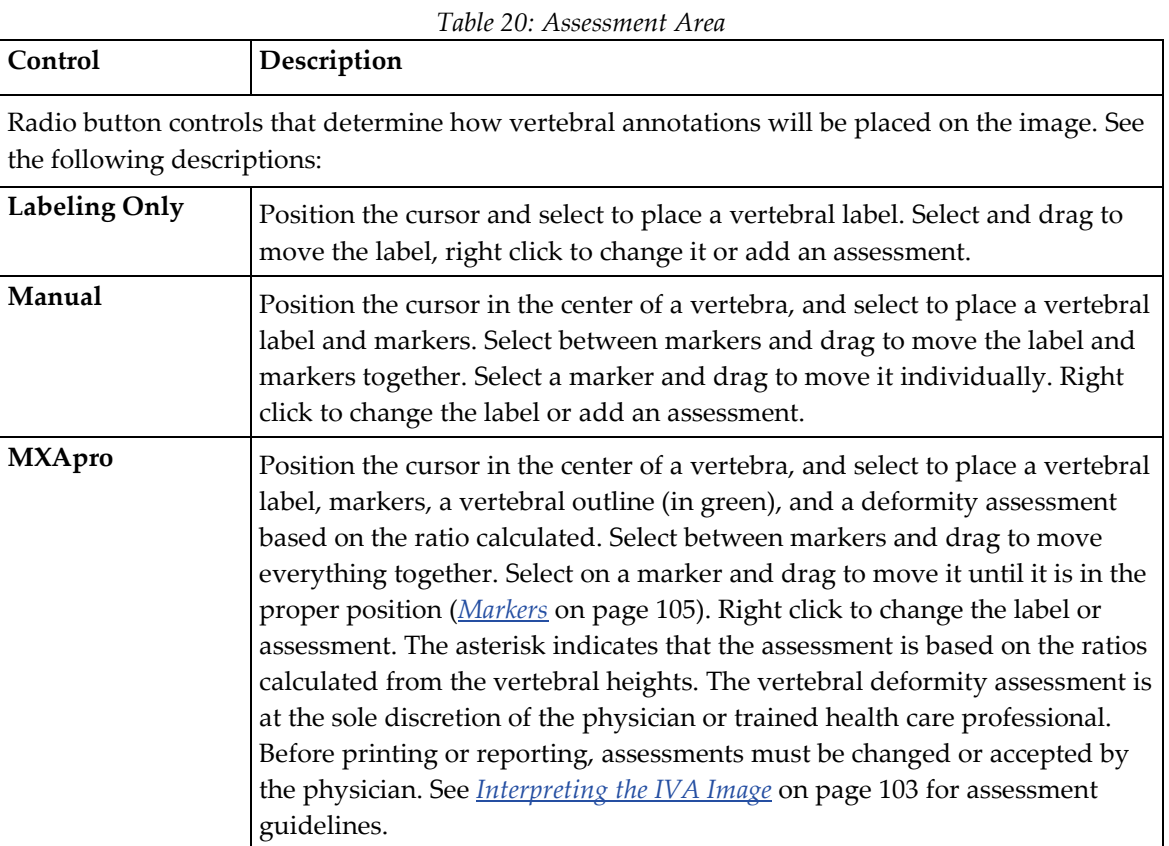

*Table 21: Display Options Area*

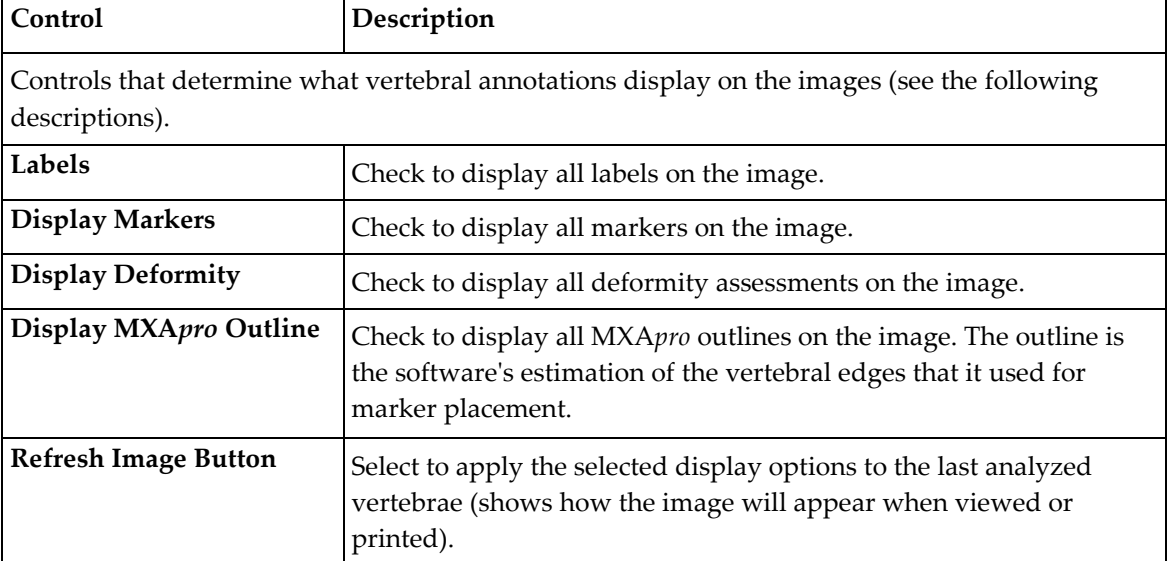

| Control                                                                                                    | Description                                                                                                    |  |  |
|----------------------------------------------------------------------------------------------------|----------------------------------------------------------------------------------------------------|--|--|
| Controls to change vertebral labels and assessments on selected vertebral annotations (see the<br>following descriptions). |                                                                                                    |  |  |
| <b>Label Selection Drop</b><br>Down List                                                                                   | Select the down arrow to change the label of the selected vertebral<br>analysis.                                              |  |  |
| <b>Assessment Selection</b><br>Drop Down List                                                                              | Select the down arrow to change the deformity assessment of the<br>selected vertebral analysis.                               |  |  |
| <b>Delete Button</b>                                                                                                    | Select to delete one or more selected vertebral analyses.                                                                     |  |  |
| <b>Reset Button</b>                                                                                                    | Select to remove all the new vertebral analyses and display the<br>original analyses (if there were any) from the DICOM file. |  |  |

*Table 22: Change Annotations Area*

## <span id="page-115-0"></span>**16.6 Image Controls**

Place the mouse pointer in the image area and right-click.

| Control                                        | Description                                                                              |
|------------------------------------------------|------------------------------------------------------------------------------------------|
| Zoom and W-L Selection<br>Menu (upper section) | Select one of the choices to activate:<br>Drag Zoom<br>Drag Pan<br>Adjust WL             |
| Drag Zoom                                      | Drag the magnifying glass over the area of the image to be enlarged<br>and release.<br>H |
| Drag Pan                                       | Select and drag the image to place it anywhere in the window.                            |
| <b>W-L Adjust</b>                              | Allows fine tuning of W-L. Move in any direction to change the W<br>and L values.<br>Þ   |

*Table 23: Image Controls*

| Control                                | Description                                                                        |
|----------------------------------------|------------------------------------------------------------------------------------|
| <b>Zoom Control (lower</b><br>section) | Select zoom control settings to enlarge or reduce the image size:<br>Fit to Window |
|                                        | 25%                                                                                |
|                                        | 50%                                                                                |
|                                        | 100%                                                                               |
|                                        | 200%                                                                               |
|                                        | 400%                                                                               |

*Table 23: Image Controls*

## <span id="page-116-0"></span>**16.7 DE Scan**

If a dual energy scan is desired of one or two vertebrae on the IVA scan, use DE Scan.

The patient must remain on the table in the same position as during the Lateral IVA scan. If the patient has moved, another Lateral IVA scan must be acquired and the DE scan taken immediately after with the patient in the same position.

- 1. Select **DE Scan**.
- 2. Select **Analysis Tools** tab.
- 3. Place the mouse pointer over the upper green line (at the top of the image) and drag it to the top of the desired region.

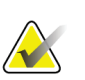

#### **Note**

If the image is magnified, the green lines may be outside the viewing area. To see the lines, select Fit to Window.

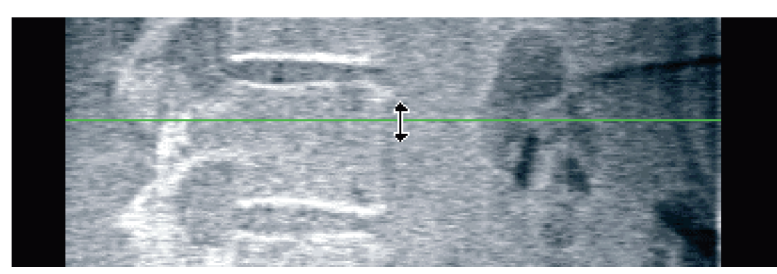

*Figure 55:* DE Scan 1 (Top of Region)

- 
- 

drag it to the bottom of the desired region.

4. Place the mouse pointer over the lower green line at the bottom of the image and

*Figure 56:* DE Scan 2 (Top to Bottom of Region)

- 5. Select **Close**.
- 6. Start the new scan. The patient may breathe normally during the Dual Energy scan.

# **17: Interpreting the IVA Image Chapter 17**

<span id="page-118-0"></span>IVA images are to be interpreted by a physician or properly licensed practitioner. IVA images are not intended for general radiological diagnosis, but are intended to be used for evaluation of vertebral deformities.

The anatomy of the spine is shown in the figure *The Human Spine*, including vertebral level labels. IVA images typically include levels **T4** to **L4**. Following the classification scheme of Genant., the figure, *Vertebrae Deformities,* shows examples of a typical vertebral body shape and examples of deformed vertebral shapes.

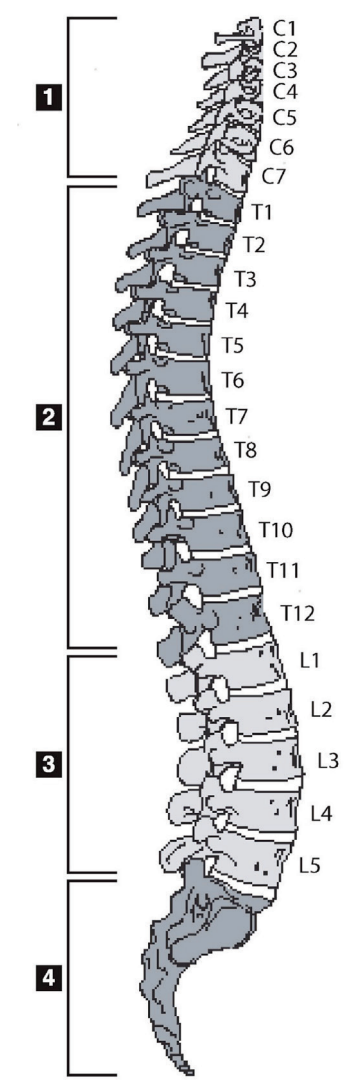

*Figure 57: The Human Spine*

The human spine usually consists of:

- 1. 7 Cervical Vertebrae
- 2. 12 Thoracic Vertebrae
- 3. 5 Lumbar Vertebrae
- 4. Ossacrum

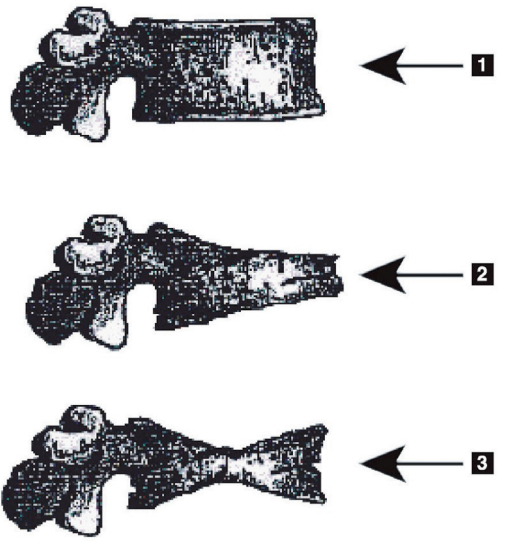

- 1. Typical Vertebral Body
- 2. Severe Wedge Deformity
- 3. Severe Biconcavity Deformity

Typical vertebral body shown with severely deformed vertebrae.

Adapted from Genant, H.K., C.Y. Wu, et al. (1993). "Vertebral fracture assessment using a semiquantitative technique." J. Bone Miner Res 8(9): 1137-48.

*Figure 58: Vertebrae Deformities*

For detailed information regarding vertebral deformity evaluation and the utility of vertebral deformity assessment in clinical osteoporosis evaluation, see the references and organizations listed in *[Interpreting Results](#page-138-0)* on page [123.](#page-138-0)

# **Chapter 18 Markers**

<span id="page-120-0"></span>To define the shape of one or more vertebrae, markers are placed on the posterior, anterior and midpoints, as shown in the following figure.

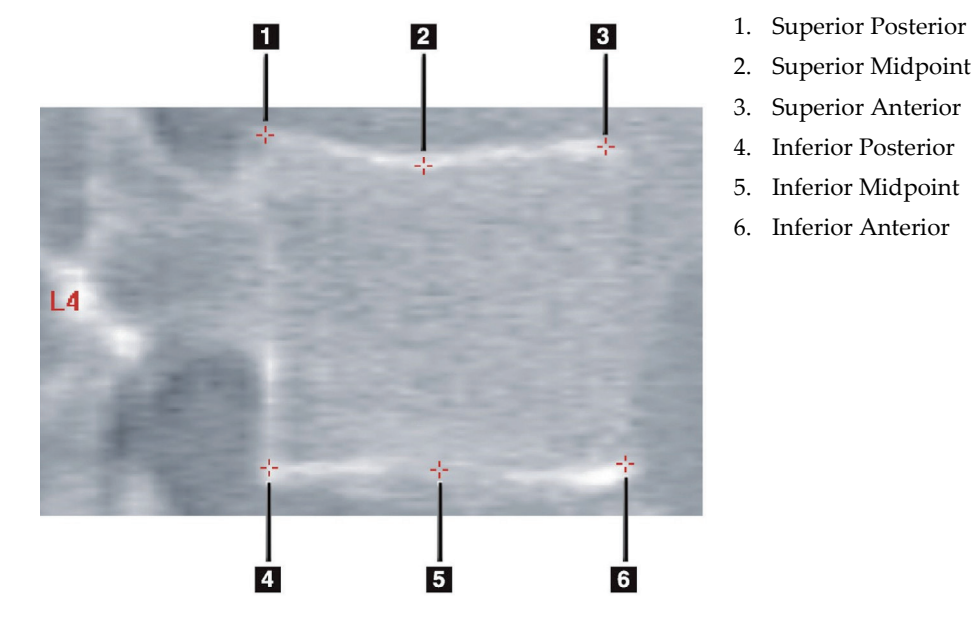

*Figure 59: Marker Placement*

The proper placement of these six markers is found in "*The Appendix to Chapter 20: Point Placement in Vertebral Morphometric X-ray Absorptiometry*" by Jacqueline A. Rea in '*The Evaluation of Osteoporosis: Dual Energy Absorptiometry and Ultrasound in Clinical Practice*, Second Edition', pages 456-457.

# **18.1 Using Markers**

#### **18.1.1 Flipping the Image**

The IVA scan image should initially display the vertebrae on the left. Before adding Markers make sure the spine is on the left. Select **Flip** if necessary.

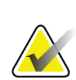

#### **Note**

The image can be flipped after Markers are added.

## **18.1.2 Adding Markers**

- 1. Select **Markers**.
- 2. Right click on the image and select **Add Marker**.

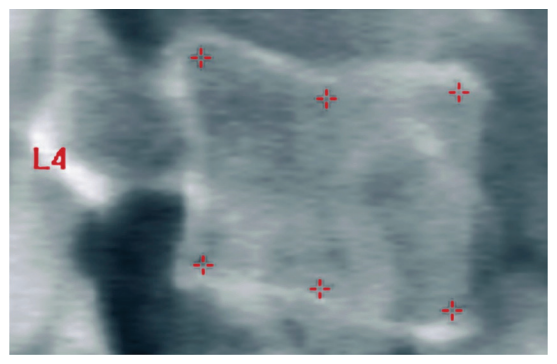

*Figure 60:* Adding a Marker

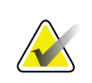

## **Note**

The software attempts to determine what vertebral label based on the location of the pointer when the user clicks. After adding the first label to the image, if the assumption made by the software is wrong, change the label before adding another. As additional labels are added, if any label is wrong, change that label before adding another

#### **18.1.3 Selecting Markers**

1. Place the mouse pointer in the middle of the six markers and click,

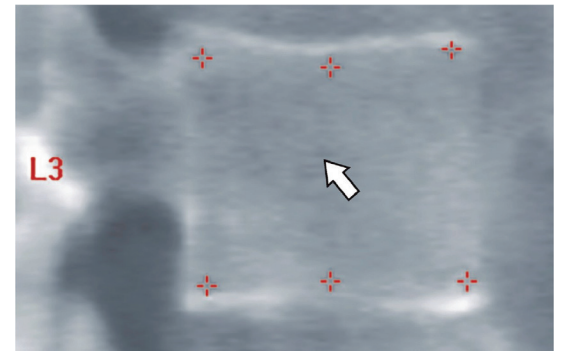

*Figure 61: Selecting a Marker*

or select the marker data in the Result Block.

| L3I          |  |             | 1 22.6 21.1 22.9 1.01 |                                                                                                    |
|--------------|--|-------------|-----------------------|----------------------------------------------------------------------------------------------------|
| $\mathbf{A}$ |  | 213 193 224 | 105                   | <b>The Contract of the Contract of the Contract of the Contract of the Contract of the Contract of the Contract of the Contract of the Contract of the Contract of the Contract of the Contract of the Contract of the Contract </b> |

*Figure 62:* Marker Data in the Result Block

The selected markers appear yellow (red if the image is inverted). The unselected markers appear red (cyan if the image is inverted).

# **18.2 Result Block**

The result box for the Lateral and the AP IVA scans must be interpreted differently because of the positions of the spine in the scan.

## **18.2.1 Result Block for Lateral IVA Scans**

he Vertebral Assessment panel is displayed in the lower right corner of the window when the viewer is in Single View mode. This panel lists the results in tabular form for each vertebra analyzed in the image displaying in the image area.

There are two lines of data for each possible vertebral analysis.

- The first line contains the vertebra's label, Post, Mid, and Ant Height in mm and the percentage deformation for Wedge, Biconcave, and Crush.
- The second line contains the deformity type along with its severity. Some of this data may be blank based on which kind of analysis of the vertebra was performed. Two blank lines appear for unanalyzed vertebrae.
- The last line of data in this table shows the Standard Deviation values for each of the displayed types of data. For example, the Post Hght (mm) has a standard deviation of  $\pm$  1 mm; Wedge percent deformation has a standard deviation of  $\pm$  5%.

|            |                     |          | <b>Height(mm)</b> Percent Deformation |         |                       |         |
|------------|---------------------|----------|---------------------------------------|---------|-----------------------|---------|
|            |                     |          | Label Post Mid Ant                    |         | Wedge Biconcave Crush |         |
|            |                     |          | Deformity (Grade) [19] .              |         |                       |         |
|            |                     |          |                                       |         |                       |         |
| T7         |                     |          | 18.0 16.0 18.0                        | 0.0%    | 11.1%                 | $0.0\%$ |
| T8         | 18.0                | $16.0 -$ | 18.0                                  | $0.0\%$ | 11.1%                 | 0.0%    |
| T9         | 18.0                | 16.0     | 18.0                                  | 0.0%    | 11.1%                 | 0.0%    |
| <b>T10</b> | 18.0                | $16.0 -$ | 18.0                                  | 0.0%    | 11.1%                 | 0.0%    |
| <b>111</b> | 18.0                | 16.0     | 18.0                                  | 0.0%    | 11.1%                 | $0.0\%$ |
| <b>T12</b> | $18.0 -$            | $16.0 -$ | 18.0                                  | 0.0%    | 11.1%                 | 0.0%    |
| L1         | 18.0                | $16.0 -$ | 18.0                                  | $0.0\%$ | 11.1%                 | 0.0%    |
| 12         | 18.0                | $16.0 -$ | 18.0                                  | 0.0%    | 11.1%                 | 0.0%    |
| L3         | 18.0                | $16.0 -$ | 18.0                                  | 0.0%    | 11.1%                 | 0.0%    |
| L4         | $18.0 -$            | $16.0 -$ | $18.0 -$                              | $0.0\%$ | 11.1%                 | $0.0\%$ |
|            | Std Dev 1.0 1.0 1.0 |          |                                       | 5.0%    | 5.0%                  | 5.0%    |

*Figure 63: Result Block*

*Table 24: Result Block Labels*

| Label          | Description                                                                                        |
|----------------|----------------------------------------------------------------------------------------------------|
| Post Hght (mm) | The height of the vertebrae between the superior and inferior<br>posterior markers in millimeters. |
| Mid Hght (mm)  | The height of the vertebrae between the superior and inferior<br>midpoint markers in millimeters.  |
| Ant Hght (mm)  | The height of the vertebrae between the superior and inferior<br>anterior markers in millimeters.  |
| Wedge          | The distance in millimeters when the <b>Ant Hght</b> is divided by the<br>Post Hght.               |
| Mid Wedge      | The distance in millimeters when the <b>Mid Hght</b> is divided by the<br>Post Hght.               |

## **18.2.2 Result Block for AP IVA Scans**

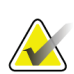

**Note**

Hologic does not recommend placing Markers on the AP IVA scan.

The Result Block for the AP IVA scan will appear the same as the above Lateral IVA scan but the labels are used differently because of the position of the spine. The **Mid Hght**, **Wedge** and **Mid Wedge** are the same but the **Post Hght** must be interpreted as the **Right Side** of the vertebrae and the **Ant Hght** must be interpreted as the **Left Side** of the vertebrae according to the following:

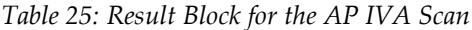

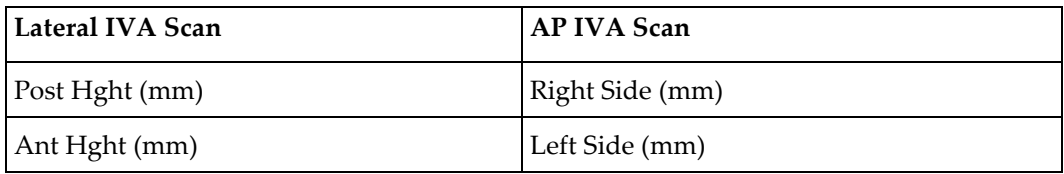

The **Left Side** and **Right Side** labels will not appear in the AP IVA scan Result Block report or be printed on any reports.

## **18.3 Printing**

The viewer provides two modes for printing what is viewed on the screen: Print Report and Print Image.

Printing is integrated into the standard Windows print architecture. That is, you can select the output device, number of copies, change properties, and so forth. You can also select a print preview to view what will be printed on your screen.

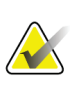

#### **Note**

If any new *CADfx* analyses have been placed on the image, you will have to accept the analyses before the results can be printed or viewed on the monitor screen.

#### **18.3.1 Print Report**

Print Report can be used only in Single View mode.

#### **18.3.2 Print Image**

Print Image can be used in both Single and Multiple View modes.

For additional Report types, refer to *[Reports](#page-128-0)* on pag[e 113.](#page-128-0)

# **Chapter 19 Compare and Follow-up**

## **19.1 Restore a Baseline or Prior Scan**

If the patient's baseline or prior scan is not currently on the system, locate and restore it (*[Locate Scans](#page-144-0)* on page [129](#page-144-0) and *[Restore Scans](#page-144-1)* on page [129\)](#page-144-1).

## **19.2 Evaluate the Baseline or Prior Scan**

Ensure that the baseline or prior scan is analyzed correctly. If it is not, re-analyze and archive it and all subsequent scans.

## **19.3 Perform the Follow-Up Scan**

For the procedure to perform the follow-up scan refer to the following:

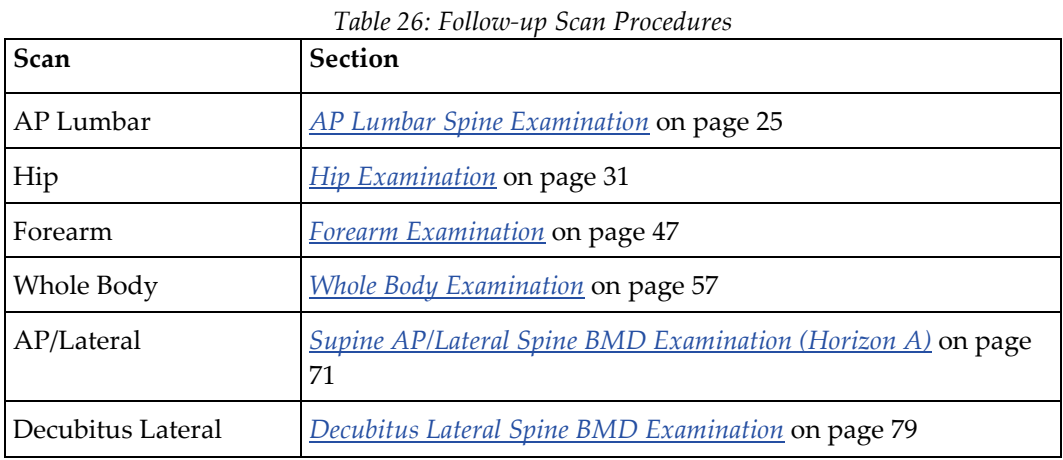

Then, from the Exit Exam screen, select **Analyze Scan**.

## **19.4 Analyze the Follow-up Scan Using Compare Analysis**

- 1. Auto compare to the baseline, or prior, scan depending upon analysis configuration.
- 2. Select **Results**.
- 3. Select **Close**.
- 4. If necessary, use the Analysis Step Buttons and Toolbox tools to compare the followup scan. Match the analysis of the follow-up scan to the baseline or prior scan.

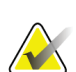

#### **Note**

Use *Compare Analysis* for best rate of change results.

## **19.5 Generate the Rate of Change Report**

1. Select **Report** in the **Exit Analysis** window.

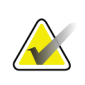

If the regions for prior scans do not exactly match but partially match the current scan, a report is generated for only those regions that match.

- 2. Select the **Rate of Change** check box.
- 3. Select **Print**.

**Note**

# **20:Reports Chapter 20**

- <span id="page-128-0"></span>1. Select **Report** in the main window.
- 2. Select the name of the patient, then click **Next >>**.
- 3. Select the desired scans, then click **Next >>**. For creating dual hip scan pairs (*[Create](#page-130-0)  [Hip Pairs for Dual Hip Rate of Change Reports](#page-130-0)* on page [115\)](#page-130-0).
- 4. For comments on the printed report, select **Edit comment...** (see the figure *Report Blocks* in *[Report Information Blocks](#page-128-1)* on page [113\)](#page-128-1)**.**
- 5. Select one of the following:
	- Choose the report type by clicking its box. (*[DICOM Report](#page-135-0)* on pag[e 120\)](#page-135-0).
	- Select **DICOM / IVA report.** (*[DICOM Report](#page-135-0)* on page [120\)](#page-135-0).
	- Select **Generate DxReport**. See *DxReport User Guide* (MAN-02331). You can configure the DxReport from the Report Tab under the System Configuration screen.
- 6. Select **Print.**

## <span id="page-128-1"></span>**20.1 Report Information Blocks**

Reports contain *blocks* of information which vary slightly depending upon the type of report you choose. Refer to the following figure and the following text for an explanation of report blocks.

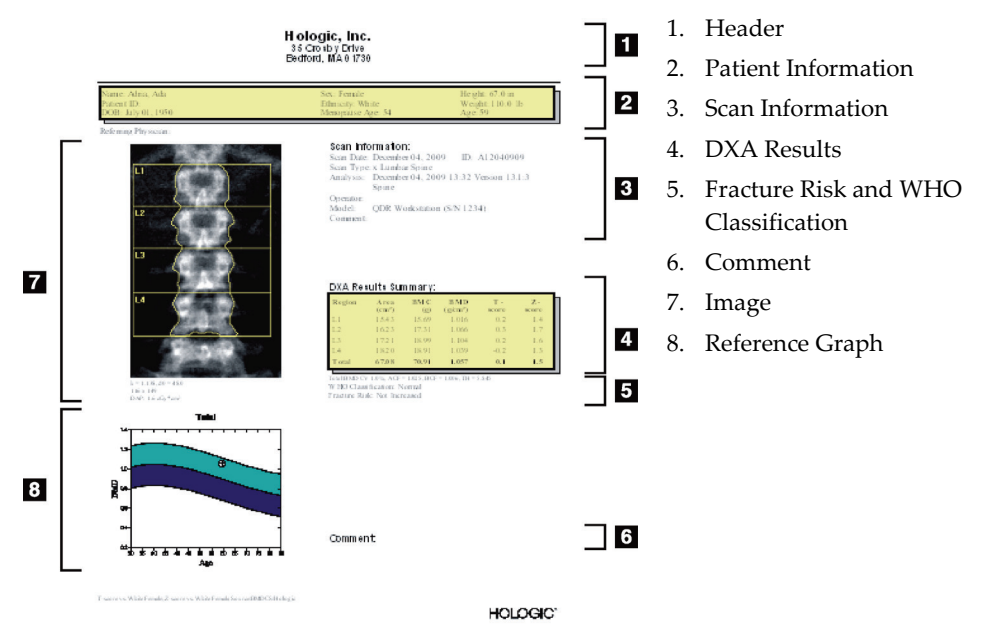

*Figure 64: Report Blocks*

## **20.2 Edit Comments**

**Note**

1. In the *Print* window, select **Edit comment...**

- To select from the list of predefined comments, select the down arrow.
- To enter a new comment, click in the *Comment* text box.

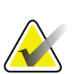

New comments are not added to the list of predefined comments.

2. Select **Update**.

## **20.3 Rate of Change Report**

The Rate of Change Report tracks changes in results over time and includes:

- Detailed patient and scan information
- Scan date, patient age, BMD, and T-score results for each visit
- Changes in results provided in percent (%) and/or as an absolute difference (gm/cm2) vs. Baseline and previous scans
- Scan image with ROI and bone map outline for current scan
- BMD vs. Age reference curve graph for each baseline and subsequent scans
- 10-year Fracture Risk (Hip scans only)
- Body Composition Rate of Change Results (Whole Body scans only)

For more information, see *[Interpreting Results](#page-138-0)* on page [123.](#page-138-0)

#### **20.3.1 Remove Asterisks (\*) and Pound Signs (#) from Reports**

Reports may include asterisks (\*) and a pound signs (#) to indicate that scan types and analysis methods do not match. To prevent asterisks (\*) and pound signs (#) from appearing in reports:

- 1. Select **System Configuration > Report tab**. The General tab is displayed.
- 2. Select **Rate of Change**.
- 3. Select the **Configure** button. The Configure Rate of Change dialog box is displayed.
- 4. Select the **Results Block tab**.
- 5. Uncheck **Indicate Different Scan Types or Analysis Methods**.
- 6. Select **OK**, then **OK** again.

## <span id="page-130-0"></span>**20.3.2 Create Hip Pairs for Dual Hip Rate of Change Reports**

Dual Hip Rate of Change report provides information about result changes in hip "pairs". A *hip pair* includes a right hip scan and a left hip scan performed within 14 days of each other.

- 1. Access the patient scan list as you would for any report (*[Reports](#page-128-0)* on page [113\)](#page-128-0).
- 2. Select a left and right scan—one scan is the most recent. The Match Pairs of Scans dialog box is displayed.
- 3. Select a right hip scan from the left list box.
- 4. Select a left hip scan from the right list box. The down arrow is enabled.
- 5. Select the hip pair from the Dual Hip Pairs list.
- 6. Select **OK**.

# **20.4 Body Composition Reports**

APEX software can display the DXA measures along with a representative color image mapping of "fat" and "lean" tissue. See figure *Advanced Body Composition Report*, in *[BCA](#page-131-0)  [Results](#page-131-0)* on page [116.](#page-131-0)

A Rate-of-Change report can also be generated to display the trend of serial DXA Body Composition measurements over time. See figure *Advanced Body Composition Rate of Change Report* in *[BCA Rate of Change Results](#page-132-0)* on page [117.](#page-132-0)

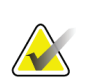

#### **Note**

The images on these reports should not be used for diagnosis.

#### <span id="page-131-0"></span>**20.4.1 BCA Results**

The report blocks and graphs for BCA results (see the following figure) are listed in the following tables. For descriptions of images, see *[DICOM Report](#page-135-0)* on page [120.](#page-135-0)

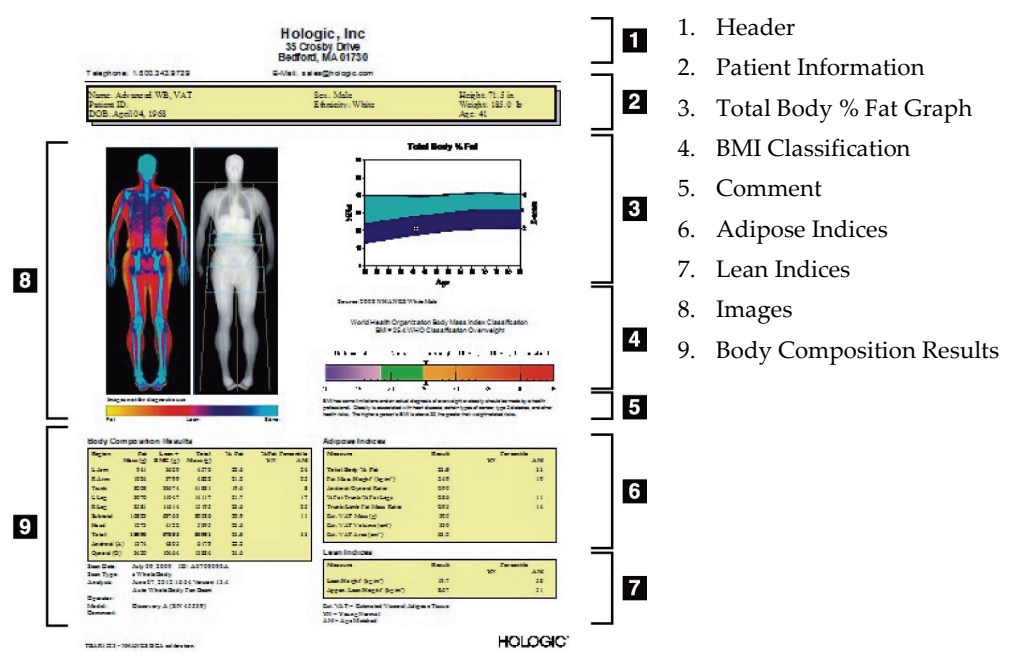

*Figure 65: Advanced Body Composition Report*

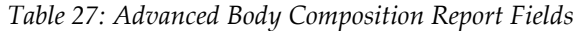

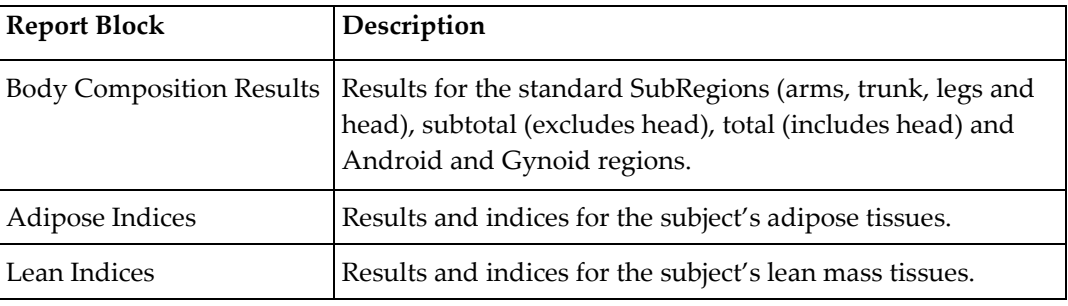

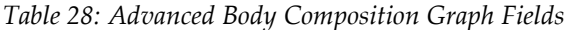

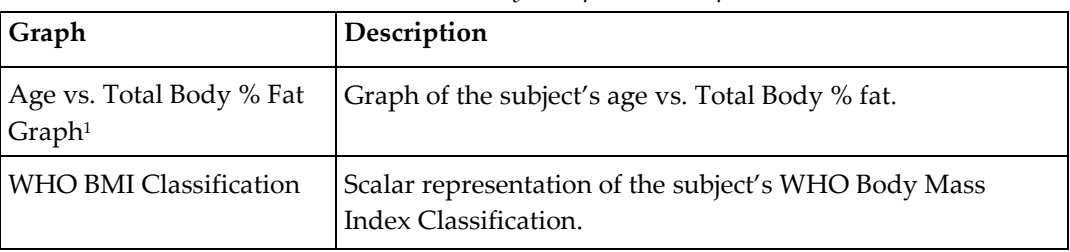

1. User Configurable

### <span id="page-132-0"></span>**20.4.2 BCA Rate of Change Results**

The Advanced Body Composition™ report blocks and graphs for BCA Rate of Change results (see the following figure) are listed in the following tables.

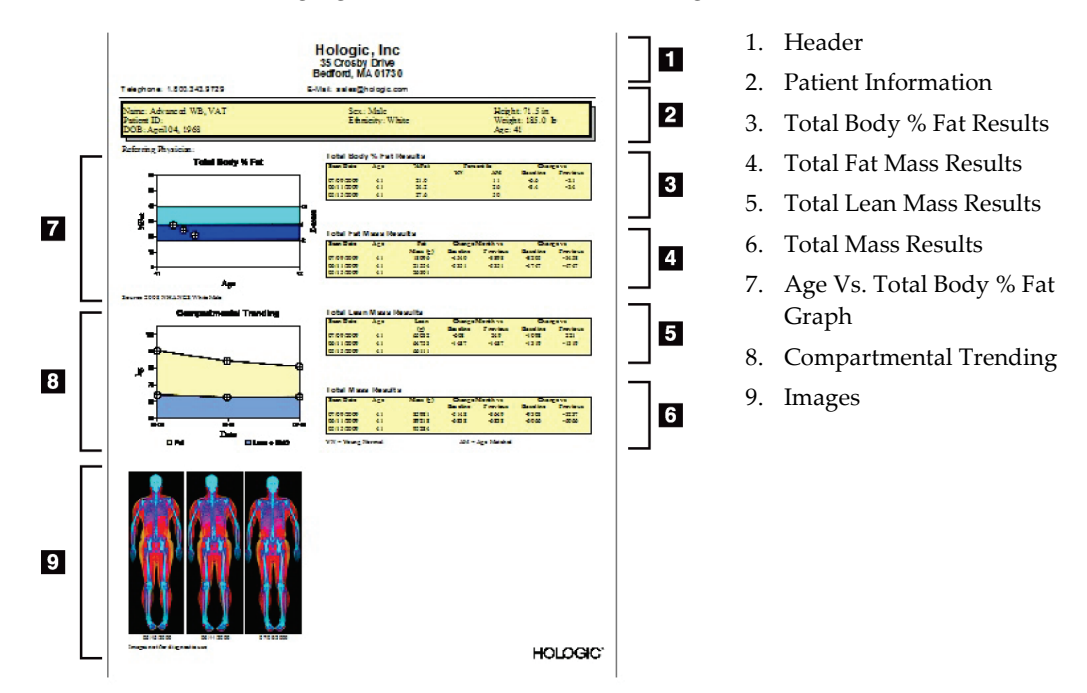

*Figure 66: Advanced Body Composition Rate of Change Report*

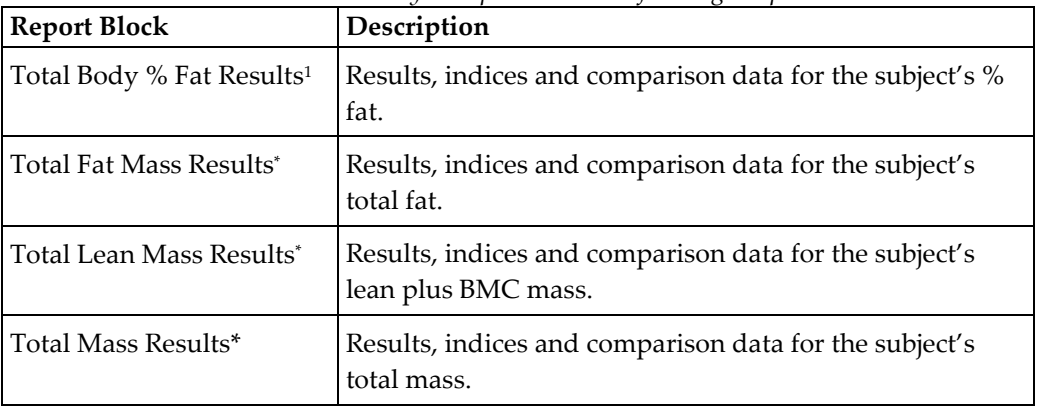

![](_page_132_Picture_194.jpeg)

1. User Configurable

*Table 30: Advanced Body Composition Rate of Change Graph Fields*

![](_page_132_Picture_195.jpeg)

1. User Configurable

### **20.4.3 Body Composition Reports and Reference Database Comparisons**

In 2008 NHANES released a population-based DXA whole body dataset acquired on Hologic scanners. Selected DXA measures can be compared to gender, ethnicity, and agespecific reference databases developed from the NHANES whole body dataset released in 2008.4

The software can also display the DXA measures along with a representative color image mapping of "fat" and "lean" tissue (see the figure in *[BCA Results](#page-131-0)* on page [116\)](#page-131-0). The color image displays the relative amounts of fat and lean tissue in the DXA image, with yellow regions representing regions with higher %Fat and orange and red regions indicating progressively lower %Fat. Bone containing regions are indicated in blue. Beside the color image is an image that is brighter in regions of greater tissue thickness and darker in thinner tissue. It is used to display the region of interest lines placed by the operator during analysis. Beneath the images the phrase "Image not for diagnostic use" appears, informing the user that the image should not be used for diagnosis. The color image displays the relative distribution of fat and lean tissue in the image and does not contain diagnostic or quantitative information.

A reference curve is generated for Total Body % Fat versus Age that is matched to the patient's gender and ethnicity. The graph provides a graphical representation of the patient's measurement relative to age-matched peers. The midline of the graph represents the median reference value and the upper and lower shaded regions define the 95% confidence interval for the plot. Note that the upper and lower shaded regions of the reference curve may not be exactly equal in size; this is an indication that the underlying reference data are not normally distributed. An algorithm that adjusts for skewness in the underlying reference data has been implemented to provide accurate Tscores, Z-scores, and percentiles.

A Body Mass Index (BMI) scale appears on the report to display the patient's calculated BMI based upon the patient's height and weight as entered by the operator. Proper height and weight should always be verified before interpreting the results displayed in the BMI scale. Above the scale the WHO BMI classification appears along with an explanation of the health risks associated with a high BMI. Beneath the graph a paragraph appears that summarizes the U.S. Surgeon General's Health Consequences for overweight and obesity

(*[http://www.surgeongeneral.gov/topics/obesity/calltoaction/fact\\_advice.htm](http://www.surgeongeneral.gov/topics/obesity/calltoaction/fact_advice.htm)*). For more information, see *<http://www.surgeongeneral.gov/topics/obesity/calltoaction/CalltoAction.pdf>*. Patient results can be compared to values in the Hologic Whole Body DXA Reference Database both graphically and quantitatively (see the figure in *[BCA Results](#page-131-0)* on page [116\)](#page-131-0). The graphical plot displays the reference values along with the subject's measured DXA value. In adults, the quantitative comparison provides a Z-score or an Age-matched (AM) Percentile value and a T-score or a Young Normal Percentile value (YN). For subjects less than 20, only a Z-score or an Age-matched (AM) Percentile value is provided. A simple mathematical transformation is used to convert Z-scores and T-scores to Age-matched and Young Normal Percentile values, respectively, depending upon whether the user configures the software to display Z-and T-scores (standard deviation scores) or percentiles.

A Rate-of-Change report can also be generated to display the trend of serial DXA Body Composition measurements over time (see the figure in *[BCA Rate of Change Results](#page-132-0)* on page [117\)](#page-132-0). The Total Body %Fat curve at the top left of the report displays the trend of the Total Body %Fat results over time. These measurements are displayed on an age, gender, and ethnicity-matched reference curve from the Hologic Whole Body DXA Reference Database.

Immediately below the Total Body %Fat curve is another plot labeled "Compartmental Trending." This plot provides a graphical display of the changes in Total Body Fat Mass (yellow shaded region) and Total Body Lean Mass (blue shaded region). Total Mass, i.e. the sum of yellow Fat Mass region plus the blue Lean Mass region, is indicated by the uppermost line of the plot.

# **20.5 Pediatric Reports**

The following figure displays a graph of the subject's measurement plotted on a gender and ethnicity-matched reference curve. Below the plot are corresponding results based upon the available measures selected in the system configuration for this report. Each DXA measure is plotted on a percentile scale and the Z-score and centile for the subject's measurement relative to gender and ethnicity-matched peers is provided at the far right of the scale. Reference data from Hologic, the Bone Mineral Density in Childhood Study, and NHANES is used for Z-scores and percentiles.

![](_page_135_Figure_3.jpeg)

*Figure 67: Pediatric Spine Report*

## <span id="page-135-0"></span>**20.6 DICOM Report**

Create and Send a DICOM Report.

#### **20.6.1 Select a DICOM BMD Report Type**

- 1. Select the desired scans.
- 2. Select the **DICOM BMD** report type.

### **20.6.2 View Scan Details and Enter Patient Biography Fields**

- 1. Select the scan on the **DICOM Report** window.
- 2. Select **Scan Details**.
- 3. Select the **Details** tab.
- 4. Edits are allowed on the following fields:
	- Accession Number 16 characters maximum
	- Study Instance UID 28 characters maximum
	- HL7 Field 1 64 characters maximum
	- HL7 Field 2 64 characters maximum
	- HL7 Field 3 64 characters maximum

![](_page_136_Picture_11.jpeg)

#### **Note**

The HL7 fields are user definable and provide additional information.

- Operator 5 characters maximum
- Height 5 characters maximum
- Weight 5 characters maximum
- Scan Comment 100 characters maximum
- 5. Select the **Identification** tab to view the scan information.
- 6. Select **OK** to save edits; select **Cancel** to close without saving.

#### **20.6.3 Enter the Accession Number and User Defined Entries**

- 1. Select a scan on the *DICOM Report window*.
- 2. Select **Save As** or **Send**.
- 3. If the selected scan does not have an accession number enter one, then press **Enter** or **OK**.
- 4. Select **Cancel** if the accession number is unknown or will be entered later.
- 5. If prompted to add additional user defined entries, enter and select **OK** for each dialog box.

#### **20.6.4 Preview a DICOM Report**

Select the **Preview** button to view the *DICOM* report before you save or send the report.

#### **20.6.5 Print a DICOM Report**

Click the **Print** button on the *DICOM Preview* screen to print the *DICOM* report to the local default printer.

#### **20.6.6 Save a DICOM Report**

Select the **Save As** button to save a *DICOM* report as a file to your desired location.

#### **20.6.7 Send a DICOM Report**

1. Select the scans on the *DICOM Report window*.

Assign the same Accession Number to all scans associated with this patient's visit.

2. Select **Send**.

For each selected scan, a *DICOM* report is generated, placed in the queue, and sent in the order the report was placed in the queue.

To view send status, see *[View the Queue](#page-137-0)* on pag[e 122.](#page-137-0)

#### **20.6.8 Sort the Scan List**

Select any heading to sort the scan list by ascending or descending order.

#### <span id="page-137-0"></span>**20.6.9 View the Queue**

Select the **View Queue** button to view scans in the queue waiting to be sent.

#### **View a History of Sent Reports**

Select the **View Log** button on the *View Queue* dialog box.

#### **Update the status of DICOM Reports in the Queue**

Select the **Refresh** button on the *View Queue* dialog box.

#### **Delete a DICOM Report from the Queue**

Select the **Delete** button on the *View Queue* dialog box.

#### **20.6.10 Close a DICOM Report**

Select the **Cancel** button or the **<<Back** button on the *DICOM Report window*.

## **20.7 DxReport**

#### **20.7.1 Create a DxReport**

- 1. Select **Interpreting Physician**.
- 2. Select or clear the check box for **Include rate of Change**.
- 3. Select **Generate DxReport**.

A Word report will be generated in accordance with the configuration settings see *DxReport Users Guide* MAN-02331.

![](_page_137_Picture_27.jpeg)

#### **Caution**

**A qualified medical professional must review each patient report that DxReport generates before the report is released**

# **21: Interpreting Results Chapter 21**

#### <span id="page-138-0"></span>**Websites**

- *[www.iscd.org](http://www.iscd.org/)* Particularly, the ISCD Official Positions
- *[www.nof.org](http://www.nof.org/)* Particularly, the NOF Physician's Guide
- *[www.iofbonehealth.org](http://www.iofbonehealth.org/)* Particularly, Health Professionals, including Educational Tools and Slide kits.
- *[http://www.aace.com](http://www.aace.com/)* American Association of Clinical Endocrinologists

#### **Publications**

- U.S. Department of Health and Human Services. Bone Health and Osteoporosis: A Report of the Surgeon General. Rockville, MD: U.S. Department of Health and Human Services, Office of the Surgeon General, 2004.
- Kanis, JA on behalf of the World Health Organization Scientific Group (2007), Assessment of osteoporosis at the primary healthcare level. Technical Report. World Health Organization Collaborating Centre for Metabolic Bone Diseases, University of Sheffield, UK. 2007:Printed by the University of Sheffield.
- The Evaluation of Osteoporosis: Dual Energy Absorptiometry and Ultrasound in Clinical Practice, Second Edition; Blake, G. M., Walgner, H. W., Fogelman, I., © Martin Duritz Ltd 1999
- Merrill's Atlas of Radiographic Positions and Radiologic Procedures; P. W. Ballinger and Ed Frank, Eds. (Mosby, New York) 1999
- Genant HK, Jergas M, van Kuijk C (Eds.): Vertebral Fracture in Osteoporosis. San Francisco, CA, University of California Osteoporosis Research Group, 1995
- Genant, H. K., C. Y. Wu, et al. (1993). "Vertebral fracture assessment using a semiquantitative technique." J Bone Miner Res 8(9): 1137-48.
- Levitzky YS, Cupples LA, Murabito JM, Kannel WB, Kiel DP, Wilson PW, Wolf PA, O'Donnell CJ 2008 Prediction of intermittent claudication, ischemic stroke, and other cardiovascular disease by detection of abdominal aortic calcific deposits by plain lumbar radiographs. Am J Cardiol 101(3):326-31.
- Oei HH, Vliegenthart R, Hak AE, Iglesias del Sol A, Hofman A, Oudkerk M, Witteman JC 2002 The association between coronary calcification assessed by electron beam computed tomography and measures of extracoronary atherosclerosis: the Rotterdam Coronary Calcification Study. J Am Coll Cardiol 39(11):1745-51.
- Schousboe JT, Taylor BC, Kiel DP, Ensrud KE, Wilson KE, McCloskey EV 2008 Abdominal aortic calcification detected on lateral spine images from a bone densitometer predicts incident myocardial infarction or stroke in older women. J Bone Miner Res 23(3):409-16.
- Schousboe JT, Vokes T, Broy SB, Ferrar L, McKiernan F, Roux C, Binkley N 2008 Vertebral Fracture Assessment: The 2007 ISCD Official Positions. J Clin Densitom 11(1):92-108.
- Schousboe JT, Wilson KE, Kiel DP 2006 Detection of abdominal aortic calcification with lateral spine imaging using DXA. J Clin Densitom 9(3):302-8.

# **21.1 About FRAX**

Fracture Risk Assessment as calculated by FRAX has specific age, weight, and height limits. The age range is between 40 years and 90 years. If you enter an age between 20 and 40 years, FRAX will calculate the probability of fracture at the age of 40 years. If you enter an age above 90 years, FRAX will calculate the probability of fracture at the age of 90 years. The weight range is between 25 kg (55 lbs) and 125 kg (276 lbs); the height range is between 100 cm (39 in) and 220 cm (86 in). If you enter a weight or height outside of those ranges, FRAX will calculate the probability of fracture at these limits.

- BMI is calculated by the software using patient's weight and height data.
- Femoral Neck BMD value is obtained from the patient's most recent Hip scan analysis.

![](_page_139_Picture_7.jpeg)

#### **Note**

The FRAX assessment does not tell you who to treat which remains a matter of clinical judgment. In many countries, guidelines are provided that are based on expert opinion and/or on health economic grounds.

# **21.2 FRAX Limiting Criteria**

NOF/ISCD recommends the use of the FRAX limiting criteria for US configurations. However, you can configure FRAX to remove the limiting criteria. For more information see *[Configuring FRAX](#page-140-0)* on pag[e 125.](#page-140-0)

Choose **Yes** or **No** for the FRAX limiting criteria as follows.

#### **21.2.1 Previous hip or vertebral fracture**

Choose **Yes** if the patient had a prior hip or vertebral fracture (clinical or morphometric). If yes, FRAX will not be calculated.

### **21.2.2 Treatment for osteoporosis**

Choose **Yes** if the patient is currently being treated for osteoporosis. If yes, FRAX will not be calculated.

Examples of "untreated" patients include:

- No ET/HT or SERM for the past one year
- No calcitonin for the past one year
- No PTH for the past one year
- No denosumab for the past one year
- No bisphosphonate for the past two years (unless it is an oral taken for less than 2 months)

![](_page_140_Picture_9.jpeg)

Calcium and vitamin D do NOT constitute "treatment" in this context

#### **21.2.3 Premenopausal woman**

Choose **Yes** if the woman had menses in the last year or is breast feeding. If yes, FRAX will not be calculated.

#### <span id="page-140-0"></span>**21.2.4 Configuring FRAX**

**Note**

To remove the FRAX limiting criteria:

- 1. From the **Utilities** menu select **System Configuration > Report tab**.
- 2. Ensure the **General** tab is selected and in the **Ten Year Fracture Risk** section select **Configure**.
- 3. In the **Display Settings** section, select **Use IOF configurations**.
- 4. Select **OK**.

## **21.3 About 10-year Fracture Risk - All Countries**

The following was adapted from the WHO Collaborating Centre for Metabolic Bone Diseases, University of Sheffield, UK website, January 2008, and used with permission.

The FRAX tool has been developed by WHO to evaluate fracture risk of patients. It is based on individual patient models that integrate the risks associated with clinical risk factors as well as bone mineral density (BMD) at the femoral neck.

The FRAX models have been developed from studying population-based cohorts from Europe, North America, Asia and Australia.

The FRAX algorithms give the 10-year probability of fracture. The output is a 10-year probability of hip fracture and the 10-year probability of a major osteoporotic fracture (clinical spine, forearm, hip or shoulder fracture).

For answers to frequently asked questions about FRAX, see *[FRAX FAQs](#page-186-0)* on page [171.](#page-186-0)

# **21.4 FRAX Risk Factors**

See the following table to determine appropriate response for FRAX risk factors.

![](_page_141_Picture_182.jpeg)

Whenever there is uncertainty by the patient as to an answer, mark it as **No**.

# **21.5 References**

The development of the models for fracture risk assessment has been based on a program of work undertaken at the WHO Collaborating Centre for Metabolic Bone Diseases at Sheffield University. Further details are provided in the QDR Reference Manual. These include papers on the modeling approach, meta-analyses to evaluate bone mineral density and other risk factors, and recent reviews.
# **22:Scans Chapter 22**

### **22.1 Archive Scans**

- 1. Select **Archive Scans** in the main window.
- 2. Select the scans to be archived.
- 3. Select **Archive Scans**. The **Transfer Results** window is displayed.
- 4. Select **OK**.

Hologic recommends an immediate second archive of the same scans to another cartridge or disk. Creating the second archive protects against scan loss in case of damage to the first cartridge or disk.

## **22.2 Locate Scans**

Locate scans archived to a PACS server using Query/Retrieve Scans. See *[Query/Retrieve](#page-145-0)  [Scans](#page-145-0)* on pag[e 130.](#page-145-0)

- 1. Select **Locate Scans** in the main window.
- 2. Select the patient's name, then select **Locate Scans.**
- 3. Select scans from the Primary Archive tab.

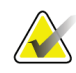

#### **Note**

If you cannot restore scans from the Primary Archive media screen, contact your Hologic service representative before using the Secondary Archive media.

- 4. Place the cartridge or disk with the correct Label into the disk drive.
- 5. Select **Restore Scans**.
- 6. Select **OK**.

### **22.3 Restore Scans**

- 1. Select the **Archive** dropdown menu in the main window, then select **Restore Scans**.
- 2. Select the scans to be restored and select **Restore Scans**.
- 3. Select **OK**.

## **22.4 Copy Scans**

- 1. Select the **Archive** dropdown menu in the main window, then select **Copy Scans.**
- 2. Select the scans to be copied to the specified location:
- 3. Select **Copy Scans**.
- 4. Select **OK**.

## <span id="page-145-0"></span>**22.5 Query/Retrieve Scans**

Use Query/Retrieve to locate and retrieve scans from a configured PACS server into the QDR system.

- 1. Select **Query/Retrieve** from the **Archive** drop-down menu on the main screen.
- 2. Complete **Query** parameters as desired.
- 3. Select **Optional Filters** to add study level filters to the query or go to Step 5.
- 4. Complete **Study level filters** as desired.
- 5. If more than one active location is configured, select archive location (**Destination**).
- 6. Select **Query**.
- 7. In the **Retrieve** section, select the study or studies to retrieve.
- 8. Select **Retrieve**.

# **23:Perform System Backup Chapter 23**

Perform a System Back to copy the system database to removable media or to a directory on a computer network.

- 1. Select **System Backup** in the main window.
- 2. Enter the backup location (or accept the default location).
- 3. Accept the default backup filename, or enter a different filename (not recommended).

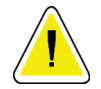

### **Caution**

**Changing the backup filename makes restoring the correct file difficult.**

4. Select **OK**.

# **24:Clean the System Chapter 24**

## **24.1 Clean the QDR and Computer Components**

- 1. Turn off power at the main breaker.
- 2. Use a soft, damp cloth to wipe surfaces. If necessary, use a mild detergent to remove dirt or debris.
- 3. Turn on power at the main breaker.

## **24.2 Clean the Table Pad**

Use a simple solution of neutral soap and lukewarm water. Let dry thoroughly before scanning.

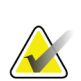

**Note**

Do not remove the cover from the table pad to clean or disinfect.

If cleaning does not produce satisfactory results, contact your Hologic representative to order a replacement table pad.

## **24.3 Disinfect the Table Pad**

1. Use a phenolic, or quaternary type disinfectant in the concentration recommended by the manufacturer.

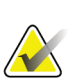

#### **Note**

Disinfectants applied at full concentration, or in highly concentrated solutions may damage the fabric.

Idophor (i.e., iodine bearing) type disinfectants may result in staining if these are not treated with a diluted (10 to 1) bleach solution within 20 minutes of application or spillage.

2. Let dry thoroughly before scanning.

# **24.4 Clean Accidental Spills**

Discourage the presence of liquids in the vicinity of the Horizon system.

1. Wipe the spill immediately with a slightly dampened sponge. If the spill penetrates the system's interior, turn off power at the main breaker immediately.

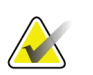

Contact your Hologic service representative if you need assistance.

2. Let the table pad dry thoroughly before scanning.

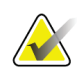

### **Note**

**Note**

Moisture on the table pad can distort X-ray transmission and produce erroneous analysis results.

3. Turn on power at the main breaker when the unit is thoroughly dry.

# **25:Emergency Procedures Chapter 25**

### **25.1 Power Failure**

Turn off all equipment. When the power returns, it may be unstable. Wait a few minutes before turning on the equipment.

### <span id="page-150-0"></span>**25.1.1 Shutting Down**

- 1. If the Horizon was operating when the power failure occurred, assist the patient from the table.
- 2. Turn off the computer.
- 3. Turn off the circuit breaker (see the following figure).

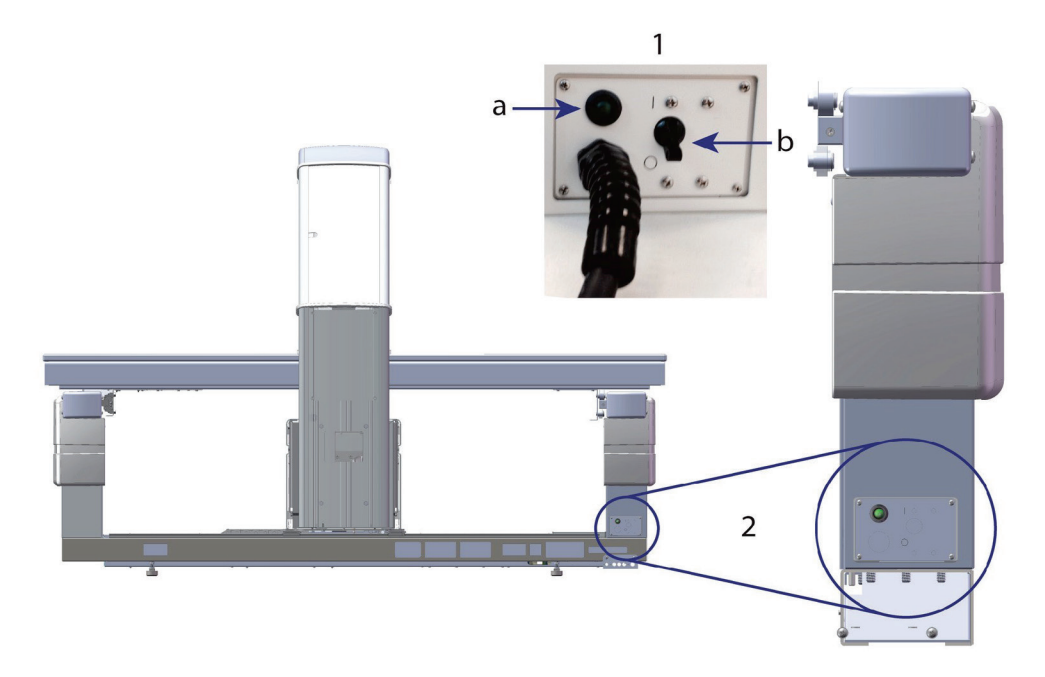

*Figure 68: Circuit Breaker and Indicator*

#### **Horizon W Rear View**

- 1. Circuit Breaker
	- a. Indicator
	- b. Switch
- 2. Circuit Breaker Location

After power is restored

- 1. Wait a few minutes for power to stabilize, then turn on the circuit breaker. The green indicator goes on.
- 2. Perform System Startup and Shutdown (*[System Startup and Shutdown](#page-26-0)* on page [11\)](#page-26-0).

# **25.2 Failure During Operation**

- 1. On the Control Panel, press the red Emergency Stop Button. The table and C-arm immediately stop moving, and the X-rays and laser turn off.
- 2. Assist the patient off the table.
- 3. Turn off the circuit breaker (see the figure in *[Shutting Down](#page-150-0)* on page [135\)](#page-150-0).
- 4. Disconnect the power cord from the AC outlet (if possible).
- 5. Call your Hologic service representative.

### **25.3 Loss of Power**

If the circuit breaker (see the figure in *[Shutting Down](#page-150-0)* on page [135\)](#page-150-0) has been turned off (not due to equipment failure), or the system has been unplugged from the wall outlet, restore power as follows:

- 1. If necessary, place the power cord into the AC outlet.
- 2. Turn on the circuit breaker. The green indicator goes on.
- 3. Perform System Startup (*[System Startup](#page-26-1)* on page [11\)](#page-26-1).
- 4. If the system does not turn on, call your Hologic service representative.

# **26:Dose Area Product Meter Chapter 26**

The Dose Area Product (DAP) Meter measures the amount of radiation a patient receives during an examination. The measurement is displayed when the examination is exited.

# **26.1 Turning the DAP Meter On and Off**

- 1. Select **Utilities** in the main window Menu bar.
- 2. Select **System Configuration** in the drop-down list.
- 3. Select the System Tab and place a checkmark in the **Report Dose Area Product** box.
- 4. Select **OK**.

# **27:Utilities Chapter 27**

Use Utilities to find, move, store, and edit patient biographies, patient scans, patient data, and system information. Select **Utilities** in the main window Menu Bar to access Utilities. Select Help within each utility for more information about a specific utility.

## **27.1 System Configuration**

Use to change the configuration settings in functional areas of the system. Select the tab for the function desired.

### **27.2 Usage**

Use to display and print billing information for leased systems. Select **Usage**.

## **27.3 Database Tools**

Use to move patient, reference, and QC data to and from other databases.

### **27.3.1 Patient Management**

Use to erase patient and scan data. You must erase all scans listed for a patient before you can erase the patient. Also use Patient Management to select a new baseline scan.

### **27.3.2 Export**

Use to move data into a new or existing database on another system. Select **Export**.

### **27.3.3 Import**

Use to move data from another system into Horizon. Click **Import**.

### **27.3.4 Reconcile**

Compares the system database with the scan files in the system directory and automatically corrects discrepancies.

### **27.3.5 Patient Callback**

Provides a list of patients based upon selected Last Exam Date and T-score values. Select **Callback List**.

### **27.3.6 Auto Baseline Utility**

Sets the baseline scan of all restored scans (patients and scan types) to the oldest scan.

### **27.4 Scan File Look**

Lists records in the scan files. Select **Scan File Look**.

### **27.5 Scan File Plot**

Displays a plot of records in the scan files. Select **Scan File Plot**.

### **27.6 Emergency Motion**

Use only when directed to do so by an authorized Hologic representative.

### **27.7 AP Reposition**

Use only when directed to do so by an authorized Hologic representative.

## **27.8 Factory Utilities**

Hologic use only.

### **27.9 Service Utilities**

Only used by an authorized Hologic representative.

### **27.10 Reference Curve**

Use to set up and manage custom reference curves.

### **27.10.1 Editor**

Functions available under Editor include: **New, Edit, Copy, View and Delete**. Select the desired function.

### **27.10.2 Add Ethnicity**

Use to add a new ethnicity name to the Ethnicity selection list used in reference curve descriptions.

### **27.10.3 Restore**

Use to restore the reference curve database to the original state as supplied by Hologic.

## **27.11 Rebuild Archive Index**

Rebuilds the archived scans index file. Use if unable to see scans on archive media known to contain scans. Select **Rebuild Archive Index**.

# **27.12 Install Options**

To perform the Install Options function:

- 1. Obtain a license key from Hologic for the option you want to install.
- 2. Select **Utilities > Install Options** from the main window **Menu Bar**.
- 3. Type the license key obtained from Hologic in the License Key field.
- 4. Select **Install Option**.
- 5. Follow instructions on the screen.
- 6. Select another option to install or select **Close.**

# **Chapter 28 Reference Curve**

Standard reference curves are provided by Hologic based on studies performed on Hologic QDR bone densitometers. References curves are sets of data points for a given sex, ethnicity, and scan type/region and specify standard deviation and skew value for the point.

Reference Curve allows users to setup and manipulate custom reference curve data.

Using Reference Curve you can:

- view reference curve record data
- create new reference curve records
- modify reference curve records (Hologic supplied reference curve records cannot be modified)
- delete reference curve records (Hologic supplied reference curve records cannot be deleted)
- create new ethnicity groups
- restore database to Hologic-supplied reference curves

Hologic-supplied reference curves cannot be edited or deleted. However, Hologicsupplied curves can be marked as current or non-current and they can be copied and edited to create a new reference curve.

## <span id="page-158-0"></span>**28.1 Starting Reference Curve Editor**

1. Select **Utilities > Reference Curve > Editor** from the Menu Bar of the main window.

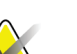

#### **Note**

Modifying the contents of the Hologic supplied Reference Curve Database may change the T-scores, Z-scores, Peak Reference and Age Matched reference results.

2. Select **OK** to display the Reference Curve Editor dialog box.

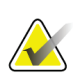

#### **Note**

An *H* in the Hologic field indicates a Hologic provided reference curve record that cannot be modified or deleted

### **28.2 Viewing Reference Curve Data**

- 1. Start the Reference Curve Editor (*[Starting Reference Curve Editor](#page-158-0)* on pag[e 143\)](#page-158-0).
- 2. Locate and select the reference curve record line to view.
- 3. Select **View**.

The upper section of the View Reference Curve dialog box contains the reference curve description information. The lower section contains the reference curve point data. No changes can be made on this dialog box.

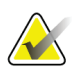

#### **Note**

Refer to *[Creating New Reference Curve Records](#page-159-0)* on page [144](#page-159-0) for descriptions of the fields on this screen.

- 4. Select **Close** to return to the Reference Curve Editor dialog box.
- 5. Select **Close** to return to the main screen.

## <span id="page-159-0"></span>**28.3 Creating New Reference Curve Records**

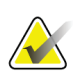

#### **Note**

New reference curve records can be easily created by copying an existing reference curve record where most of the data is to be the same as that of the existing record. Refer to *[Copying a Reference Curve Record](#page-161-0)* on page [146.](#page-161-0)

- 1. Start the Reference Curve Editor.
- 2. Select **New**. A curve is added to the database.
- 3. Select **OK** to display the *New Reference Curve* dialog box.

The upper section of the New Reference Curve dialog box contains the reference curve description information. The lower section lists the reference curve point data as it is added.

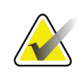

#### **Note**

See the table *Reference Curve Description Fields* for descriptions of the fields on this screen.

- 4. Complete the reference curve description information in the upper section. Use the drop-down lists where available. Use the tab key to move between fields.
- 5. Select **X**, **Y** Labels.
- 6. Expand the label selection trees as required.
- 7. Select one label in both the **X** Label and **Y** Label section.
- 8. Select **OK**.
- 9. Select **Input** to add a new set of points to the reference curve.

10. On the *Input Data* dialog box, complete the information fields, **S.D.** (standard deviation), and L (skew value for the point) fields and select **OK**.

*The point set appears in the lower section sorted by the X-axis selection.* 11. Repeat Step 10 as required to add additional point sets. Or select **Cancel** to close the

- 12. If necessary, edit a point set by clicking on the desired point set and selecting the **Edit** button to display the *Edit Data* dialog box*.*
- 13. Change the information fields as required and select **OK**.

Input Record dialog box and continue.

*The point set appears in the lower section sorted by the X-axis selection.*

14. If necessary, delete a point set by clicking on the desired point set and selecting the **Delete** button.

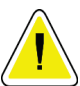

#### **Note You are about to delete the selected record! Are you sure you want to continue?**

- 15. Select **Yes** to continue. *The point set is removed from the lower section*.
- 16. Repeat Steps 14 and 15 as required to delete additional point sets.
- 17. When you have completed adding the reference curve, select **Close** to record the curve data. Select **OK** to return to the *Reference Curve Editor* dialog
- 18. Select **Close** to return to the main screen.

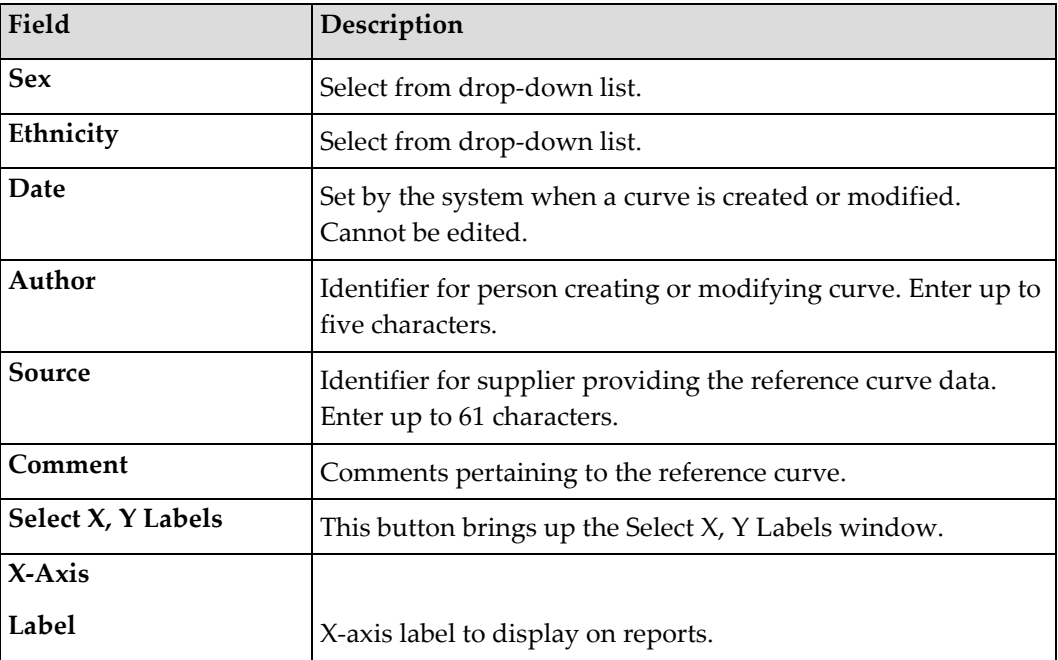

#### *Table 32: Reference Curve Description Fields*

| Field                  | Description                                                                                                    |
|------------------------|----------------------------------------------------------------------------------------------------|
| Display from - to      | Range of X-axis data to display on reports between which the<br>reference curve is considered to be valid. This does not<br>necessarily correspond to the low and high points that define<br>the curve.                              |
| Y-Axis                 |                                                                                                    |
| Label                  | Y-axis label to display on reports.                                                                                                    |
| Display from - to      | Range used for the Y-axis in the graphical display. Does not<br>affect the operation of Normals.                                                                                                    |
| Is this curve current? | Lets more than one reference curve (for the same sex, ethnic<br>group, scan type, and bone region) on the system at the same<br>time. Only one of these curves can be marked as current.<br>Only current curves are used by Normals. |
| Method                 | Analysis method for the curve. Select from drop-down list.                                                                                                    |
| <b>Scan Type</b>       | Set by the system depending on the X, Y label selection when<br>a curve is created or modified. Cannot be edited.                                                                                                    |
| <b>Age Peak BMD</b>    | Age of maximum bone density used to compute T-score.<br>Visible when X-axis label is selected as "Age" and Y-axis label<br>is selected as "BMD".                                                                                     |

*Table 32: Reference Curve Description Fields*

# <span id="page-161-0"></span>**28.4 Copying a Reference Curve Record**

Copying an existing reference curve record makes it easy to create a new curve record where most of the data is to be the same as that of the existing record.

- 1. Start the R**eference Curve Editor**.
- 2. Locate and select on the reference curve record line to copy.
- 3. Select **Copy**. A curve is added to the database.
- 4. Select **OK**.

The upper section of the *Copy Reference Curve* dialog box contains fields to enter or change the reference curve description information. The lower section lists the current reference curve point data.

- 5. Change the reference curve description information in the upper section as required. Use the drop-down lists where available. Use the tab key to move between fields.
- 6. Please refer to *[Creating New Reference Curve Records](#page-159-0) on pag[e 144](#page-159-0) —* Steps 5 through 8 — for selecting X, Y labels.
- 7. Please refer to *[Creating New Reference Curve Records](#page-159-0)* on page [144](#page-159-0) *—* Steps 9 through 16 for adding, editing, and/or deleting reference curve point data. Then continue with the following steps.
- 8. When you have completed changing the copied reference curve, select **Close** to record the curve data.
- 9. Select **OK** to return to the *Reference Curve Editor* dialog box.
- 10. Select **Close** to return to the main screen.

## **28.5 Editing Reference Curve Records**

### **Note**

With the exception of the *Is the curve current?* field in the reference curve description section, Hologic-provided reference curve records cannot be modified.

- 1. Start the Reference Curve Editor.
- 2. Locate and select the reference curve record line to edit. *The line is highlighted*.
- 3. Select **Edit**.

The upper section of the *Edit Reference Curve* dialog box contains fields to enter or change the reference curve description information. The lower section lists the current reference curve point data.

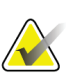

#### **Note**

See the table in *[Creating New Reference Curve Records](#page-159-0)* on pag[e 144](#page-159-0) for descriptions of the fields on this screen.

- 4. Enter or modify the reference curve description information in the upper section. Use the drop-down lists where available. Use the tab key to move between fields.
- 5. Please refer to *[Creating New Reference Curve Records](#page-159-0)* on page [144,](#page-159-0) Steps 5 through 8 for selecting X, Y labels.
- 6. Please refer to *[Creating New Reference Curve Records](#page-159-0)* on page [144,](#page-159-0) Steps 9 through 16 for adding, editing, and/or deleting reference curve point data. Then continue with the following steps.
- 7. When you have completed changing the copied reference curve, select **Close** to record the curve data.
- 8. Select **OK** to return to the *Reference Curve Editor* dialog box.
- 9. Select **Close** to return to the main screen.

# **28.6 Deleting Reference Curve Records**

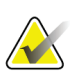

**Note**

**Note**

#### Hologic-provided reference curve records cannot be deleted.

- 1. Start the Reference Curve Editor.
- 2. Locate and select on the reference curve record line to edit.
- 3. Select **Delete**.

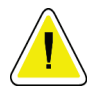

**You are about to delete the selected record. This data and all results will be permanently** LOST**! Are you sure you want to continue?**

- 4. Select **Yes** to delete the selected record and return to the *Reference Curve Editor* dialog box.
- 5. Repeat Steps 2 through 4 to delete additional records, or select **Close** to return to the main screen.

### **28.7 Adding New Ethnic Groups**

1. Select **Utilities > Reference Curve > Add Ethnicity** from the Menu Bar of the main window.

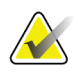

#### **Note**

If you plan to exchange data with other users, make sure your new ethnicity code does NOT match any of their ethnicity codes unless you are actually using the same reference curves for that ethnicity

- 2. Select **OK** to display the *Add New Ethnicity* dialog box*.*
- 3. Type name and code (two alphanumeric characters) for the new ethnicity group into their respective fields and select **OK** to add the group and return to the **Main Screen**.

### **28.8 Restoring Reference Curve Database**

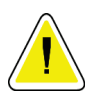

#### **Caution**

**Note**

**This option restores the reference curve database to the original state as supplied by Hologic. Any changes that may have been made are lost.**

1. Select **Utilities > Reference Curve > Restore** from the Menu Bar of the main window.

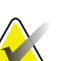

This action will restore the reference curve database to the original state as supplied by Hologic, Inc. Any changes that may have been made will be lost. Proceed with Restore?

2. Select **Yes** to restore the database. Or select **No** to stop the restore. The system returns to the **Main Screen**.

# **Chapter 29 DICOM Option**

Digital Imaging and Communications in Medicine (DICOM) is a powerful tool that provides:

- Interpreting physicians with the ability to view electronic QDR bone density scan and analysis results on a Picture Archiving and Communications System (PACS) viewer. The DICOM option allows results to be transmitted automatically over a facility's network directly to a physician's DICOM viewing station for interpretation and report dictation. The results can also be archived on the PACS, making them available for future reference and for distribution to others on the PACS network.
- The QDR system with the ability to retrieve schedule and patient demographic information when the Modality Worklist option is installed on the system.
- Locating and retrieving of scans that have been previously archived to a remote storage system (PACS) when the Query/Retrieve option is installed on the system.

# **29.1 Configure DICOM Option**

### **29.1.1 DICOM Configuration Tabs**

The following sections describe how to configure the Modality Worklist; add, edit, and delete DICOM Report Send remote destinations; add, edit, and delete DICOM Report Storage Commitment remote destinations; add, edit, and delete Query/Retrieve remote destinations; and configure the Host Machine (local system).

Settings for DICOM functions are controlled using the **System Configuration – DICOM** tab found under the **Utilities** pull-down menu in the main window.

The DICOM tab contains five tabs used to configure:

- Modality Worklist option (when installed)
- DICOM report send destinations (when installed)
- DICOM report storage commitment destinations (when installed)
- Query/Retrieve option (when installed)
- Host machine

### **29.1.2 Modality Worklist**

The Modality Worklist option adds two tabs to the APEX software:

- A Worklist tab is added to the System Configuration DICOM window to allow the configuration of the modality Worklist.
- A Worklist tab is added to the Select Patient for Exam window to allow the operator to receive schedules from the HIS/RIS to perform tasks on the QDR system.

#### **Configuring Modality Worklist**

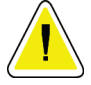

**Caution**

**Changing information that configures the modality Worklist can cause serious communication disruptions with the HIS/RIS. Only authorized personnel should change settings.**

The Modality Worklist is configured by selecting **System Configuration** — **DICOM** tab — **Worklist** tab found under the **Utilities** pull down menu in the main window.

The Worklist tab is divided into seven areas used to control communication to and from the HIS/RIS and one area providing an option for obtaining Worklist data from an input file rather than from a remote Worklist provider.

- Query Parameters
- Auto Query Interval
- Query Retry Parameters
- Purge Interval
- Input from File
- Configure Worklist Provider
- Map Worklist Fields
- Local Ping (confirm network and PACS connection)

Each of these areas is explained in the sections that follow.

#### **29.1.3 Query Parameters**

The user controls in this area perform the following:

- Filter the query by modality and AE Title.
- Determine a limit of entries to the Worklist database over a specified period.
- Determine if **Detailed Query** and **Extended Details** buttons will appear in the *Select a Patient for this Exam - Worklist* dialog.

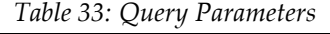

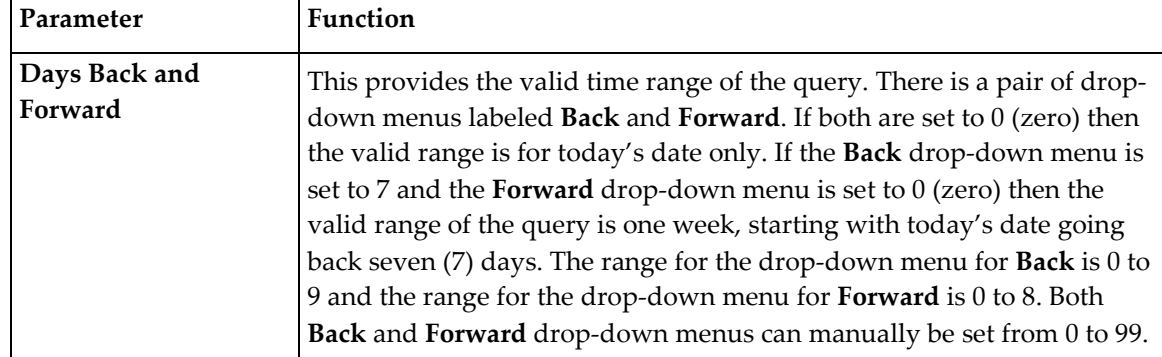

| Parameter                               | <b>Function</b>                                                                                                    |
|-----------------------------------------|----------------------------------------------------------------------------------------------------|
| Modality                                | Modality is the type of system recognized by the HIS/RIS. The default<br>modality for the QDR System is "OT."                                                                                                    |
| <b>AE Title</b>                         | AE stands for Application Entity. This is a text entry box that provides<br>a unique name for the QDR system. Every QDR system will (or should)<br>have an AE name that uniquely identifies that specific system.                                                                                             |
| <b>Maximum Hits Per</b><br><b>Ouery</b> | This is an entry box that accepts a numeric value only. The number is<br>the maximum number of query hits that will be passed to the QDR<br>system specified in the Days Back and Forward. If there are more hits<br>than the maximum, only the number specified in this box are passed to<br>the QDR system. |
| <b>Enable Detailed</b><br><b>Ouery</b>  | A check box determining if a Detailed Query button and an Extended<br><b>Details</b> button will appear in the Select a Patient for this Exam - Worklist<br>dialog when performing an exam.<br>When checked both buttons will appear.                                                                         |

*Table 33: Query Parameters*

### **29.1.4 Auto Query Interval**

Controls in this area are used set up a specific time interval during which the QDR system queries the provider to update the Worklist.

**Auto Query Interval** area contains three radio buttons, only one of which may be selected.

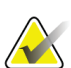

**Note**

These controls remain enabled when Input From file is enabled

*Table 34: Auto Query Interval*

| Parameter           | Function                                                                                                    |
|---------------------|----------------------------------------------------------------------------------------------------|
| <b>Every Day At</b> | This entry provides a control that allows the user to select the specific<br>time each day that the QDR system will query the provider to update the<br>Worklist.               |
| Every               | This entry provides two drop-down menus labeled HR and Min that<br>specify a query to be made at the chosen time intervals (every n hours<br>and $n$ minutes).                  |
| Never               | If Never is selected, the QDR system will not automatically query the<br>provider to update the Worklist. With this selected, queries must be done<br>manually by the operator. |

### **29.1.5 Query Retry Parameters**

If the provider did not respond to a query to update the Worklist for some reason (e.g., busy, off-line), controls in this area will determine how long the QDR system will wait for a response and give a specific time before trying the query again.

This entry contains a checkbox and three drop-down menus that control how long the QDR system will wait for the provider to respond to a query.

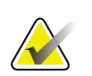

**Note**

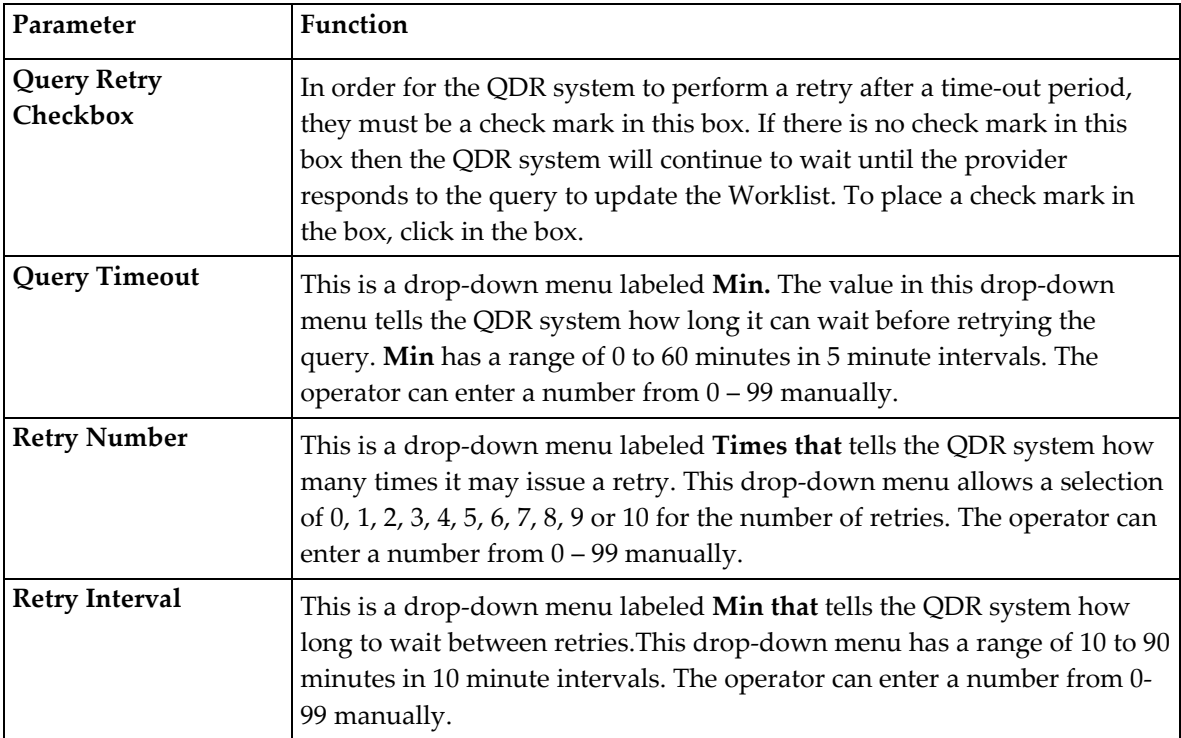

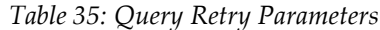

These controls remain enabled when Input From file is enabled

### **29.1.6 Purge Interval**

Each time the provider responds to a query from the QDR system the Worklist entries are stored in a database on the QDR system. Use controls in this area to allow the database to be automatically purged (data removed) at a specific time.

These controls remain enabled when Input From file is enabled

| Parameter             | Function                                                                                                    |
|-----------------------|----------------------------------------------------------------------------------------------------|
| <b>Used Entries</b>   | This is a drop-down menu labeled <b>Days</b> . The value in this drop-down<br>menu provides a limit for storing those studies that have already been<br>performed. The studies are purged (deleted) after the specified number<br>of days. The range for Used Entries drop-down menu is $0$ to $9$ days.<br>The Used Entries drop-down menu can be set manually to any number<br>of days from 0 to 999. |
| <b>Unused Entries</b> | This is a drop-down menu labeled Days. The value in this drop-down<br>menu provides a limit for storing those studies that have not been<br>performed. These are purged (deleted) after the specified number of<br>days. The range for the drop-down menu for Unused Entries is 0 to 9<br>days. The <b>Unused Entries</b> drop-down menu can be set manually to any<br>number of days from 0 to 999.    |

*Table 36: Purge Interval*

### **29.1.7 Input From File**

Provides an option for obtaining Worklist data from an input file generated by an electronic Medical Reporting System rather than from a remote Worklist provider.

| Parameter              | <b>Function</b>                                                                                                    |
|------------------------|----------------------------------------------------------------------------------------------------|
| Enable                 | A check box determining whether or not the Input from File feature is<br>enabled. When checked, Worklist data is obtained from an input file. |
|                        | All controls on the Worklist tab not used for the Input from File feature<br>are disabled when this box is checked.                           |
| <b>Input File Name</b> | Displays a full path to the current Worklist file. This field is populated<br>or changed using <b>Browse</b> to select a file path.           |
| (Browse)               | Displays a "File Open" dialog allowing the user to locate a Worklist<br>input file on the local system or network.                            |

*Table 37: Input From File*

### **29.1.8 Worklist Provider**

#### **Worklist Provider Interface**

The Worklist provider interface provides Worklist entries for the QDR system.

Refer to *[Worklist Provider Controls](#page-169-0)* on page [154](#page-169-0) for details.

| Parameter                  | Function                                                                                                    |
|----------------------------|----------------------------------------------------------------------------------------------------|
| <b>Map Worklist Fields</b> | Different hospitals and clinics may use the same DICOM attributes in<br>various ways to identify their patients. Map Worklist Fields is used to<br>ensure that data in the QDR system and in the HIS/RIS are addressing<br>the same patient.                                                                                                    |
|                            | Select Map Worklist Fields, on the Worklist Tab, to display a window<br>called Map Worklist Keys that allows fields to be selected for patient<br>verification by the QDR system and the HIS/RIS database. Once these<br>entries are made, they will be checked on each study to verify that the<br>QDR system and the HIS/RIS have identified the same patient.<br>Refer to Map Worklist Fields on page 156 for details. |
| <b>Local Ping</b>          | Confirms if the local system is connected to a network.                                                                                                    |

*Table 38: Worklist Provider Features*

### <span id="page-169-0"></span>**Worklist Provider Controls**

Selecting **Configure Worklist Provider** displays a window used to define the Worklist provider.

The Worklist provider supplies Worklist entries for the QDR system.

#### **Worklist Provider**

Use controls in this area to define the Worklist provider.

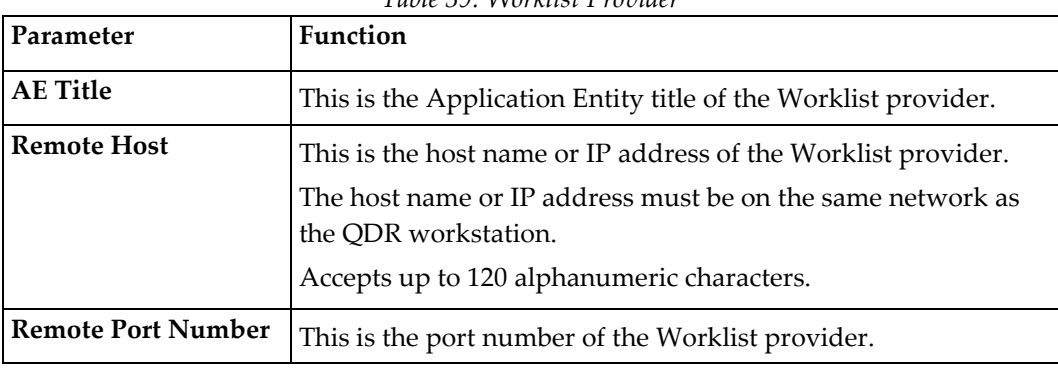

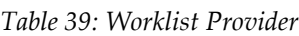

#### **Performed Procedure Step**

This area provides an option to automatically respond to a performed procedure provider once a specific task is performed in the Worklist.

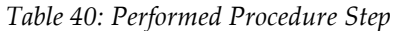

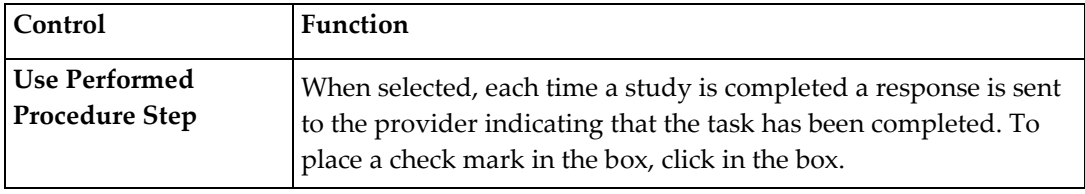

#### **Provider**

Use controls in this area to define the performed procedure step provider. The performed procedure provider may be the same as the Worklist provider or different.

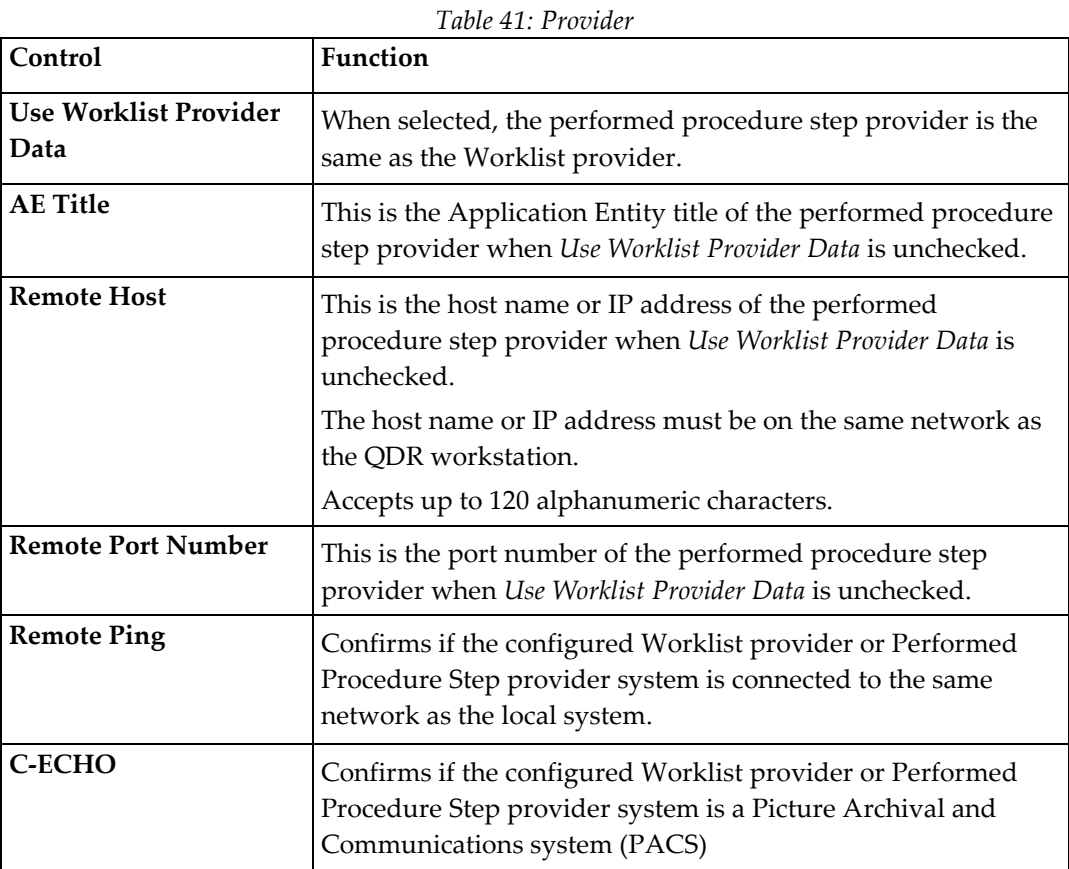

### <span id="page-171-0"></span>**29.1.9 Map Worklist Fields**

Selecting **Map Worklist Fields** displays the *Map Worklist Keys* dialog box.

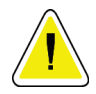

#### **Caution**

**Do not change settings in the Map Worklist Fields without specific directions from your HIS/RIS department.**

This dialog box consists of 15 different drop-down menus with specific labels on the left. The labels indicate data that is in the Patient Biography on the QDR systems (some information, such as HL7 fields, may not apply to each QDR system). The information in the drop-down menus is information that may appear in the HIS/RIS database for the patient. The goal is to find information in the Patient Biography that matches information in the HIS/RIS database to be used as a key to verify that the patient in the Patient Biography is the same as the patient in the HIS/RIS database.

This task of matching information must be performed by someone with knowledge of both the QDR system and the operations of the HIS/RIS.

There are two sets of drop-down menus:

- Patient Matching Keys six drop-down menus for Patient Matching
- **Other Keys** nine drop-down menus for Key Mapping

The **Patient Matching** drop-down menus allow specific data in the Patient Biography of the QDR system to be mapped to data in the HIS/RIS database. These drop-down menus have check boxes to the left of the label. A check mark in any of these boxes means that the information in the Patient Biography must match the information in the HIS/RIS database to identify the same patient.

The **Key Mapping** drop-down menus provide data from the HIS/RIS database that can be mapped to specific information in the Patient Biography.

*Not Mapped* in any drop-down menu indicates that the field in the Patient Biography will not be mapped with any field in the HIS/RIS database.

### **29.1.10 DICOM Send Destinations**

Send destinations define destinations to which the DICOM reports are transmitted when the **Send** function is used.

This section describes how to configure, add, edit, and delete destination remote nodes and how to configure all Send destinations.

Send destinations are configured by selecting System Configuration — DICOM tab — Send tab found under the Utilities pull down menu in the main window.

| Parameter                            | Function                                                                                                    |
|--------------------------------------|----------------------------------------------------------------------------------------------------|
| Configure DICOM<br>Send Destinations | Selection list of existing DICOM Send destinations configured on the local<br>system                                                                                         |
| <b>Add Destination</b>               | Displays a dialog that allows configuring a new Send destination                                                                                                    |
| <b>Edit Destination</b>              | Enabled when one destination is selected.<br>Displays a dialog that allows changing the selected Send destination's<br>configuration.                                        |
| Delete Destination                   | Enabled when one or more destinations are selected.<br>Deletes the selected Send destination(s)                                                                              |
| Local Ping                           | Confirms whether the local system is connected to a network.                                                                                                    |
| Remote Ping                          | Enabled when one destination is selected.<br>Confirms whether the configured Send destination system is connected to<br>the same network as the local system                 |
| C-ECHO                               | Enabled when one destination is selected.<br>Confirms whether the configured Send destination system is a Picture<br>Archival and Communications system (PACS).              |
| Configure<br>Parameters              | Select Configure Parameters to define the Send destination auto retry<br>parameters and when to purge log entries.<br>Refer to Configure DICOM Send on page 161 for details. |

*Table 42: DICOM Send Destinations*

- 1. To **add** a new destination:
	- a. Select **Add Destination**,
	- b. Complete the *Add / Edit DICOM Send Destination* dialog fields (refer to *[Add / Edit](#page-174-0)  [DICOM Send Destination Dialog](#page-174-0)* on pag[e 159](#page-174-0) for details).
	- c. Select **OK**.
- 2. To **reconfigure** an existing destination:
	- a. Select the destination in the selection list.
	- b. Select **Edit Destination**,
	- c. Edit the *Add / Edit DICOM Send Destination* dialog box as required (refer to *[Add /](#page-174-0)  [Edit DICOM Send Destination Dialog](#page-174-0)* on page [159](#page-174-0) for details).
	- d. Select **OK**.
- 3. To **enable/disable** a destination for use:
	- a. Select the check box in the Active column of the selection list for the destination to check/uncheck (check to enable).
- 4. To **verify the local system is connected** to a local network:
	- a. Select **Local Ping**.
	- b. Select **OK** to close the resulting message.
- 5. To **verify the destination is connected** to the same network as the local system:
	- a. Select the destination in the selection list
	- b. Select **Remote Ping**. Select **OK** to close the resulting message.
- 6. To verify the destination is a PACS:
	- a. Select the destination in the selection list.
	- b. Select **C-ECHO**.
	- c. Select **OK** to close the resulting message.
- 7. To **delete** a destination:
	- a. Select the destination in the selection list.
	- b. Select **Delete Destination**.
- 8. To **define auto query parameters** for *all* configured Send destinations:
	- a. Select **Configure Parameters**.
	- b. Edit the **Configure DICOM Send** dialog box as required (refer to *[Configure](#page-176-0)  [DICOM Send](#page-176-0)* on pag[e 161](#page-176-0) for details).
	- c. Select **OK**.
- 9. Select **OK** to return to the **Main Screen**.

<span id="page-174-0"></span>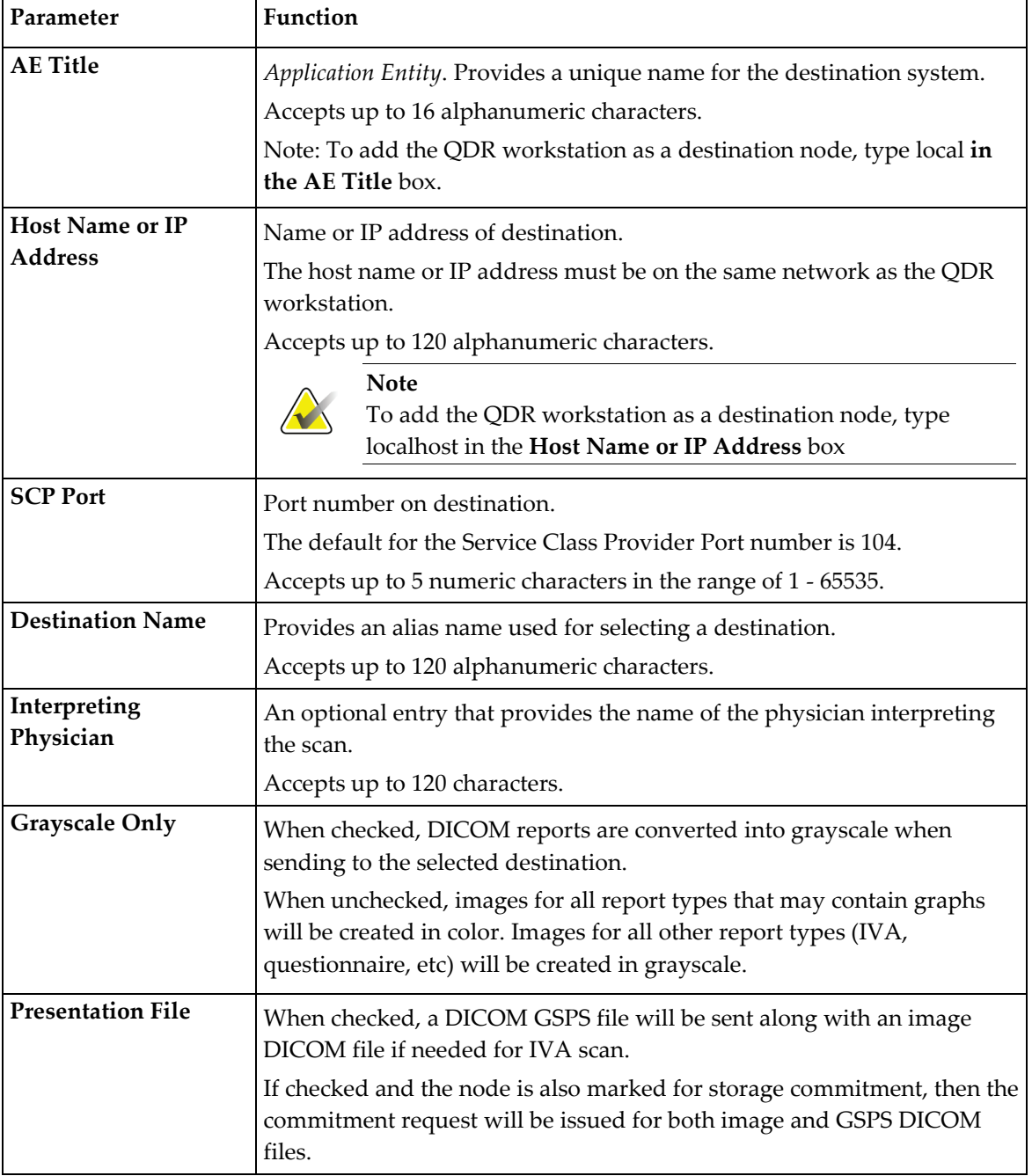

*Table 43: DICOM Send Destinations*

### **Add / Edit DICOM Send Destination Dialog**

| Parameter                             | Function                                                                                                    |
|---------------------------------------|----------------------------------------------------------------------------------------------------|
| <b>IVA Results File</b>               | When checked, a DICOM IVA Results file will be sent along with an<br>image DICOM file if needed for IVA scan.                                                                                                    |
|                                       | If checked and the node is also marked for storage commitment, then the<br>commitment request will be issued for both image and IVA Results<br>DICOM files.                                                                                                    |
| Unicode                               | When checked, DICOM files are sent with Unicode coding.<br>When using Unicode, an Extended Character Set attribute will be<br>present in DICOM files. Text attributes will be populated with single<br>byte strings converted from double byte strings using UTF-8 encoding.<br>When not using Unicode, an Extended Character Set attribute will not<br>be present in DICOM files. Text attributes will be populated with single<br>byte strings converted from double byte strings using UTF-8 encoding.                                                                      |
| <b>Storage Commitment</b><br>Provider | When checked, designates the destination is committed to storing<br>information sent to it.                                                                                                    |
|                                       | When checked a storage commitment provider must be designated. To<br>designate a storage commitment provider, select an existing provider<br>from the drop-down list, or click Add New Provider to designate add a<br>new storage commitment provider (refer to <b>Add</b> / Edit DICOM<br><b>Query/Retrieve Destination Dialog on page 168 for details on adding a new</b><br>provider). Storage commitment providers can also be added using the<br>System Configuration - DICOM tab - Commit tab (refer to DICOM<br>Query/Retrieve Destinations on page 166 for details).   |
| <b>Scan Archive</b><br>Location       | Displays if the Enterprise Data Management option is installed.<br>When checked, designates the destination is a scan archiving location<br>and will implement the inclusion of P&R files to the DICOM file.<br>P files are QDR scan files that contain processing data for the scan.                                                                                                    |
|                                       | R files are QDR scan files that contain the raw data for the image.<br>When checked, the Select Existing Provider field can be left blank to<br>indicate the Send destination is also the scan archive location. Or, an<br>existing scan archiving location can be selected from the drop-down list,<br>or click Add New Provider to designate add a new scan archive location.<br>Scan archive locations can also be added using the System Configuration<br>- DICOM tab - Query/Retrieve tab (refer to <b>DICOM Query/Retrieve</b><br>Destinations on page 166 for details). |
| OK                                    | Validates data. If validation passes, the dialog is closed and the<br>configure DICOM Send Destinations selection list is updated with new<br>or changed data. If validation fails, a warning message displays.                                                                                                    |
| Cancel                                | Ignores all edits and closes the dialog.                                                                                                    |

*Table 43: DICOM Send Destinations*

<span id="page-176-0"></span>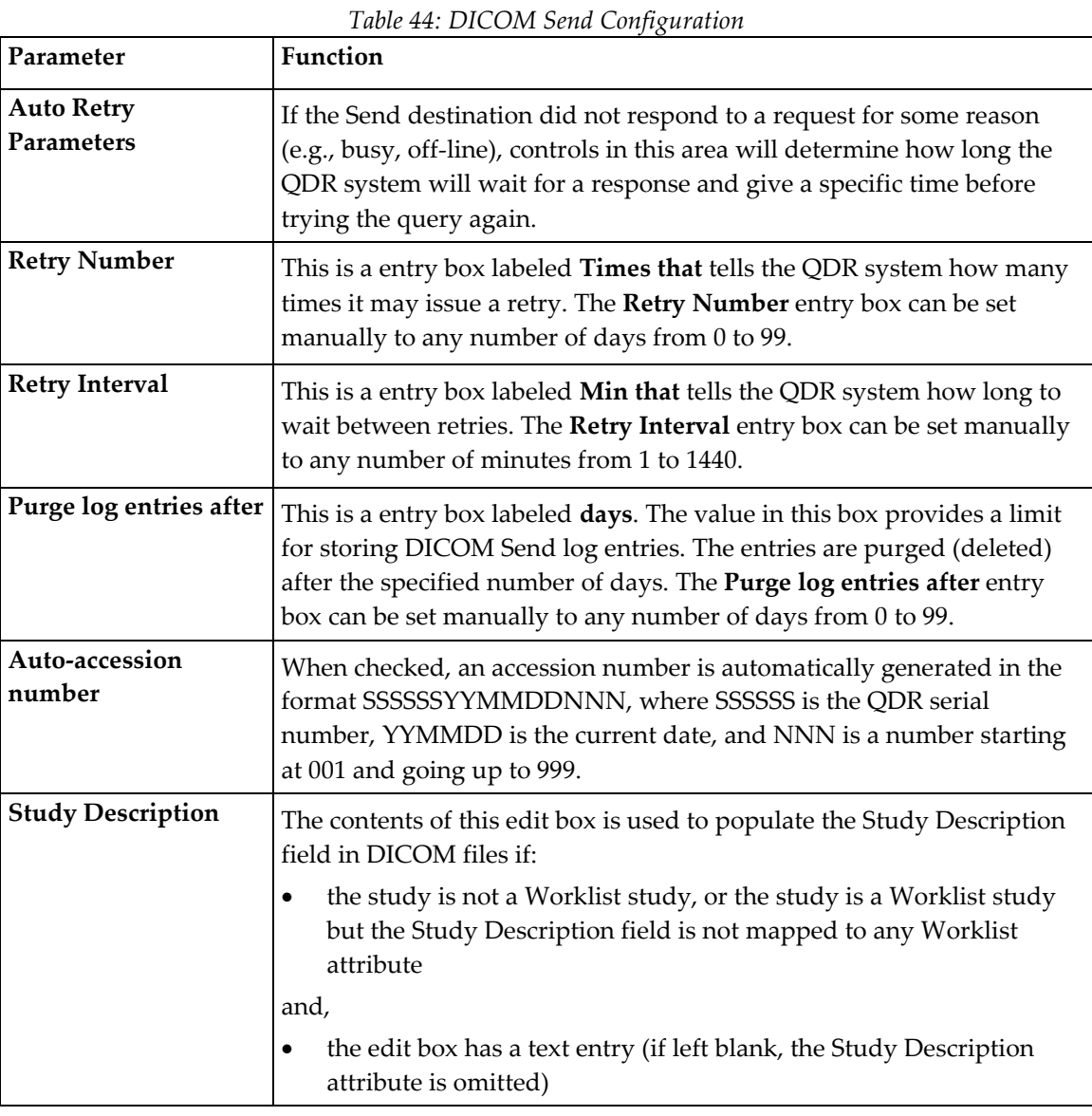

### **Configure DICOM Send**

#### **29.1.11 DICOM Storage Commitment Destinations**

Storage commitment destinations define destinations to which the DICOM reports can be transmitted and stored when the **Send** function is used.

Storage Commitment destinations must be defined before defining DICOM Send destinations as storage commitment destinations.

This section describes how to configure, add, edit, and delete storage commitment destination remote nodes and how to configure all Storage Commitment destinations.

Send destinations are configured by selecting **System Configuration – DICOM** tab **– Commit** tab found under the **Utilities** pull down menu in the main window.

#### **Configure DICOM Send Destinations**

Selection list of existing DICOM Storage Commitment destinations configured on the local system.

| Parameter                   | Function                                                                                                    |
|-----------------------------|----------------------------------------------------------------------------------------------------|
| <b>Add Destination</b>      | Displays a dialog that allows configuring a new Storage Commitment<br>destination                                                  |
| <b>Edit Destination</b>     | Enabled when one destination is selected.                                                                                          |
|                             | Displays a dialog that allows changing the selected Storage<br>Commitment destination's configuration.                             |
| <b>Delete Destination</b>   | Enabled when one or more destinations are selected.                                                                                |
|                             | Deletes the selected Storage Commitment destination(s).                                                                            |
| <b>Local Ping</b>           | Confirms whether the local system is connected to a network.                                                                       |
| <b>Remote Ping</b>          | Enabled when one destination is selected.                                                                                          |
|                             | Confirms whether the configured Storage Commitment destination is<br>connected to the same network as the local system.            |
| <b>C-ECHO</b>               | Enabled when one destination is selected.                                                                                          |
|                             | Confirms whether the configured Storage Commitment destination is a<br>Picture Archival and Communications system (PACS).          |
| <b>Configure Parameters</b> | Select Configure Parameters to define the Storage Commitment                                                                       |
|                             | destination auto retry parameters, when to purge log entries, and how<br>DICOM storage commitment files are sent to a destination. |
|                             | Refer to Configure Storage Commitment on page 165 for details.                                                                     |

*Table 45: DICOM Storage Commitment Destinations*

- 1. To **add** a new destination:
	- a. Select **Add Destination.**
	- b. Complete the *Add / Edit Storage Commitment* dialog fields (refer to *[Add / Edit](#page-179-0)  [Storage Commitment Destination Dialog](#page-179-0)* on page [164](#page-179-0) for details).
	- c. Select **OK**.
- 2. To **reconfigure** an existing destination:
	- a. Select the destination in the selection list.
	- b. Select **Edit Destination**
	- c. Edit the *Add / Edit Storage Commitment* dialog box as required (refer to *[Add / Edit](#page-179-0)  [Storage Commitment Destination Dialog](#page-179-0)* on page [164](#page-179-0) for details).
	- d. Select **OK**.
- 3. To **enable/disable** a destination for use:
	- a. Select the check box in the Active column of the selection list for the destination to check/uncheck (check to enable).
- 4. To **verify the local system is connected** to a local network:
	- a. Select **Local Ping**.
	- b. Select **OK** to close the resulting message.
- 5. To **verify the destination is connected** to the same network as the local system:
	- a. Select the destination in the selection list.
	- b. Select **Remote Ping**.
	- c. Select **OK** to close the resulting message.
- 6. To **verify** the destination is a PACS:
	- a. Select the destination in the selection list.
	- b. Select **C-ECHO**.
	- c. Select **OK** to close the resulting message.
- 7. To **delete** a destination:
	- a. Select the destination in the selection list.
	- b. Select **Delete Destination**.
- 8. To **define auto query parameters** for *all* configured Storage Commitment destinations:
	- a. Select **Configure Parameters**.
	- b. Edit the *Configure Storage Commitment* dialog box as required (refer to *[Configure](#page-180-0)  [Storage Commitment](#page-180-0)* on pag[e 165](#page-180-0) for details).
	- c. Select **OK**.
- 9. Select **OK** to return to the **Main Screen**.

<span id="page-179-0"></span>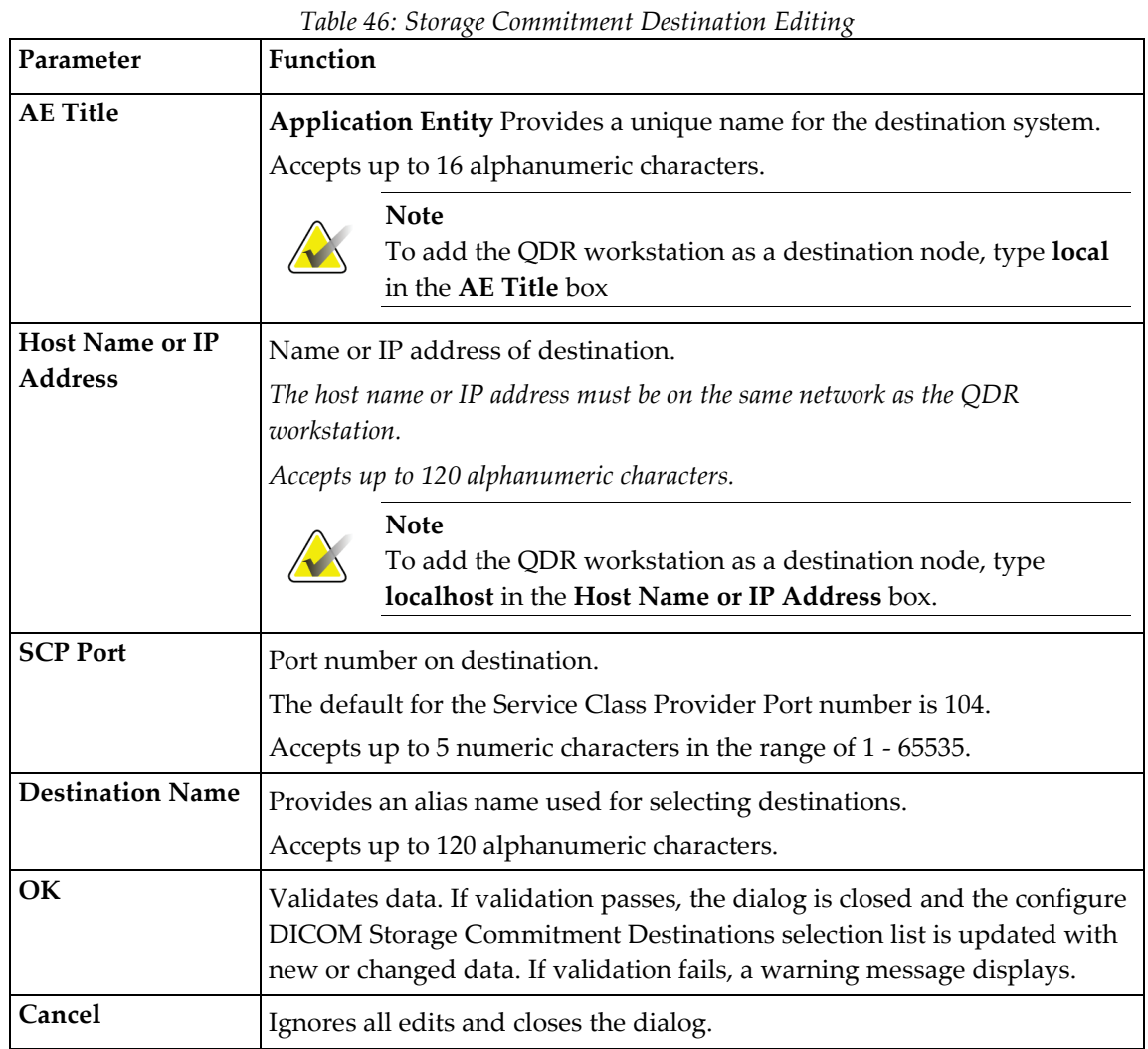

### **Add / Edit Storage Commitment Destination Dialog**
# **Configure Storage Commitment**

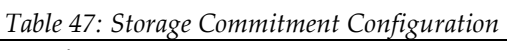

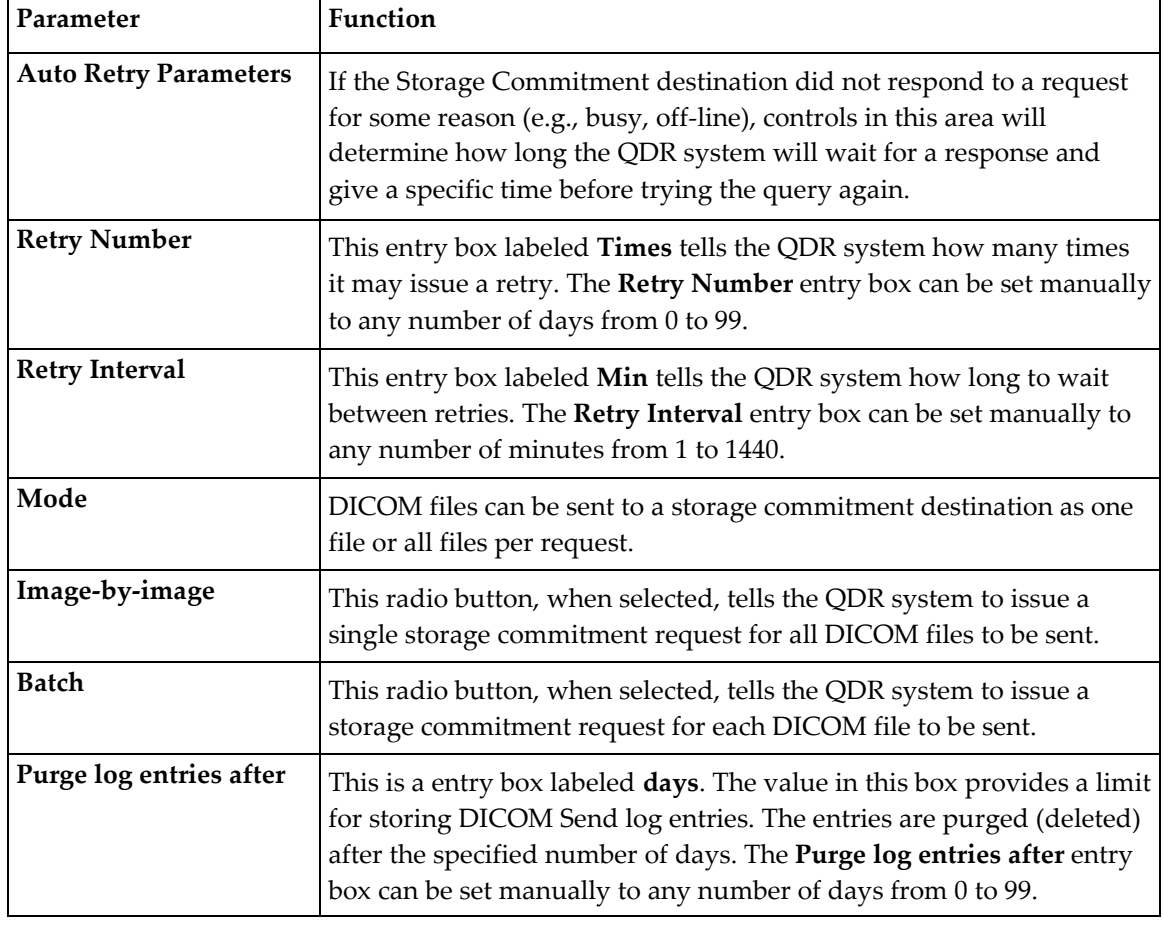

# **29.1.12 DICOM Query/Retrieve Destinations**

Query/Retrieve allows the operator to query a remote location (PACS) for scans meeting given parameters and filters and to retrieve selective scans into the current computer. The scans must have been stored to that remote location prior to using the Query/Retrieve function.

This section describes how to configure, add, edit, and delete a destination remote node.

Query/Retrieve destinations are configured by selecting **System Configuration – DICOM** tab – **Query/Retrieve** tab found under the **Utilities** pull down menu in the main window.

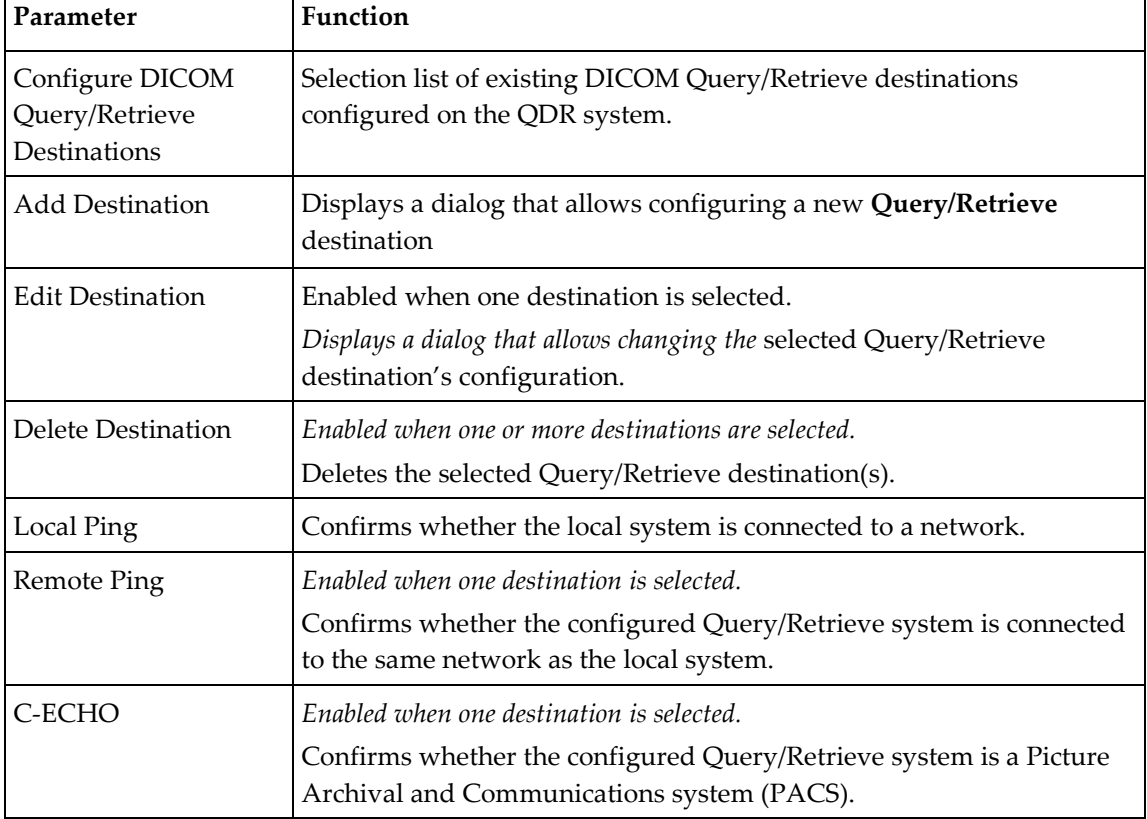

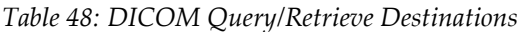

- 1. To **add** a new destination:
	- a. Select **Add Destination**.
	- b. Complete the *Add DICOM Query/Retrieve Destination* dialog fields.
	- c. Select **OK**.
- 2. To **reconfigure** an existing destination:
	- a. Select the destination in the selection list.
	- b. Select **Edit Destination**.
	- c. Edit the *Edit DICOM Query/Retrieve Destination* dialog box as required.
	- d. Select **OK**.
- 3. To **enable/disable** a destination for use:
	- a. Select the check box in the Active column of the selection list for the destination to check/uncheck (select to enable).
- 4. To **verify the local system is connected** to a local network:
	- a. Select **Local Ping**.
	- b. Select **OK** to close the resulting message.
- 5. To **verify the destination is connected** to the same network as the local system:
	- a. Select the destination in the selection list.
	- b. Select **Remote Ping**.
	- c. Select **OK** to close the resulting message.
- 6. To **verify** the destination is a PACS:
	- a. Select the destination in the selection list.
	- b. Select **C-ECHO**.
	- c. Select **OK** to close the resulting message.
- 7. To **delete** a destination:
	- a. Select the destination in the selection list.
	- b. Select **Delete Destination**.
- 8. To configure **Query/Retrieve parameters:**
	- a. Select **Configure Parameter**s. (*[Configure Query/Retrieve](#page-183-0)* on page [168.](#page-183-0)
- 9. Select **OK** to return to the **Main Screen**.

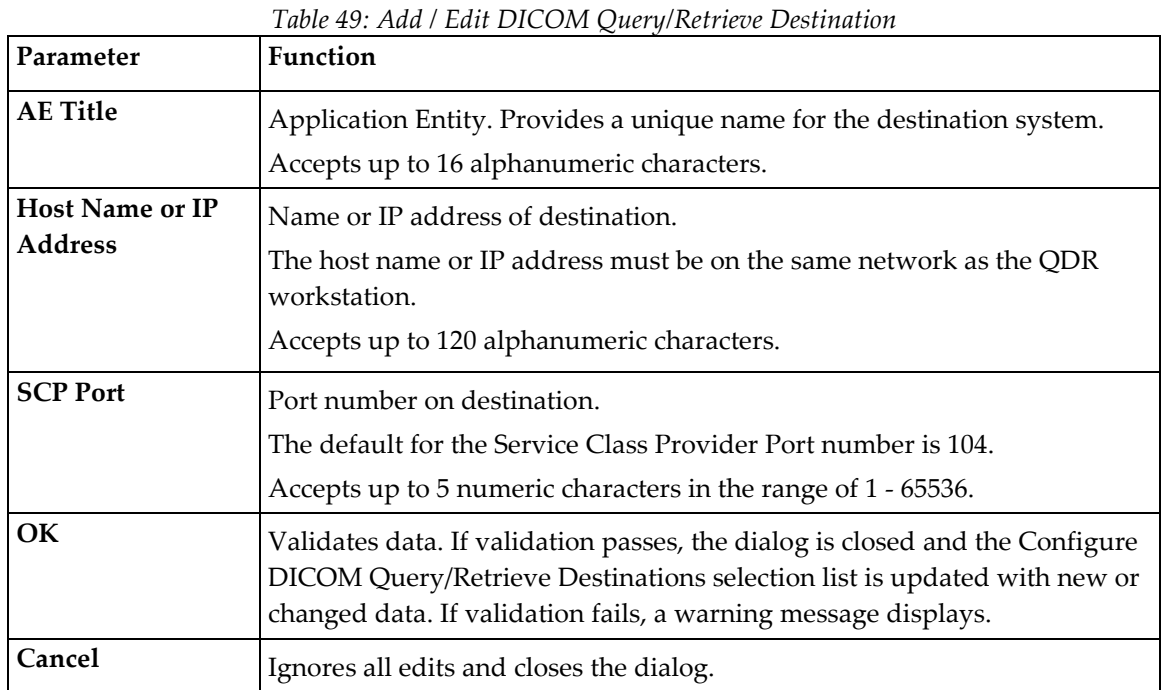

## **Add / Edit DICOM Query/Retrieve Destination Dialog**

# **Configure Query/Retrieve**

*Table 50: Query/Retrieve Configuration*

<span id="page-183-0"></span>

| Parameter               | <b>Function</b>                                                                                                    |
|-------------------------|----------------------------------------------------------------------------------------------------|
| Locate by Study         | Select to perform retrieve operations on the study level, i.e. the entire set<br>of scans belonging to the same DICOM study as the selected scan will be<br>retrieved. |
| <b>Locate by Series</b> | Select to perform a retrieve operation on the series level, i.e. a single scan<br>corresponding to the given DICOM series will be retrieved.                           |

## **29.1.13 Host**

Host Machine defines your system when DICOM functions are used. The Host Machine is configured by selecting **System Configuration – DICOM** tab **– Host** tab found under the **Utilities** pull down menu in the main window.

Important: If changes are made to either the AE Title or Listening Port data, the APEX application must be restarted for the changes to take effect

| Parameter                          | <b>Function</b>                                                                                                    |
|------------------------------------|----------------------------------------------------------------------------------------------------|
| <b>Host DICOM</b><br>Configuration | Used to configure the Host.                                                                                                    |
| <b>AE</b> Title                    | Application Entity Provides a unique name for the QDR system.                                                                                                    |
|                                    | Accepts up to 16 alphanumeric characters.                                                                                                    |
| <b>Station Name</b>                | Name of the QDR system.                                                                                                    |
|                                    | Accepts up to 120 alphanumeric characters.                                                                                                    |
| <b>Listening Port</b>              | Port number on which the QDR system listens.                                                                                                    |
|                                    | The default port number is 104.                                                                                                    |
|                                    | Accepts up to 5 numeric characters in the range of $1 - 65536$ .                                                                                                    |
| <b>DICOM</b> Send<br>Modality      | Defines the value used to populate the Modality field in DICOM files for<br>DICOM Send and Save operations.                                                                                                    |
| Modality                           | This edit box defines the value entered into the Modality field in DICOM<br>files. The default value is "OT" or the last saved value.                                                                                          |
| <b>Worklist sets</b>               | When checked:                                                                                                    |
| modality                           | If there is an entry in the Worklist database for a scan being saved or sent,<br>then modality from the Worklist is used.                                                                                                    |
|                                    | If there is no entry in the Worklist database (either because the scan was<br>not initiated using the Worklist, or because the Worklist entry has been<br>already deleted), then the value from the Modality edit box is used. |
| OK                                 | Validates data. If validation passes, the System Configuration window<br>closes returning to the main screen. If validation fails, a warning message<br>displays.                                                              |
| Cancel                             | Ignores all edits, closes the System Configuration window, and returns to<br>the main screen.                                                                                                    |

*Table 51: Host Configuration*

# **30:FRAX FAQs Chapter 30**

#### **In clinical practice I would prefer to use one year probabilities — why use 10-year fracture probability?**

In young healthy individuals (with a low mortality) the one year probability is approximately 10% of the 10-year probability. Thus, an individual with a 10-year fracture probability of 40% would have approximately a 1-year probability of 4%. Higher percentage figures are more readily understood by patients and clinicians.

#### **The clinical risk factors demand a yes or no response. However, two prior clinical fractures carry a greater risk than a single previous fracture. Why is this not accommodated?**

It is known that dose-responses exist for many of the clinical risk factors. In addition to the number of previous fractures, they include smoking, use of glucocorticoids and consumption of alcohol. The model is, however, based on information that is common to all the cohorts that participated in its creation and such detail is not available. This means that clinical judgment needs to be used when interpreting probabilities. A higher than average dose of glucocorticoids will carry a higher probability than that displayed. Conversely, a lower than average dose will signify a lower probability.

#### **A prior vertebral fracture carries a higher risk than a prior forearm fracture. How is this accounted for in the algorithms?**

It is not, for the reasons indicated in the question above. It should be noted, however, that a prior morphometric and asymptomatic vertebral fracture carries approximately the same risk as any previous fracture. A clinical vertebral fracture, however, carries a much higher risk (see reference list, Johnell et al 2006).

#### **How is account taken of ethnic minorities?**

It is not - with the exception of the United States where there is sufficient epidemiological information to make the appropriate adjustments.

#### **Why can't I use the tool to predict fracture risk in a 30 year old patient?**

The model is constructed from real data in population-based cohorts around the world that have a limited age range. If you enter an age below 40 years, the tool will calculate the probability of fracture at the age of 40 years. You must use your clinical judgment to interpret the risk.

#### **For the clinical risk factors, there is no provision for missing values (i.e., a "do not know" category) in the program. What should I do?**

Missing values are not provided for in our program. When calculating the 10-year probability it is assumed that every question (except BMD) can be answered. If you don't have information, for example on family history, you should answer no.

#### **Why not report the probability of all osteoporotic fractures? This would give larger values.**

Incorporating all osteoporotic fractures is problematic because of limited information on their epidemiology. From Swedish data, the inclusion of other major osteoporotic fractures (e.g. pelvis, other femoral fractures and tibial fractures) would increase the values by about 10 % (for example, in a patient with a calculated probability of major osteoporotic fractures of 5%, this might be uplifted to 5.5%). Including rib fractures would have a much larger effect. They are, however, difficult to diagnose.

#### **Why not include falls which are a well established clinical risk factor for fracture?**

Two reasons. The first is that the cohort data used to create the model reported falls in very different ways so that it was not possible to derive a standardized metric. Second, although plausible, pharmaceutical intervention has not been shown to reduce fracture risk in patients selected on the basis of a fall history. It is important that risk assessment models identify a risk that can be reduced by treatment.

#### **Why have you ignored fractures diagnosed on X-ray and focused on clinical vertebral fracture?**

A prior morphometric fracture has the same significance as any other prior fragility fracture and can be entered into the FRAX® model. The output does not, however, include the probability of a morphometric fracture. This is a conservative position, since their clinical significance is controversial (other than for risk prediction). Nevertheless, this does not affect who would be eligible for treatment.

#### **How do I decide who to treat?**

The FRAX assessment does not tell you who to treat which remains a matter of clinical judgment. In many countries, guidelines are provided that are based on expert opinion and/or on health economic grounds.

Additional information can be found at the WHO web site (*[www.who.int](http://www.who.int/)*).

# **HOLOGIC®**

Hologic Inc. 36 Apple Ridge Road<br>Danbury, CT 06810 USA<br>1 800 447 1856

**Brazilian Contact:** 

Imex Medical Group do Brasil mico moseculo do 1994<br>São José /SC - Brasil - 88104-561<br>+55 48 3251-8800 www.imexmedicalgroup.com.br

 $EC$  REP

Hologic BV<br>Da Vincilaan 5<br>1930 Zaventem Belgium<br>Tel: +32 2 711 46 80<br>Fax: +32 2 725 20 87

 $C \in$ 0044